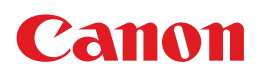

# **PIXUS MP470**

# 操作ガイド

### 本体操作編

#### 使用説明書

ご使用前に必ずこの使用説明書をお読みください。 将来いつでも使用できるように大切に保管してください。 取扱説明書について

本機をお使いになる前に 各部の名称/液晶モニター画面の操作/電源を入れる / 切る/ 原稿のセット/用紙のセット

コピーしてみよう コピーする/便利なコピー機能

メモリーカードから印刷してみよう メモリーカードのセット/かんたん写真印刷/<br>便利な印刷機能/フォトナビシート印刷/カードスロットを<br>パソコンのドライブに設定する

パソコンから印刷してみよう 基本的な印刷/プリンタドライバの開きかた

スキャンしてみよう 画像のスキャン

デジタルカメラと直接つないで印刷してみ よう

PictBridge 対応機器から直接印刷

ワイヤレス通信で印刷してみよう ワイヤレス通信対応機器から直接印刷

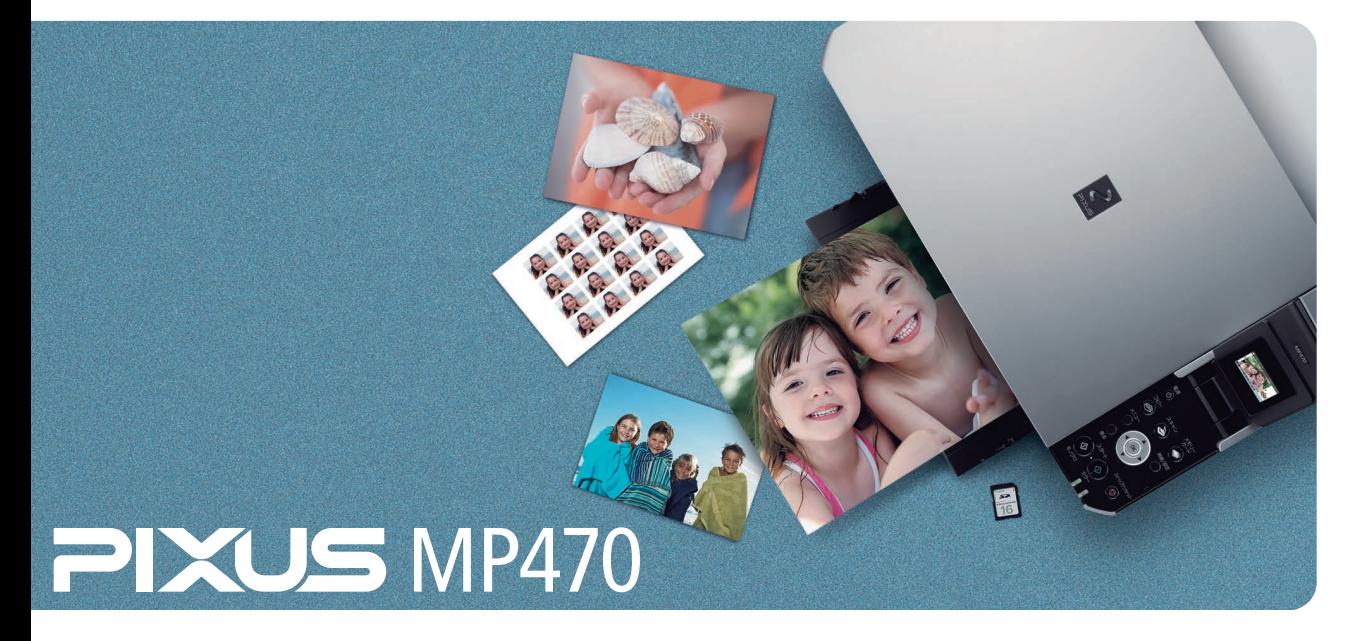

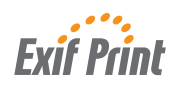

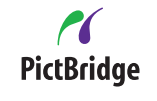

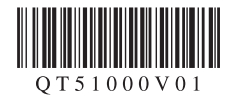

### **本機でできるいろいろなコピー**

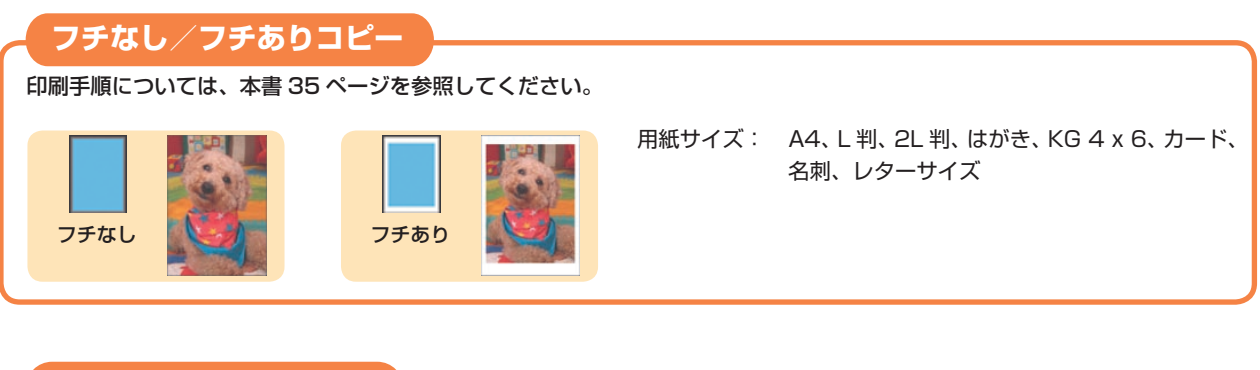

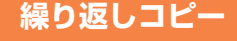

印刷手順については、本書 35 ページを参照してください。

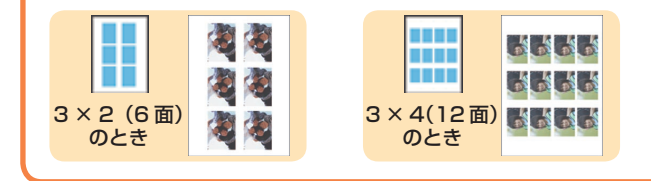

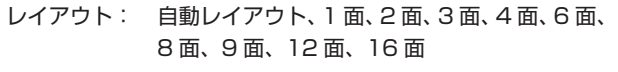

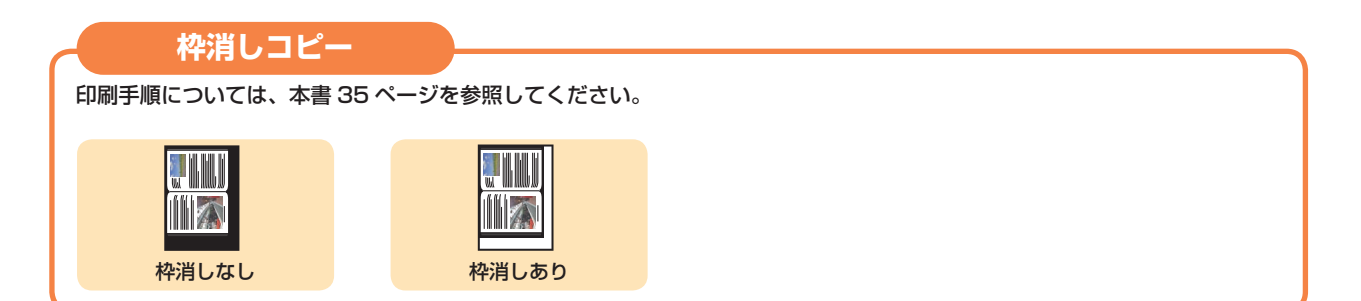

#### **シール紙コピー**

印刷手順については、本書 36 ページを参照してください。

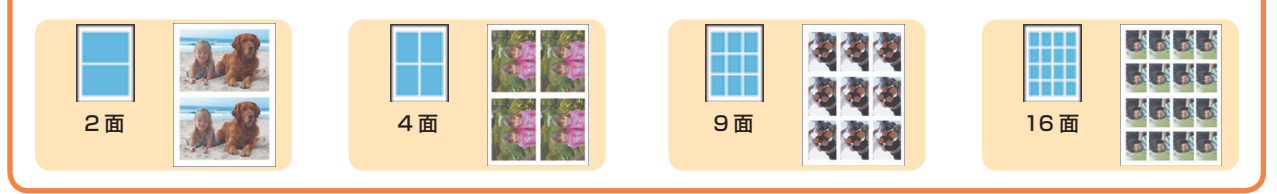

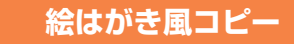

印刷手順については、本書 36 ページを参照してください。

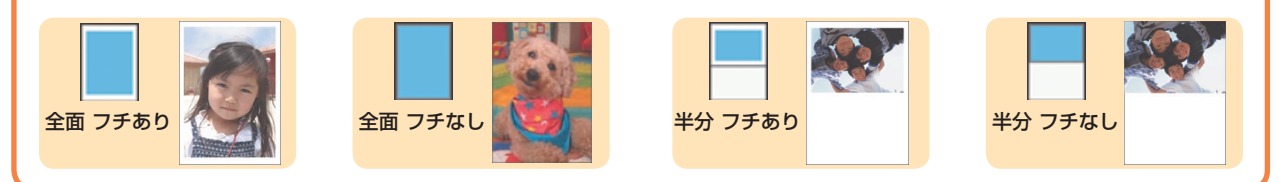

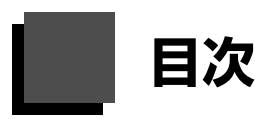

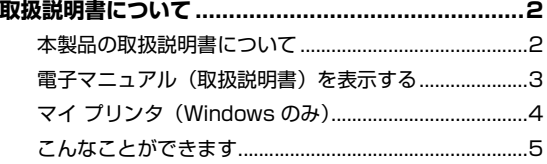

#### 本機をお使いになる前に

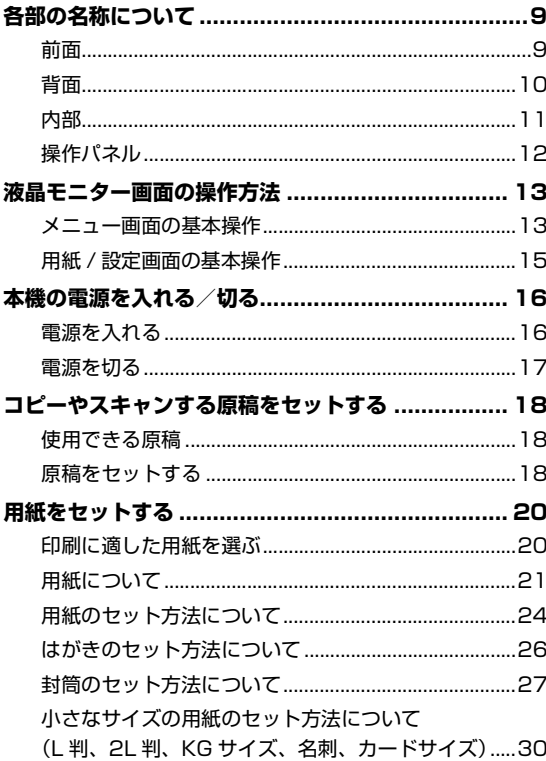

#### コピーしてみよう

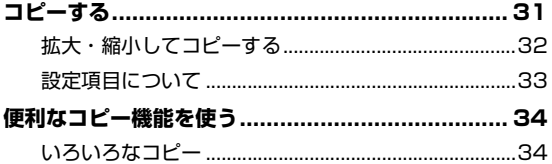

#### メモリーカードから印刷してみよう

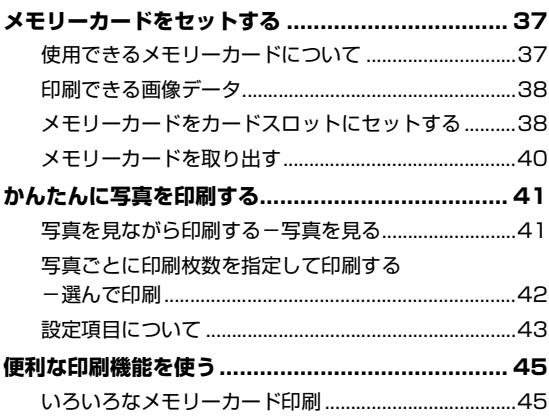

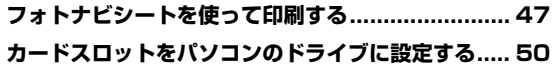

#### パソコンから印刷してみよう

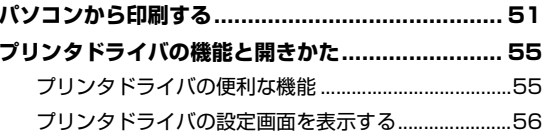

#### スキャンしてみよう

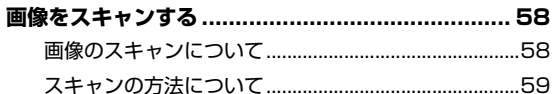

#### デジタルカメラと直接つないで印刷してみよう

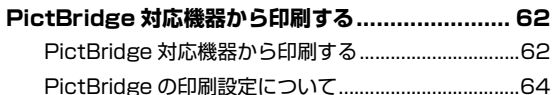

#### ワイヤレス通信で印刷してみよう

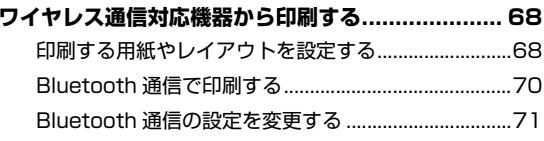

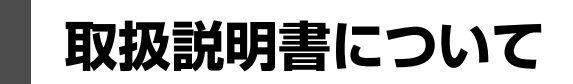

このたびは、キヤノン《PIXUS(ピクサス)MP470 series》をお買い上げいただきまして、まことにあ りがとうございます。本製品の機能を十分に発揮させて効果的にご利用いただくために、ご使用の前に取 扱説明書をひととおりお読みください。

また、お読みになったあとは、必ず保管してください。操作中に使いかたがわからなくなったり、機能に ついてもっと詳しく知りたいときにお役に立ちます。

### **本製品の取扱説明書について**

各取扱説明書では PIXUS MP470 series の操作や機能について説明しています。

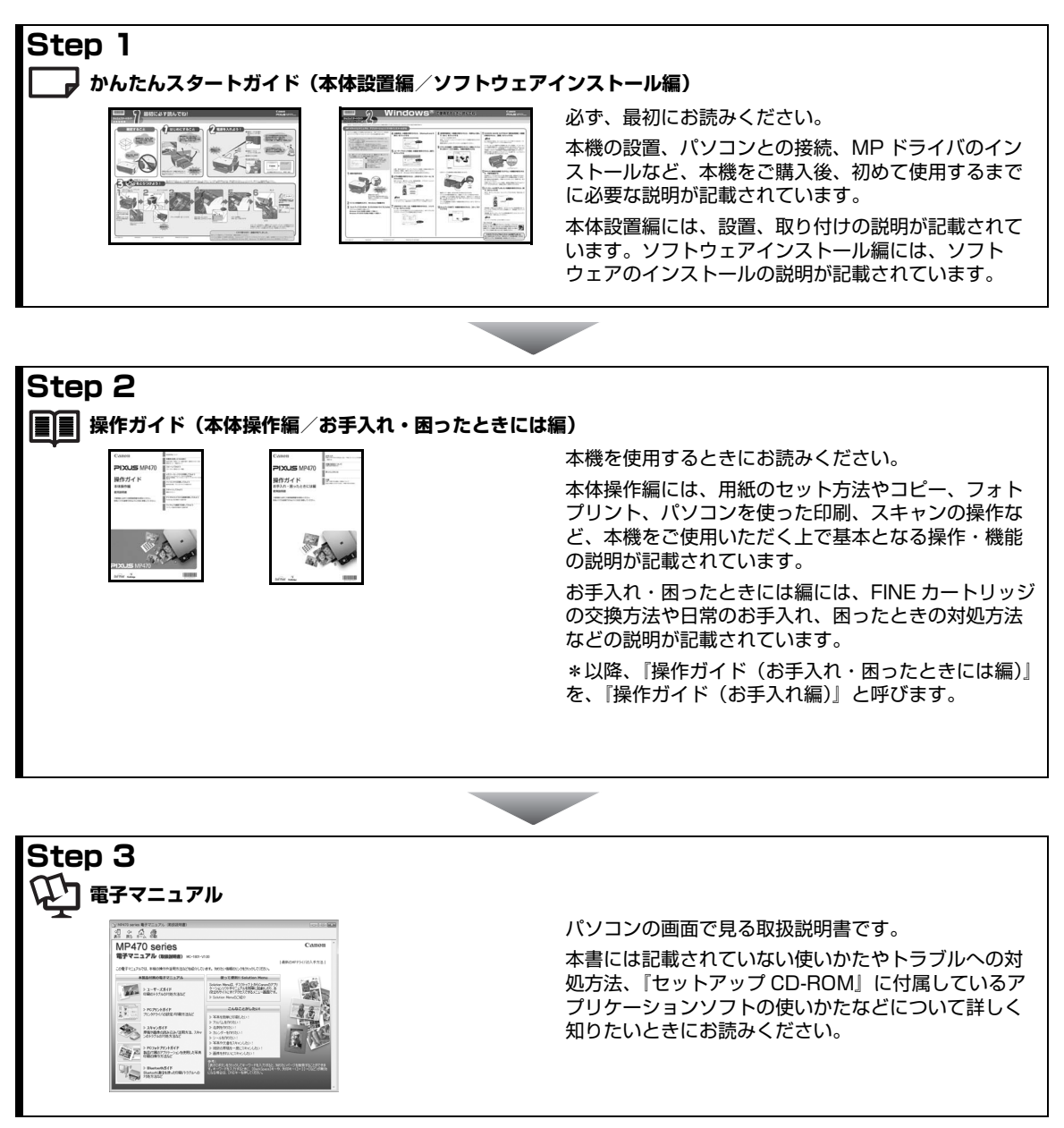

### **電子マニュアル(取扱説明書)を表示する**

電子マニュアル(取扱説明書)をパソコンの画面に表示する方法について説明します。

### **1 デスクトップ上のアイコン( )をダブルクリックする**

電子マニュアル(取扱説明書)の一覧が表示されます。

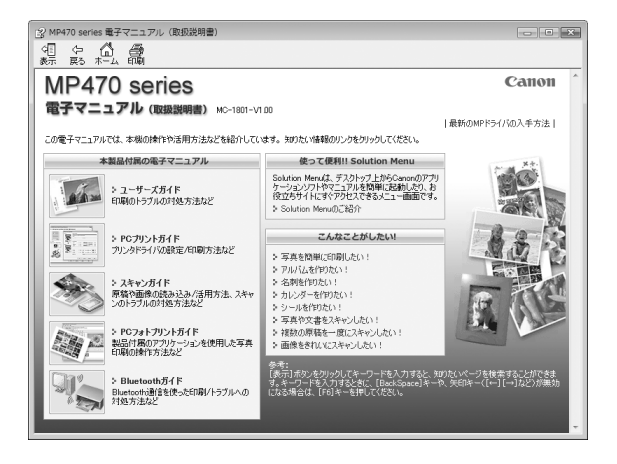

◆参考

電子マニュアル(取扱説明書)をインストールしていなかったり、削除した場合は、『セットアップ CD-ROM』を使っ て、以下のどちらかの方法でインストールします。

- 「おまかせインストール】を選んで、MP ドライバ、アプリケーションソフトとともにインストール
- [選んでインストール] から「電子マニュアル (取扱説明書)] を選んでインストール

**Windows** 

- ●『PC プリントガイド』は、プリンタドライバの [操作説明] ボタンをクリックして、表示することもできます。 [操作説明]ボタンは、プリンタドライバの[基本設定]シートおよび [ユーティリティ]シートに表示されます。た だし、電子マニュアル(取扱説明書)がパソコンにインストールされている必要があります。
- ●『スキャンガイド』は、スキャナドライバの ⑦ ボタンをクリックして、表示することもできます。 また、MP Navigator EX (エムピーナビゲータイーエックス)の ? ボタンをクリックして、表示することもできま す。

ただし、電子マニュアル(取扱説明書)がパソコンにインストールされている必要があります。

- [スタート] メニューから表示するときは、[スタート] メニューから [すべてのプログラム] (Windows® 2000 を ご使用の場合は [プログラム]) → [Canon XXX マニュアル] → [XXX 電子マニュアル (取扱説明書)] (「XXX」 は機種名)の順に選びます。
- インストールした電子マニュアル(取扱説明書)を削除するときは、[スタート] メニューから [すべてのプログラ ム](Windows 2000 をご使用の場合は[プログラム])→[Canon XXX マニュアル](「XXX」は機種名)→[ア ンインストーラ]の順に選びます。

すべての電子マニュアル(取扱説明書)がまとめて削除されます。

#### **Macintosh**

- ●『PC プリントガイド』は、プリントダイアログの[品位と用紙の種類]、[カラーオプション]、[特殊効果]、[フチな し全面印刷]、または [とじしろ]の (?)ボタンをクリックして、表示することもできます。ただし、電子マニュアル .<br>(取扱説明書) がインストールされていないと、 ?)ボタンをクリックしても表示されません。
- ●『PC プリントガイド』は、プリンタドライバを削除すると削除されます。プリンタドライバを再インストールする場 合は、[電子マニュアル(取扱説明書)] もインストールしてください。
- ●『スキャンガイド』は、スキャナドライバの ⑦ ボタンをクリックして、表示することもできます。 また、MP Navigator EX の ? ボタンをクリックして、表示することもできます。

ただし、電子マニュアル(取扱説明書)がパソコンにインストールされている必要があります。

Finder の [ヘルプ] メニューから [Mac ヘルプ] を選んでヘルプビューアを開き、[ライブラリ] メニュー (Mac® OS X v.10.2.8 をご使用の場合は、ツールバーの[ヘルプセンター]ボタン)をクリックすると、インストールされた 電子マニュアル(取扱説明書)を選んで表示できます。

### **マイ プリンタ(Windows のみ)**

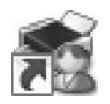

本機のプリンタ機能の操作を手助けするソフトウェアです。

プリンタドライバやプリンタ状態の確認画面を、ここからかんたんな操作で開くことができます。本機の プリンタ機能の設定や状態を、確認したり変更したりできます。

また、操作に困ったとき、対処方法をお知らせするメニューもあります。

デスクトップのアイコンをダブルクリックして、ラクラク操作を体験してみてください。

#### **記号について**

本書で使用しているマークについて説明します。本書では製品を安全にお使いいただくために、大切な記載事項には下 記のようなマークを使用しています。これらの記載事項は必ずお守りください。

- 取扱いを誤った場合に、死亡または重傷を負う恐れのある警告事項が書かれています。安全に使用 A 警告 していただくために、必ずこの警告事項をお守りください。
- 取扱いを誤った場合に、傷害を負う恐れや物的損害が発生する恐れのある注意事項が書かれていま A 注意 す。安全に使用していただくために、必ずこの注意事項をお守りください。
- → 重要 操作上、必ず守っていただきたい重要事項が書かれています。製品の故障・損傷や誤った操作を防 ぐために、必ずお読みください。
- 操作の参考になることや補足説明が書かれています。  $\mathscr{U}$  as  $\mathscr{Z}$
- **Windows** Windows 独自の操作について記載しています。
- **Macintosh** Macintosh® 独自の操作について記載しています。

### **こんなことができます**

#### **■ メモリーカードの写真を印刷したい**

メモリーカードを本機にセットし、液晶モニターで確認しながら印刷したり、フォトナビシートを 使って、かんたんに焼き増しすることができます。 ⇒「メモリーカードから印刷してみよう」(P.37)

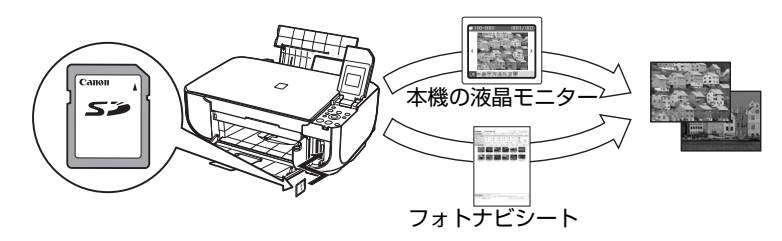

### **デジタルカメラで撮った写真をかんたんに印刷したい**

本機に対応のデジタルカメラを接続すれば、カメラの操作でかんたんに印刷することができます。 ⇒「デジタルカメラと直接つないで印刷してみよう」(P.62)

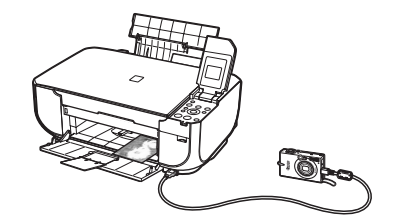

#### **携帯電話で撮った写真をかんたんに印刷したい**

Bluetooth に対応した携帯電話から、撮影した写真をワイヤレスで印刷することができます (Bluetooth 通信機能はオプションです)。

⇒「ワイヤレス通信で印刷してみよう」(P.68)

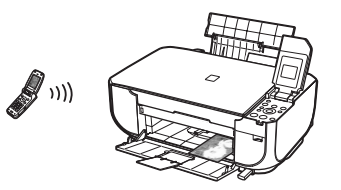

### **イラストなどスキャンしてパソコンに保存したい**

残しておきたいイラストなどをパソコンにスキャンして、データとして保存することができます。 ⇒「スキャンしてみよう」(P.58)

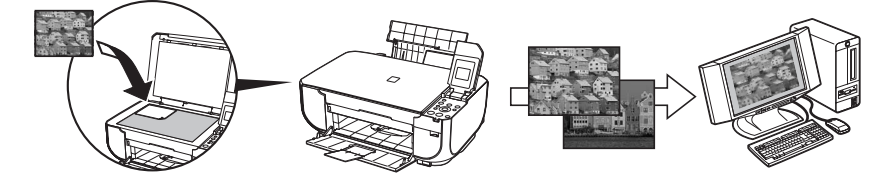

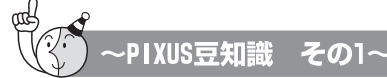

印刷のヒントになる豆知識を紹介します。お使いになる前にこちらをお読みになり、思い出の 写真をキレイに楽しく印刷してください!

## インクはどのように使われるの?

ほとんどのインクは印刷に使用されています。

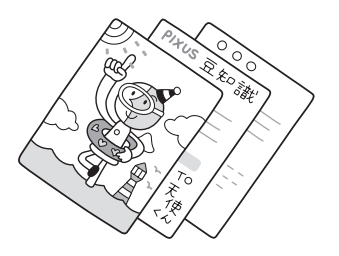

### クリーニングでも少量のインクが使われます

きれいな印刷を保てるように、状況に応じて自動的にクリーニングを 行います。

クリーニングとは、インクがふき出されるノズルから、わずかにインク を吸い出し、目づまりなどを防止する機能です。(クリーニングは手動 で行うこともできます。)

クリーニングなどで使用したインクは、本機内部の「インク吸収体」と よばれる部分に吸収されます。

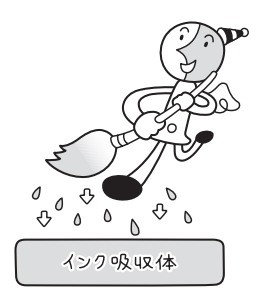

インク吸収体が満杯になると交換が必要になります。インク吸収体はお客様ご自身で交換はできませ んので、お早めにお客様相談センターまたは修理受付窓口にご連絡ください。 満杯になる前に、エラーメッセージでお知らせします。

**詳しくはこちら** 『操作ガイド(お手入れ編)』の「困ったときには」の「液晶モニターにエラーメッセー ジが表示されている」

### 各色のインクのなくなりかたは均一なの?

- 印刷する画像の色合いや、印刷物の内容によって異なります。
- 黒のみの文章を印刷したり、モノクロ印刷をするときにも、ブラック以外のインクが使われ ることがあります。

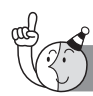

 $702-$ PIXUS豆知識

# <sup>とくべつな</sup>「失敗したくない!」 ときには

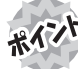

### \*\*\* 印刷前に本機の様子を確認しよう!

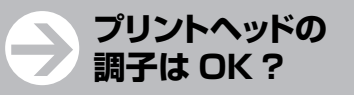

#### **本機内部が インクで汚れていないかな?**

ノズルチェックパターンで確認で きます。

**詳しくはこちら** 『操作ガイド(お 手入れ編)』の「印刷にかすれやむら があるときは」

大量に印刷したあとや、フチなし印刷を行ったあとは、用 紙の通過部分がインクで汚れている場合があります。 インク拭き取りクリーニングで、本機内部をおそうじで きます。

**詳しくはこちら** 『操作ガイド(お手入れ編)』の「清掃する」 の「インク拭き取りクリーニングを行う」

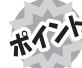

### \*\*\*^ 用紙のセットのしかたは大丈夫?

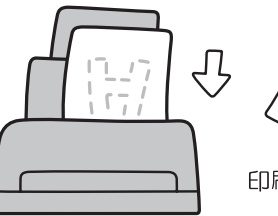

### するとき

とヒロ吊り

印刷したい面を上にしてセットする

#### はがきのセット

はがきの両面に印刷するときは、通信面から先に印刷すると、より キレイに仕上がります。

**詳しくはこちら** 「はがきのセット方法について」(P.26)

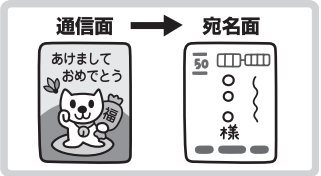

 $\overline{\circ_{\circ_{\mathcal{O}_{\mathbb{A}\Box}}}$ 

反っている用紙は水平に伸ばしてからセットしてください。

**詳しくはこちら** 『操作ガイド(お手入れ編)』の「困ったときには」の「印刷結果に満足できない」の 「反りのある用紙を使用している」

### \* \* 市紙に合わせて紙厚レバーを設定しよう!

**詳しくはこちら ●「用紙について」(P.21)** はがき、封筒、および T シャツ転写紙に印刷するときは、紙厚レバーを右側にセットしてください。

### \*<< アトン紙に合わせてキレイに印刷!

プリンタドライバや接続するカメラの[用紙の種類]をセットした用紙に合わせてね !

本機は最適な画質になるように、お使いの用紙に合わせて印刷方法を変えています。 どのような紙をセットしたのか、本機に伝えると、最適な画質に合わせて印刷できます。

#### **電波障害自主規制について**

この装置は、情報処理装置等電波障害自主規制協議会(VCCI)の基準に基づくクラス B 情報技術装置です。この装置 は、家庭環境で使用することを目的としていますが、この装置がラジオやテレビジョン受信機に近接して使用されると、 受信障害を引き起こすことがあります。

取扱説明書に従って正しい取り扱いをして下さい。

#### **国際エネルギースタープログラムについて**

当社は、国際エネルギースタープログラムの参加事業者として、本製品が国際エネルギースタープロ グラムの対象製品に関する基準を満たしていると判断します。

#### **Exif Print について**

本機は、「Exif Print」に対応しています。

Exif Print は、デジタルカメラとプリンタの連携を強化した規格です。

Exif Print 対応デジタルカメラと連携することで、撮影時のカメラ情報を活かし、それを最適化して、よりきれいなプ リント出力結果を得ることができます。

#### **商標について**

- Microsoft は、Microsoft Corporation の登録商標です。
- Windows は、アメリカ合衆国およびその他の国で登録されている Microsoft Corporation の商標です。
- Windows Vista は、Microsoft Corporation の商標です。
- Macintosh および Mac は米国およびその他の国で登録された Apple Inc. の商標です。
- メモリースティック、メモリースティック PRO、メモリースティック Duo、メモリースティック PRO Duo は、ソ ニー(株)の商標です。
- xD-Picture カードは、富士フイルム(株)の商標です。
- MultiMediaCard は MultiMediaCard Association の商標です。
- SD カード、miniSD カード、および microSD カードは、SD Association の商標です。
- DCF は、(社) 電子情報技術産業協会の団体商標で、日本国内における登録商標です。
- DCF ロゴマークは、(社)電子情報技術産業協会の「Design rule for Camera File system」の規格を表す団体商 標です。
- Bluetooth は、米国 Bluetooth SIG. Inc. の商標であり、キヤノンはライセンスに基づいて使用しています。

#### **お客様へのお願い**

- 本書の内容の一部または全部を無断で転載することは、禁止されています。
- 本書の内容に関しては、将来予告なく変更することがあります。
- 本書の内容については万全を期していますが、万一誤りや記載漏れなどにお気づきの点がございましたら、キヤノン お客様相談センターまでご連絡ください。
- 連絡先は、別紙の『サポートガイド』に記載しています。
- 本機を運用した結果については、上記にかかわらず責任を負いかねますので、ご了承ください。

© CANON INC. 2007 ALL RIGHTS RESERVED

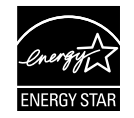

*Exif Print* 

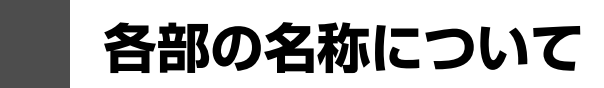

各部名称と役割について説明します。

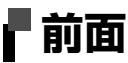

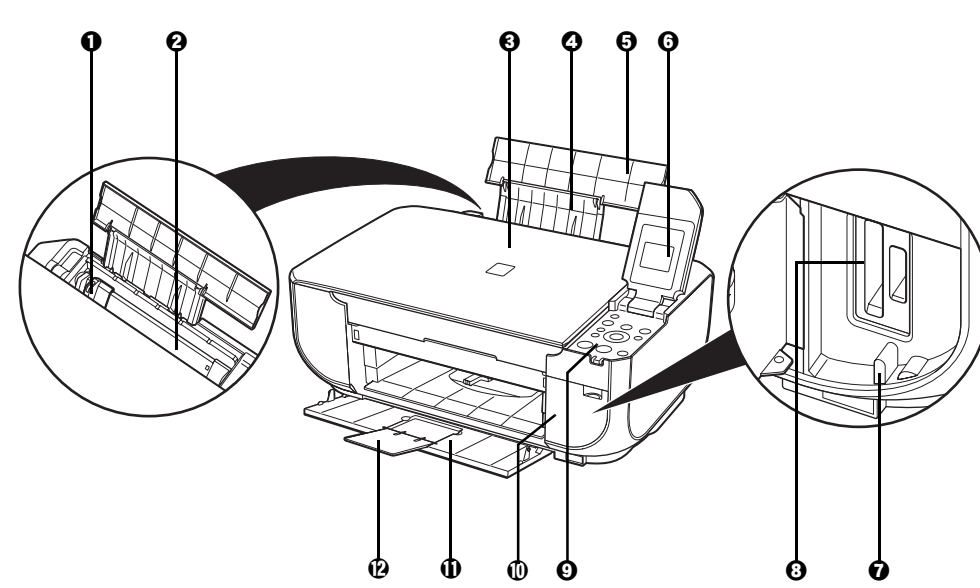

- **用紙ガイド** アンティングの広端をぴったり付けて使用し、用紙がまっすぐに給紙されるように支えます。
	- **後トレイ** イントリングをおけるないかんたんにセットできます。一度に複数枚の用紙がセットでき、自 動的に一枚ずつ給紙されます。
- **6 原稿台カバー 原稿台ガラスに原稿をセットするときに開けます。**
- d **用紙サポート** 引き出して使用し、セットした用紙を支えます。
- **給紙ロカバー そくトレイに用紙をセットするときに開けます。**
- **6 液晶モニター メッセージ、メニュー項目、動作状況が表示されます。**
- **@ アクセスランプ 高灯または点滅し、メモリーカードの状態を知らせます。⇒ P.39**
- **<sup>3</sup> カードスロット** メモリーカードをセットします。⇒ P.38
- **4 操作パネル 本機の設定や操作をするときに使用します。⇒ P.12**
- **10 カードスロットカバー** メモリーカードをセットするときに開けます。⇒ P.38
- **1 排紙トレイ ポポ**出された用紙を支えます。印刷するときは開けてください。
- l **排紙補助トレイ** 排出された用紙を支えます。

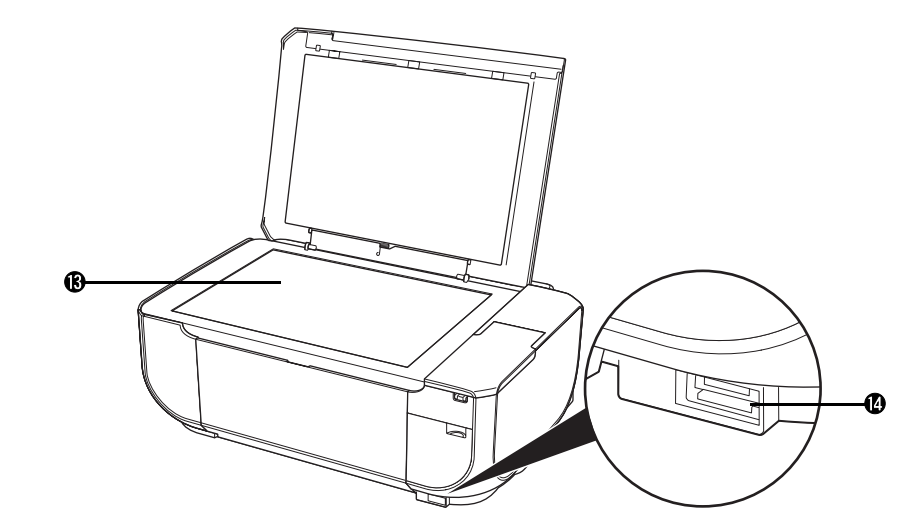

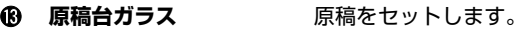

n **カメラ接続部** デジタルカメラなどの PictBridge 対応機器から直接印刷するときにここに接続しま す。⇒ P.62 また、オプションの Bluetooth ユニット BU-20 を取り付けると、Bluetooth 通信 を利用してワイヤレスで印刷できます。⇒ P.68

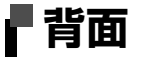

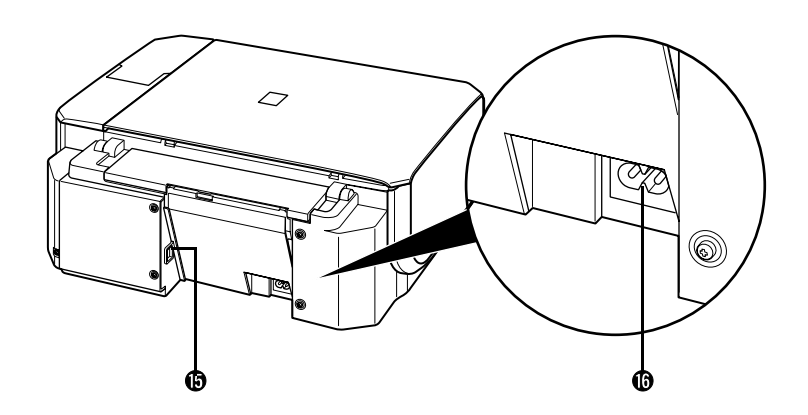

o **USB ケーブル接続部** USB ケーブルでパソコンと接続するためのコネクタです。

#### → 重要>

パソコンに本機を接続して印刷または画像をスキャンしているときや、パソコンがス リープモードまたはスタンバイモードのときに USB ケーブルを抜き差ししないでく ださい。

p **電源コード接続部** 付属の電源コードを接続するためのコネクタです。

## **内部**

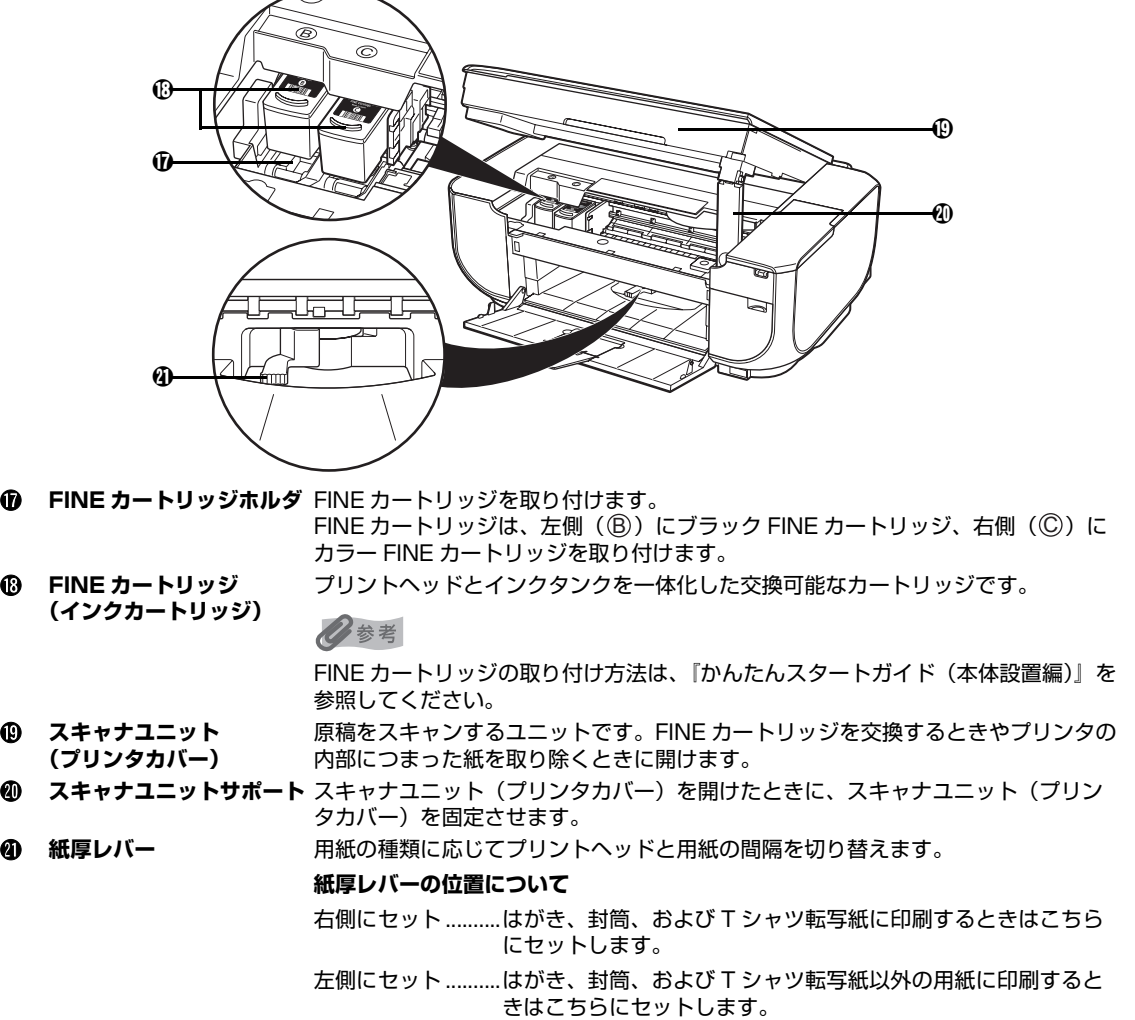

### ↑重要?

図の部分にインクが飛び散ることがありますが、本機の動作に影響はありません。 また、図の部分には手を触れないでください。正しく印刷できなくなる場合があります。

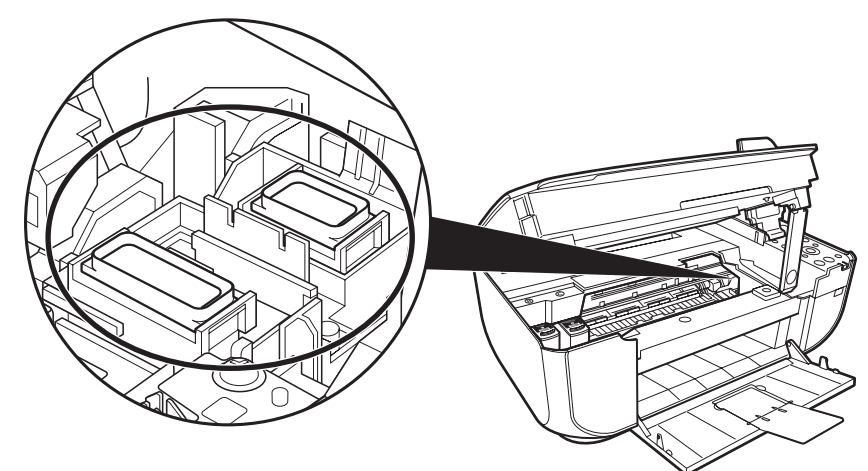

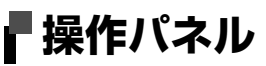

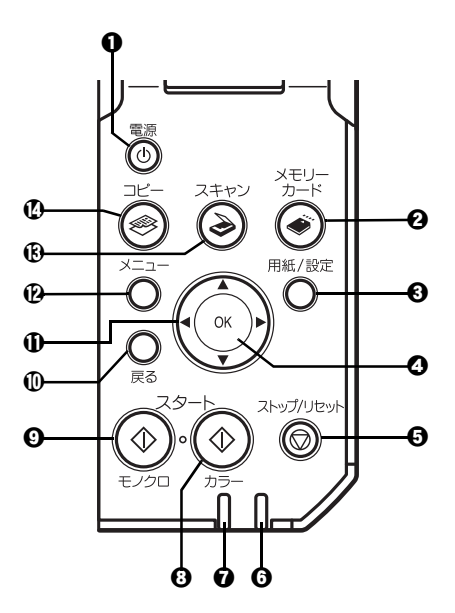

- **1 電源ボタン 電源を入れる/切るときに押します。電源を入れるときは、原稿台カバーを閉じて** ください。
- **4 メモリーカードボタン** メモリーカードモードに切り替えます。
- c **用紙 / 設定ボタン** 用紙サイズや用紙の種類、または画像補正の設定をするときに使用します。
- d **OK ボタン** メニュー項目や設定項目を確定します。また印刷途中でのエラーから復帰するとき や、紙づまりを取り除いたあと、復帰するときに使います。
- e **ストップ / リセットボタン** 印刷を中止するときなどに押します。
- f **エラーランプ** エラーが発生したとき、または用紙やインクがなくなったときなどにオレンジ色に 点灯または点滅します。
- **電源ランプ** それは最もに点灯または点滅し、電源のオン/オフの状態を知らせます。
- **6 カラースタートボタン** カラーコピー、カラーフォトプリント、またはカラースキャンを開始します。
- i **モノクロスタートボタン** 白黒コピーまたは白黒スキャンを開始します。
- **10 戻るボタン ーつ前の画面に戻ります。**
- **1 ▲マイトボタン コピー部数やメニュー項目などを選ぶときに使います。**
- **メニューボタン メニューを表示するときに使います。**
- スキャンボタン スキャンモードに切り替えます。パソコンと接続している場合に使います。詳しく は、『スキャンガイド』(電子マニュアル)を参照してください。
- **4 コピーボタン コピーモードに切り替えます。**

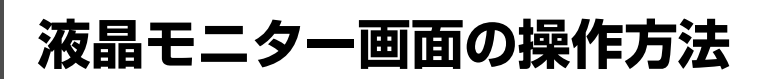

液晶モニターにメニュー画面や用紙 / 設定画面を表示して、本機のいろいろな機能を使用できます。 ここでは、メニュー画面や用紙 / 設定画面の基本的な使いかたについて説明します。

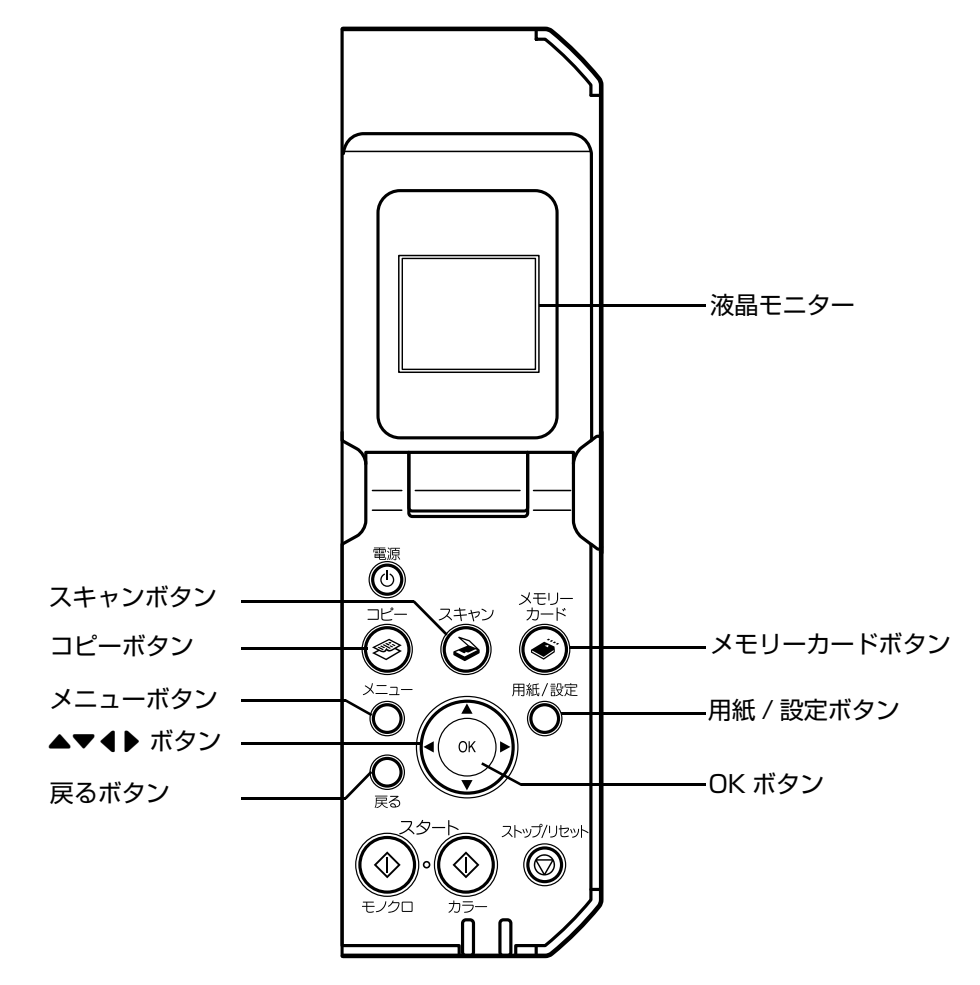

### **メニュー画面の基本操作**

メニュー画面を使って、いろいろな印刷方法を選んだり、本機のお手入れができます。

メニュー画面はメニューボタンを押すと表示されます。

**4▶▲▼** ボタンで項目を選び、OK ボタンで確定します。

#### ◎参考

- 戻るボタンを押すと、一つ前の画面に戻ります。
- 各項目については「メニュー項目について」(P.14) を参照してください。

### **■ メニュー項目について**

#### ◆参考

- メンテナンス/各設定は、いずれのモードからでも設定できます。 機能を設定するときに、この一覧表を参考にしてください。
- メンテナンスについては、『操作ガイド(お手入れ編)』の「印刷にかすれやむらがあるときは」および「清掃する」 を参照してください。各設定については、『操作ガイド(お手入れ編)』の「本機の設定を変更する」も参照してくだ さい。

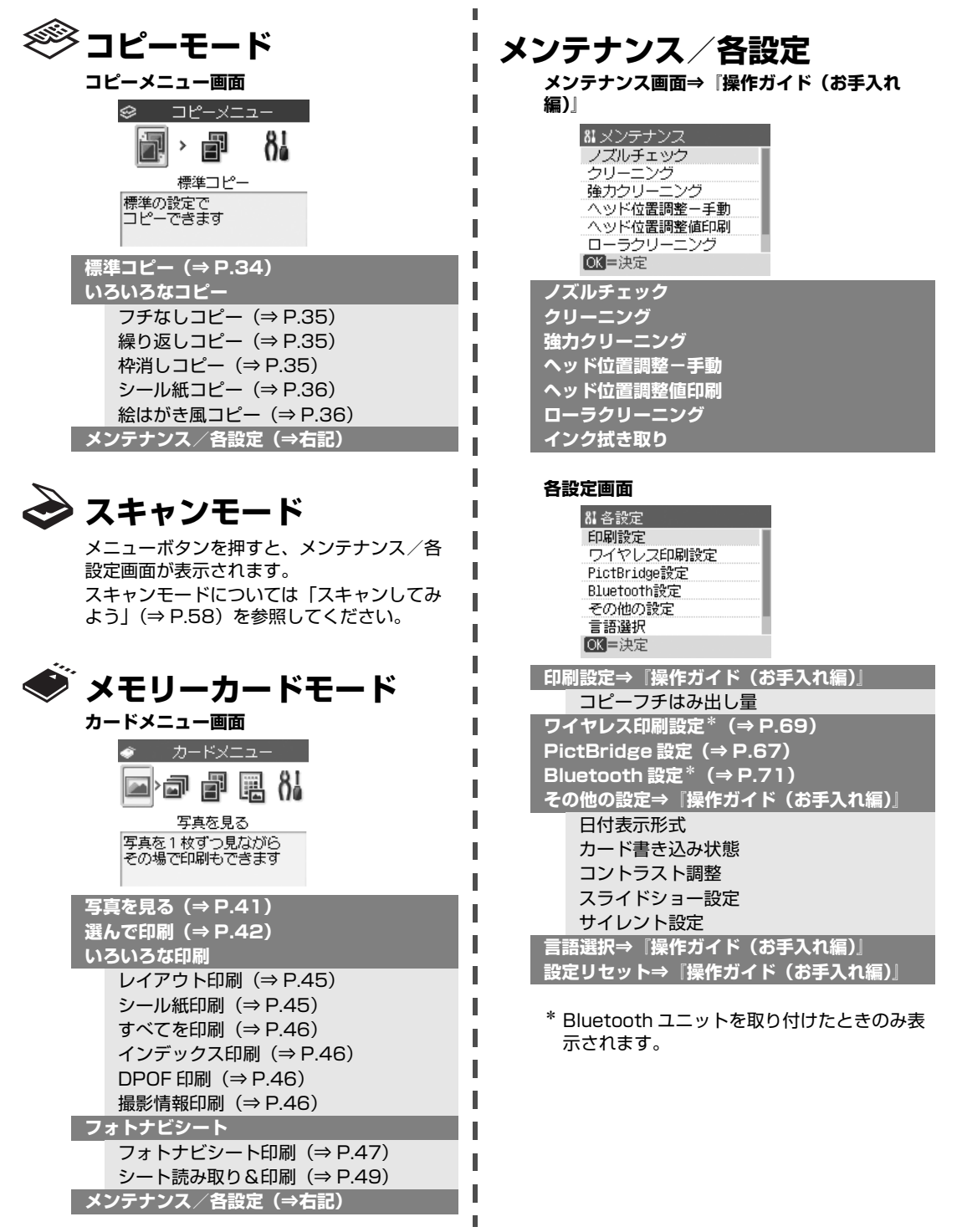

## **用紙 / 設定画面の基本操作**

コピーモードやメモリーカードモードで印刷する場合、または PictBridge 対応機器と本機を接続して印 刷する場合は、用紙 / 設定画面で印刷設定を変更することができます。用紙サイズや用紙の種類、フチの あり/なしなどの設定を変更できます。

#### ◆参考

パソコンから印刷する場合は、「パソコンから印刷する」(P.51)を参照してください。

ワイヤレス通信対応機器から印刷する場合は、「ワイヤレス通信対応機器から印刷する」の「設定項目について」 (P.69)を参照してください。

ここでは、メモリーカードモードの用紙サイズを[L 判]に設定する操作を例に、設定変更の手順につい て説明します。

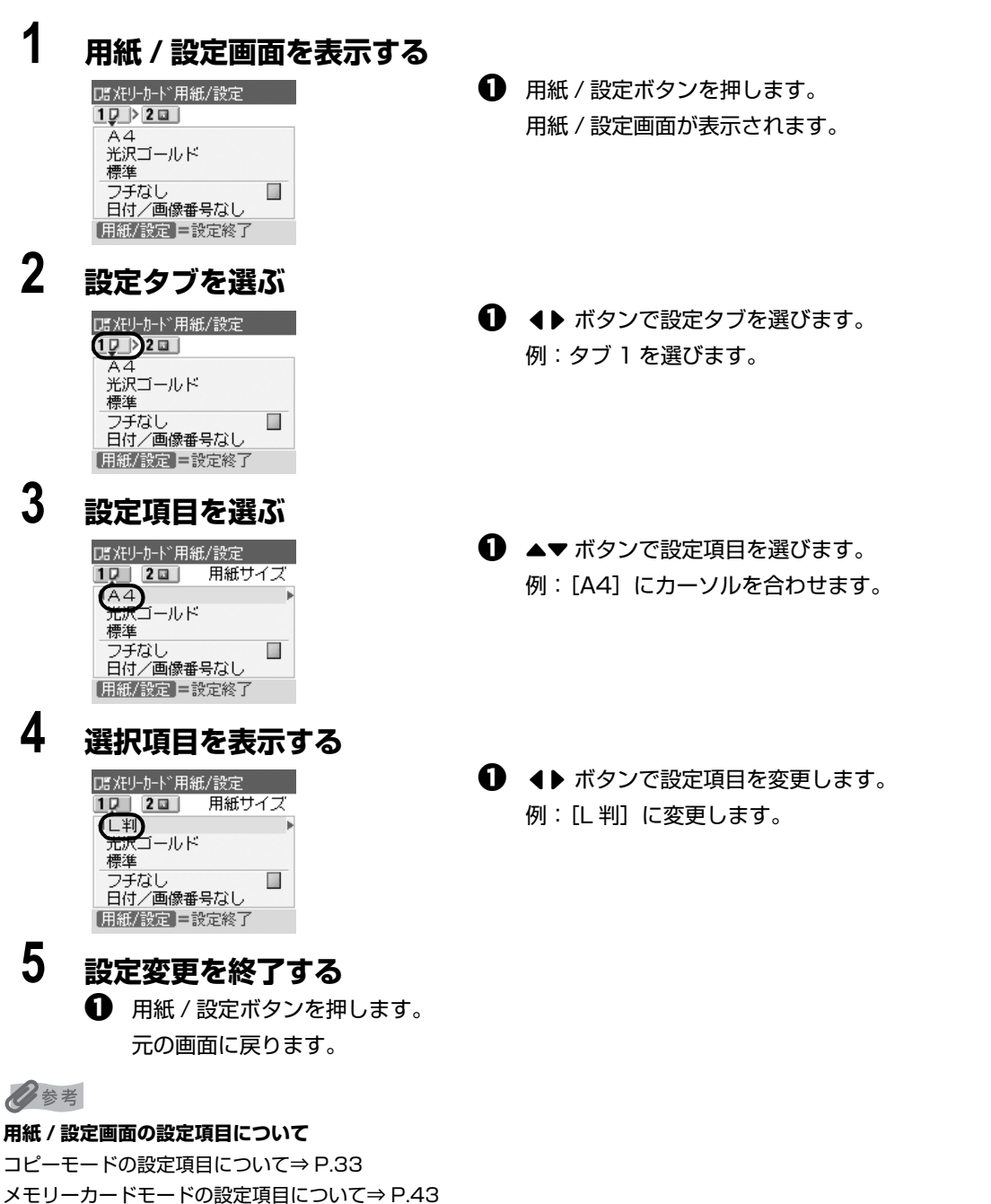

PictBridge の設定項目について⇒ P.67

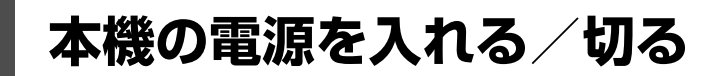

印刷を開始する前に、本機の電源を入れます。

### **電源を入れる**

電源を入れる前に、以下の準備が終わっていることを確認してください。 ● FINE カートリッジがセットされている。 パソコンと接続してご使用になる場合は、以下の準備が終わっていることも確認してください。 ● パソコン (接続機器) と接続されている。 ● MP ドライバがインストールされている。

#### ◎参考

上記の準備操作が行われていない場合は、『かんたんスタートガイド(本体設置編/ソフトウェアインストール編)』にし たがって準備してください。

### **1 操作パネルを開いて、本機の電源ボタンを押して電源を入れる**

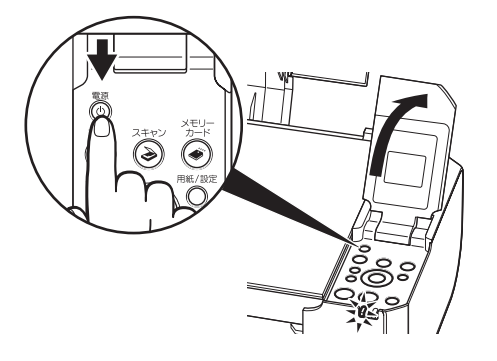

電源ランプが緑色に点滅後、点灯します。

◆参考

エラーランプがオレンジ色に点灯または点滅し、液晶モニターに エラーメッセージが表示された場合は、『操作ガイド(お手入れ 編)』の「困ったときには」の「液晶モニターにエラーメッセー ジが表示されている」を参照してください。

**2 パソコンと接続している場合は、パソコンの電源を入れる**

### **電源を切る**

### **1 本機の電源ボタンを押して電源を切る**

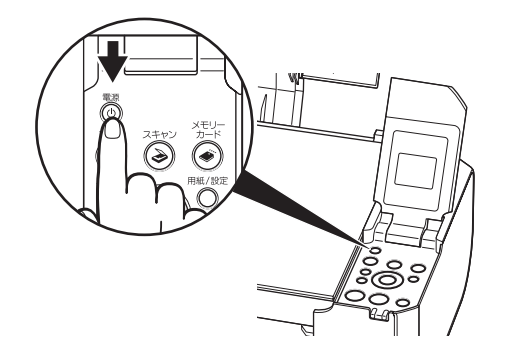

電源ランプの点滅が終わると電源が切れます。

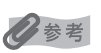

#### **電源プラグについて**

電源を切ったあと、電源プラグを抜くときは、必ず電源ランプが 消灯していることを確認してください。電源ランプが緑色に点灯 /点滅しているときに、電源プラグをコンセントから抜くと、そ の後、印刷できなくなることがあります。

電源を切るときは、『操作ガイド(お手入れ編)』の「FINE カー トリッジを交換する」の「きれいな印刷を保つために(プリント ヘッドの乾燥・目づまり防止)」もあわせて参照してください。

#### **液晶モニターの自動消灯**

本機を約 5 分間\*操作しないと、液晶モニターが消灯します。 \*液晶モニターが消灯するまでの時間は変更できません。

#### ◆参考

復帰したいときは電源ボタン以外のいずれかのボタンを押すか、印刷の操作を行ってください。液晶モニターが自 動消灯しているときに電源ボタンを押すと、電源が切れます。

## **コピーやスキャンする原稿をセットする**

コピーやスキャンを行う場合の原稿を、原稿台ガラスにセットする方法について説明します。

### **使用できる原稿**

原稿台ガラスにセットして、コピーまたはスキャンできる原稿は、次のとおりです。

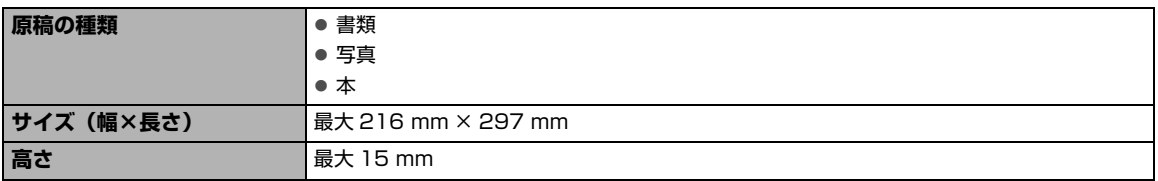

### **原稿をセットする**

原稿台ガラスにコピーまたはスキャンしたい原稿をセットします。

#### ◆参考

原稿にのり、インク、修正液などを使ったときは、乾いてから原稿台ガラスにセットしてください。

### **1 原稿台カバーを開ける**

◎参考

原稿台カバーが外れてしまった場合は、『操作ガイド(お手入れ編)』の「困ったときには」の「原稿台カバー が外れた」を参照して取り付けてください。

### **2 コピーまたはスキャンする面を下向きにして、原稿を原稿台ガラスにセッ トする**

●コピーや文書のスキャンをする場合

原稿は横長に置き、上側の角を原稿位置合わせマークに合わせます。

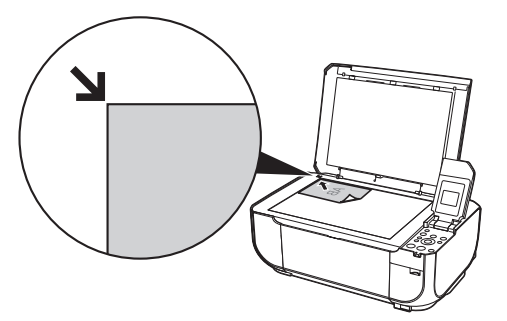

心参考 下図の斜線の部分はスキャンできません。

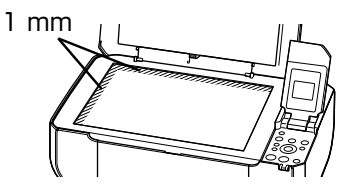

- z コピーの操作については「コピーする」(P.31)を参照してください。
- z スキャンの操作については「画像をスキャンする」の「本機の操作パネルを使ってスキャンする」(P.59) を参照してください。

●写真をスキャンする場合

原稿台ガラスと平行になるように、原稿台の端から 10 mm 以上あけてセットします。 2 枚以上の写真を一度にスキャンする場合は、写真と写真の間隔を 10 mm 以上あけ てください。

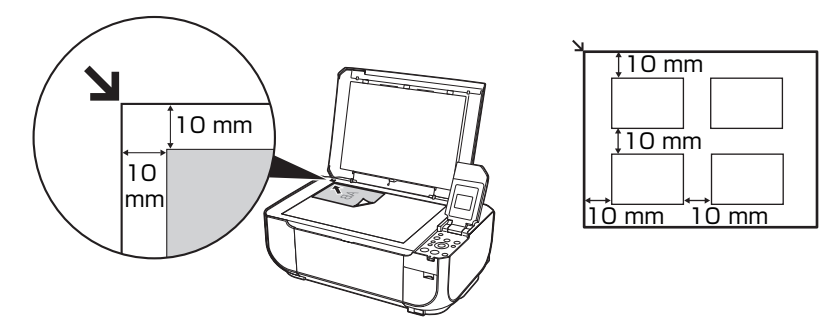

- ↑ 重要
- 原稿台ガラスに 2.0 kg 以上の物をのせないでください。
- 原稿を強く (2.0 kg を超える力で) 押さえたり重みをかけないでください。強く押さえすぎるとスキャナが 正しく操作しなくなったり、ガラスの破損などの危険があります。

#### ◆参考

- 写真と写真の間隔が狭いと、1 つの画像として読み込まれる場合があります。詳しくは『スキャンガイド』 (電子マニュアル)を参照してください。
- スキャンの操作については「画像をスキャンする」の「本機の操作パネルを使ってスキャンする」(P.59) を参照してください。

### **3 原稿台カバーをゆっくり閉じる**

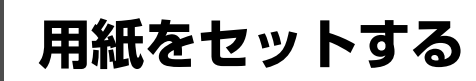

印刷する用紙を後トレイにセットする方法について説明します。

### **印刷に適した用紙を選ぶ**

写真や文書のための用紙はもちろん、シール紙やはがきなど、印刷の楽しさを広げる各種専用紙が用意さ れています。

#### **● 写真を印刷するには**

- エコノミーフォトペーパー
- キヤノン写真用紙・光沢
- キヤノン写真用紙・絹目調
- キヤノン写真用紙・光沢 ゴールド
- スーパーフォトペーパー
- スーパーフォトペーパー・両面
- プロフェッショナルフォトペーパー
- マットフォトペーパー

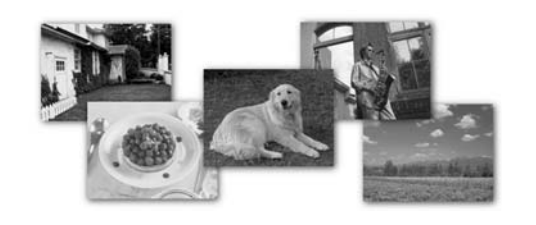

#### **● オリジナルグッズを作るには**

- Tシャツ転写紙
- ピクサスプチシール
- ピクサスプチシール・フリーカット
- フォトシールセット
- 片面光沢名刺用紙
- 両面マット名刺用紙

● 高品位専用紙 **Annual Report** 

z **ビジネス文書を印刷するには**

#### **● 年賀状、挨拶状を印刷するには**

- ハイグレードコートはがき
- フォト光沢ハガキ
- プロフェッショナルフォトはがき

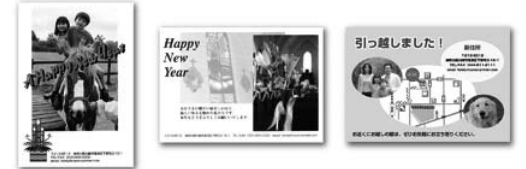

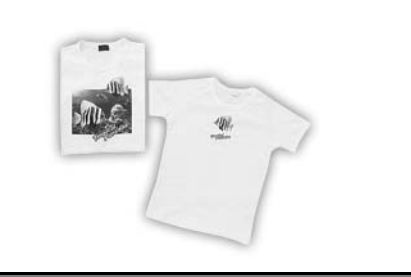

## **用紙について**

### **本機で使用できる用紙**

#### **● 種類**

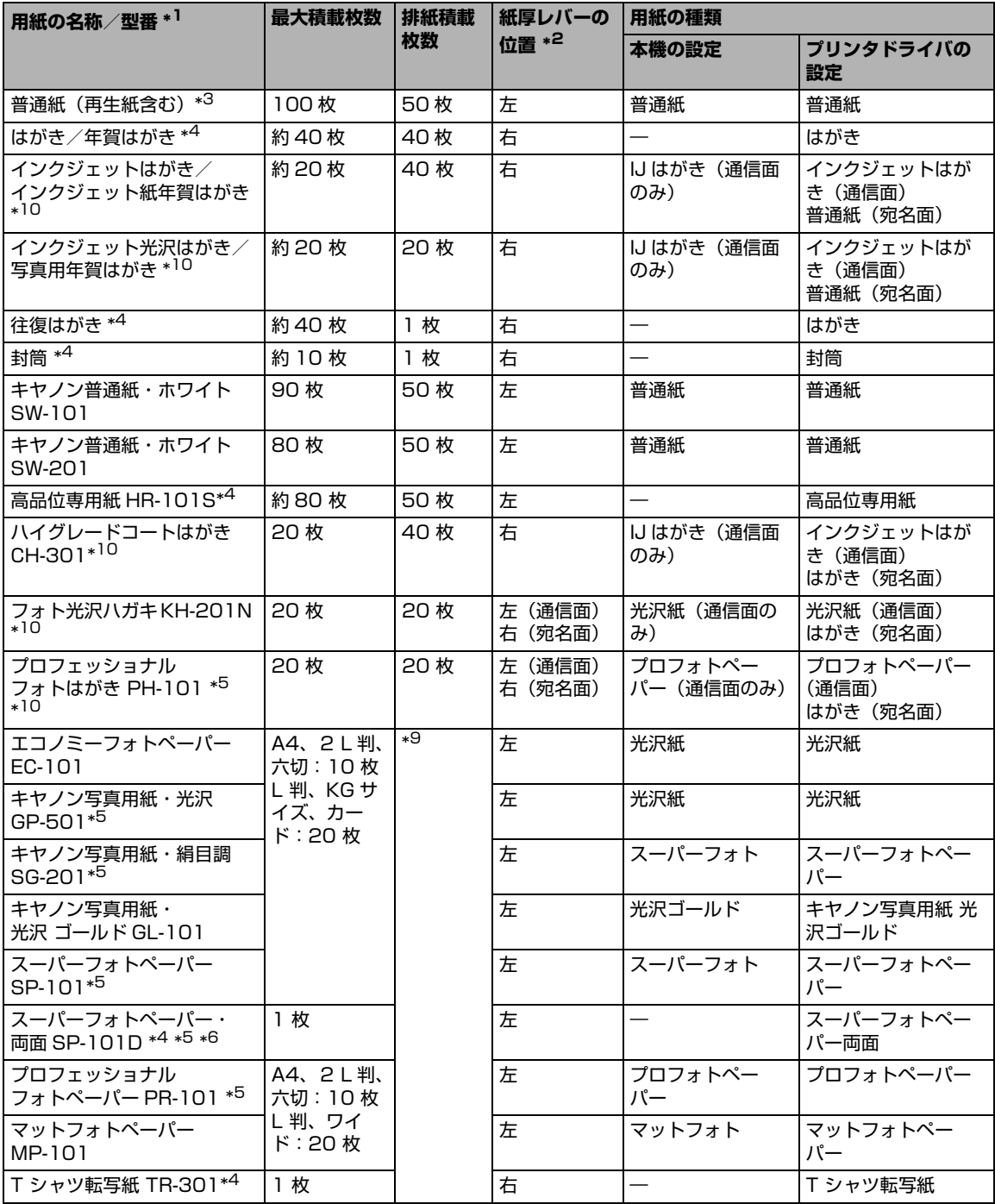

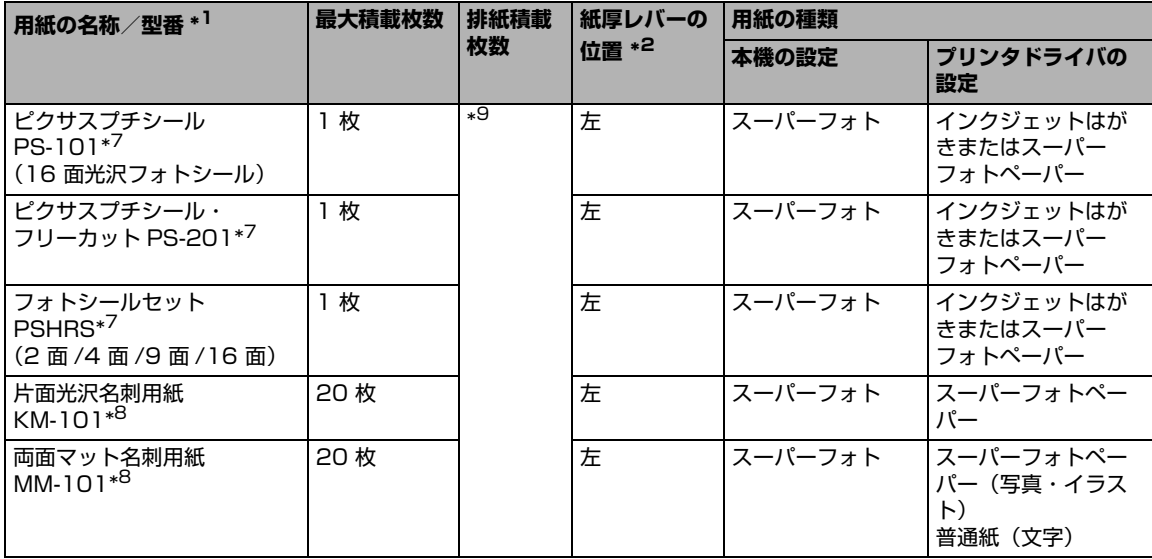

\*1 「型番」のあるものは、キヤノン純正紙です。用紙の裏表や使用上の注意については、各用紙の取扱説明書を参照し てください。また、種類によって取り扱っているサイズが異なります。詳しくは、キヤノンピクサスホームページ canon.jp/pixus をご覧ください。

\*2 用紙の端や角が汚れる場合は、紙厚レバーを右側にセットすると改善する場合があります。 印刷後は紙厚レバーを左側に戻してください。 ⇒「紙厚レバーの位置について」(P.11)

\*3 用紙の種類やご使用の環境(高温・多湿や低温の場合)によっては、正常に紙送りできない場合があります。この 場合は、セットする枚数を約半分に減らしてください。(再生紙は古紙配合率 100% の再生紙が使用できます。)

\*4 パソコンからの印刷にのみ使用できます。

\*5 用紙を重ねてセットすると、用紙を引き込む際に印刷面に跡が付いてしまう場合があります。その場合は、用紙を 1 枚ず つセットしてください。

- \*6 Macintosh では使用できません。
- \*7 シール紙にコピーするときは、コピーモードの[いろいろなコピー]から[シール紙コピー]を選びコピーしてく ださい。⇒ P.36 メモリーカードの写真をシール紙に印刷するときは、メモリーカードモードの [いろいろな印刷] から [シール紙 印刷]を選び、印刷してください。⇒ P.45 携帯電話の写真をシール紙に印刷するときは、[ワイヤレス印刷設定]で用紙サイズに[シール紙]を指定すること で、印刷することができます。⇒ P.69
- \*8 パソコンからテキストデータを印刷する場合、データは名刺サイズ(55 mm × 91 mm)で作成し、上下左右の 余白を 5 mm 程度に設定してください。
- \*9 にじみや変色を防ぐため、続けて印刷するときは、先に印刷した用紙を排紙トレイから取り出すことをお勧めしま す。

\*10 宛名面はパソコンからの印刷にのみ使用できます。

● 携帯電話の写真を印刷するときの、用紙サイズと用紙の種類の設定方法については、「印刷する用紙やレイアウトを設 定する」(P.68)を参照してください。

◆重要

使用しない用紙は、用紙が入っていたパッケージに戻し、高温・多湿・直射日光を避けて保管してください。

#### ● サイズ

使用できる用紙のサイズは、以下の表のとおりです。

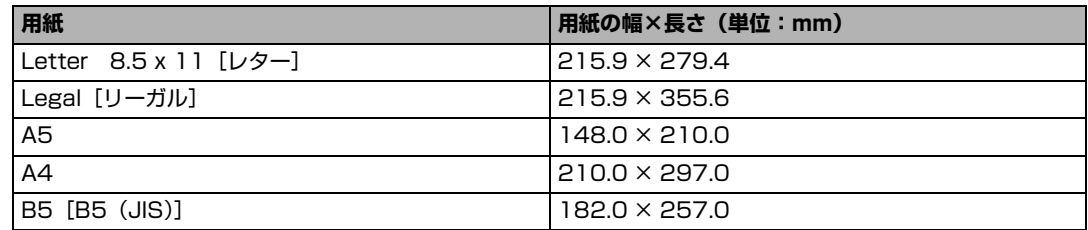

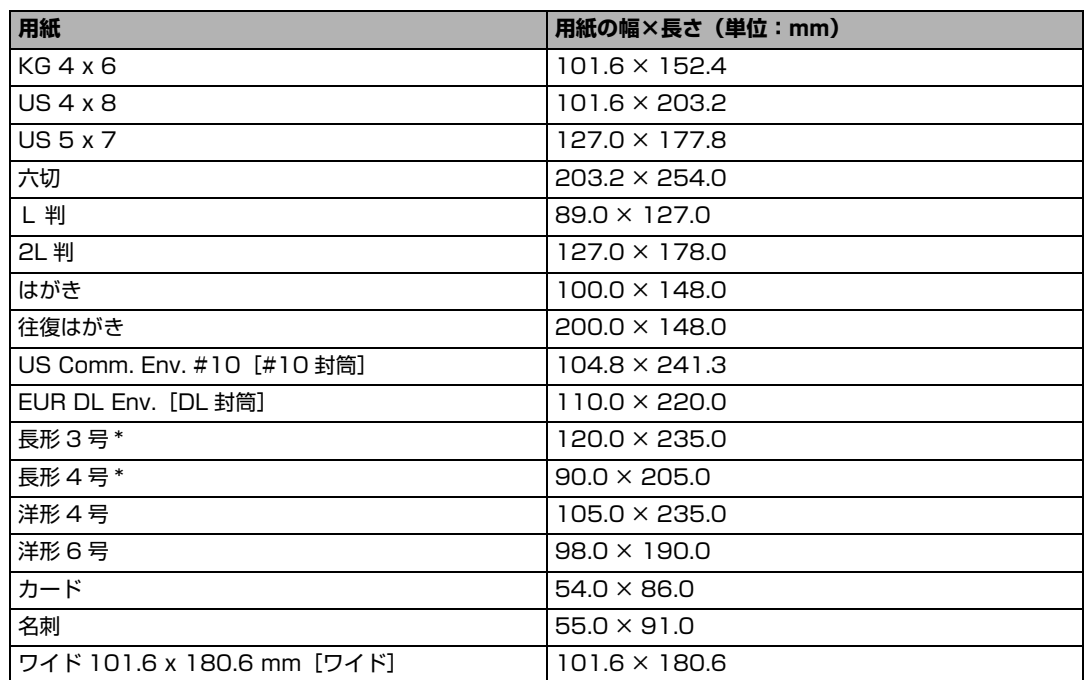

\*Macintosh をご使用の場合は、長形 3 号、長形 4 号は使用できません。

自分で用紙のサイズを設定することもできます。以下の範囲内で設定してください。

- 最小サイズ:54.0 mm × 86.0 mm
- 最大サイズ: 215.9 mm × 584.2 mm

#### z **重さ**

64~105 g/m<sup>2</sup> (キヤノン純正紙以外の普通紙)

この範囲外の重さの用紙(キヤノン純正紙以外)は、紙づまりの原因となりますので使用しないでく ださい。

#### **本機で使用できない用紙**

以下の用紙は使用しないでください。きれいに印刷できないだけでなく、紙づまりや故障の原因にな ります。また、A5 サイズより小さい用紙(はがき/ L 判など)に印刷するときは、はがきより薄い 紙、普通紙やメモ用紙を裁断した用紙を使用しないでください。

- 折れている/反りのある/しわが付いている用紙
- 濡れている用紙
- 薄すぎる用紙 (重さ 64 g/m<sup>2</sup> 未満)
- 厚すぎる用紙 (キヤノン純正紙以外の普通紙で重さ 105 g/m<sup>2</sup> を超えるもの)
- 絵はがき
- 一度折り曲げた往復はがき
- 写真付きはがきやステッカーを貼ったはがき
- 穴のあいている用紙
- 長方形以外の形状の用紙
- ステープルや粘着剤などでとじている用紙
- 粘着剤の付いた用紙
- 表面にラメなどが付いている用紙

### **用紙のセット方法について**

1重要

用紙は縦方向にセットしてください。横方向にセットすると紙づまりの原因となります。

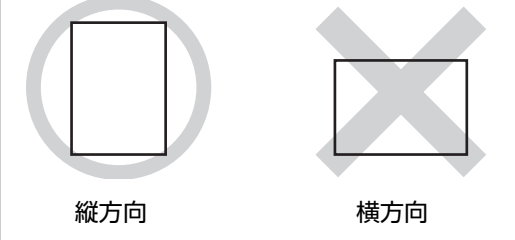

#### ◆参考

写真を印刷するときは、キヤノン純正の写真専用紙のご使用をお勧めします。キヤノン純正紙については、「印刷に適し た用紙を選ぶ」(P.20)を参照してください。

#### **普通紙に印刷するときは**

● 複写機などで使用される一般的なコピー用紙やキヤノン普通紙・ホワイト SW-101 が使用できます。用紙の両面に印 刷する場合は、キヤノン普通紙・ホワイト SW-201 がお勧めです。

用紙サイズ: [定型紙]A4、B5、A5、レター、リーガル [非定型紙]最小 (横 54.0 mm ×縦 86.0 mm)、最大 (横 215.9 mm ×縦 584.2 mm)

- 用紙の重さ: 64~105 g/m<sup>2</sup> (キヤノン純正紙以外の普通紙)
- 普通紙をはがき、L 判、2L 判、名刺、カードサイズの大きさに切って試し印刷すると、紙づまりの原因になります。

### **1 セットする用紙をそろえる**

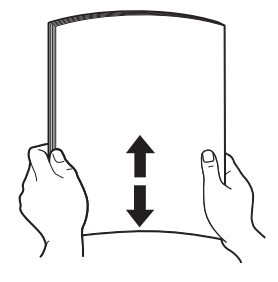

◎参考

- 用紙の端をきれいにそろえてからセットしてください。用紙 の端をそろえずにセットすると、紙づまりの原因となること があります。
- 用紙に反りがあるときは、逆向きに曲げて反りを直してから (表面が波状にならないように)セットしてください。反りの 直しかたについては、『操作ガイド(お手入れ編)』の「困っ たときには」の「印刷結果に満足できない」の「反りのある 用紙を使用している」を参照してください。
- 用紙の反りを防ぐため、以下のような取り扱いをお勧めしま す。
	- -印刷しないときは、後トレイから用紙を取り除き、用紙が 入っていたパッケージに入れて、水平にして保管してくだ さい。
	- -印刷する直前に、印刷する枚数の用紙だけをパッケージか ら出して使用してください。

### **2 用紙をセットする準備**

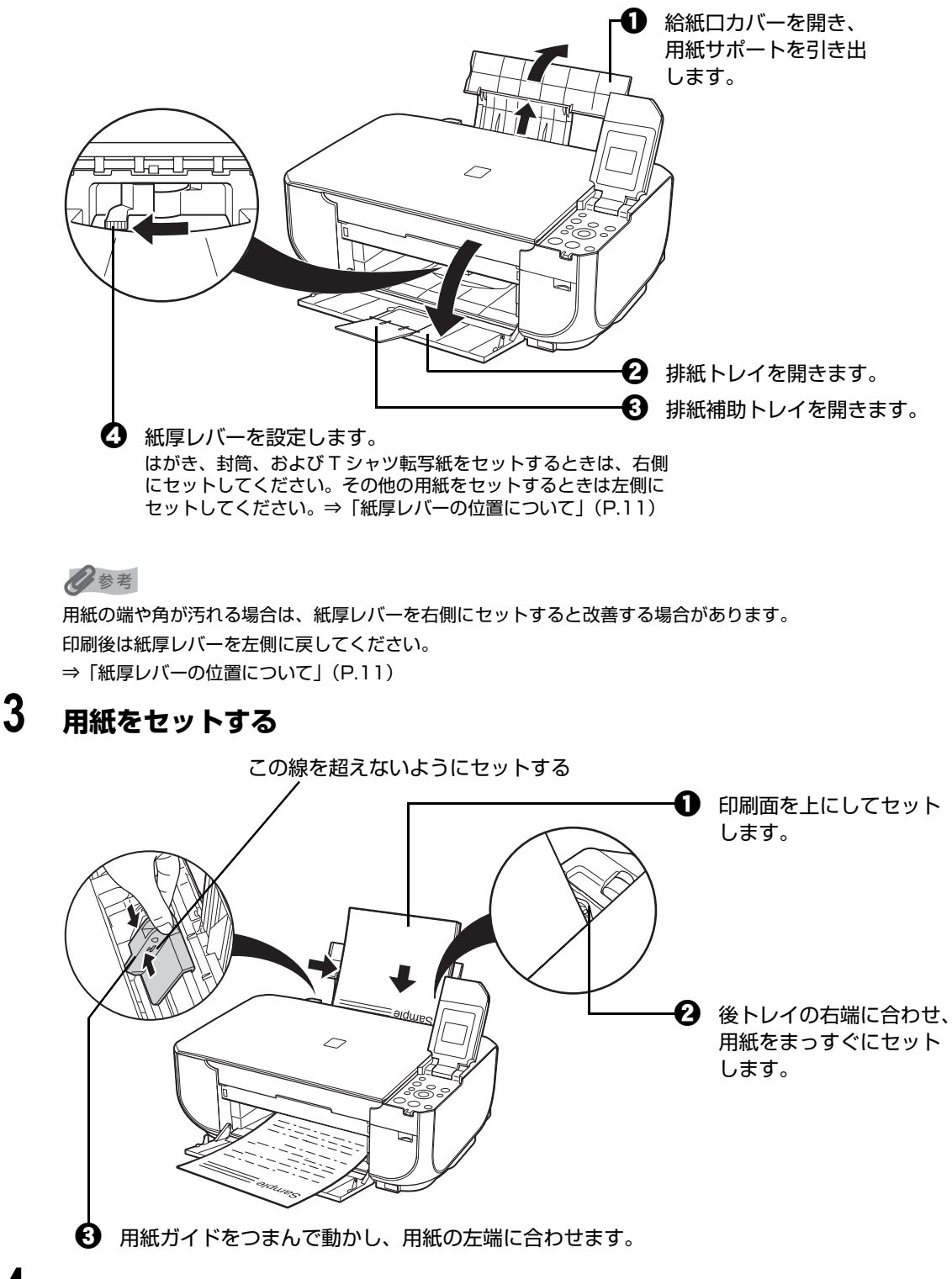

### **4 セットした用紙に合わせて、[用紙サイズ]と[用紙の種類]を選ぶ**

#### ◎参考

パソコンを使わずにコピー・ダイレクト印刷をする場合、用紙 / 設定ボタンを押して各モードの[用紙サイズ] と[用紙の種類]をセットした用紙に合わせて設定します。コピーモードの設定については、「設定項目につい て」(P.33)、メモリーカードモードの設定については「設定項目について」(P.43)を参照してください。 また、パソコンに接続してご使用になる場合、プリンタドライバの[用紙サイズ]と[用紙の種類]をセット した用紙に合わせて設定します。

プリンタドライバの設定については「パソコンから印刷する」(P.51)を参照してください。

### **はがきのセット方法について**

一般のはがき、往復はがき、インクジェットはがき、インクジェット光沢はがき、年賀はがき、インク ジェット紙年賀はがき、写真用年賀はがき、プロフェッショナルフォトはがき PH-101、フォト光沢ハガ キ KH-201N、およびハイグレードコートはがき CH-301 に印刷できます。

#### 1 重要

- 普通紙をはがきの大きさに切って試し印刷すると、紙づまりの原因になります。
- 往復はがきはパソコンからの印刷にのみ使用できます。
- 写真付きはがきやステッカーが貼ってあるはがきには印刷できません。
- 往復はがきにフチなし全面印刷はできません。
- 往復はがきは折り曲げないでください。折り目がつくと、正しく給紙できず印字ずれや紙づまりの原因になります。

#### ◆参考

- はがきの両面に印刷するときは、きれいに印刷するために、通信面を印刷したあとに宛名面を印刷することをお勧め します。このとき、通信面の先端がめくれたり傷が付いたりする場合は、宛名面から印刷すると状態が改善すること があります。
- はがきを持つときは、できるだけ端を持ち、インクが乾くまで印刷面に触らないでください。
- 写真を印刷するときは、キヤノン純正の写真専用紙のご使用をお勧めします。
	- ⇒「印刷に適した用紙を選ぶ」(P.20)

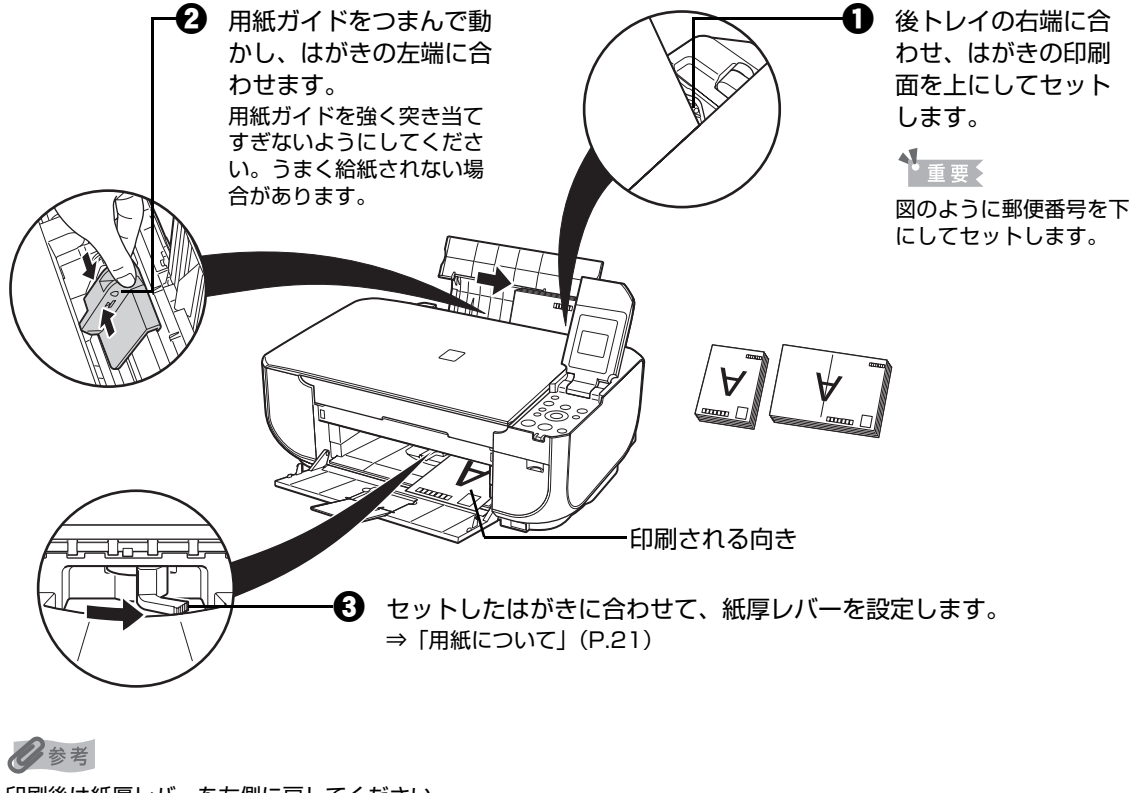

印刷後は紙厚レバーを左側に戻してください。 ⇒「紙厚レバーの位置について」(P.11)

■ セットしたはがきに合わせて、用紙サイズと用紙の種類を選びます。

◎参考

パソコンを使わずにコピー・ダイレクト印刷をする場合、用紙 / 設定ボタンを押して各モードの [用紙サイズ] と[用紙の種類]をセットした用紙に合わせて設定します。コピーモードの設定については、「設定項目につい て」(P.33)、メモリーカードモードの設定については「設定項目について」(P.43)を参照してください。 また、パソコンに接続してご使用になる場合、プリンタドライバの「用紙サイズ]と「用紙の種類]をセット した用紙に合わせて設定します。

プリンタドライバの設定については「パソコンから印刷する」(P.51)を参照してください。

### **封筒のセット方法について**

一般の長形 3 号、長形 4 号の長形封筒と、洋形 4 号、洋形 6 号の洋形封筒に印刷できます。 宛名は封筒の向きに合わせて、自動的に回転して印刷されます。

- z パソコンからの印刷にのみ使用できます。
- 角形封筒には印刷できません。
- ふたが二重(またはシール)になっている封筒は使用できません。
- 型押しやコーティングなどの加工された封筒は使用できません。
- ふた部分の乾燥糊が湿って、粘着性が出てしまった封筒は使用できません。
- $\bullet$  Macintosh をご使用の場合は、長形 3 号/ 4 号の封筒は印刷できません。

#### ◆参考

封筒の印刷時にガイドが表示されます。

このガイドを表示させないこともできます。表示させない方法については、『PC プリントガイド』(電子マニュアル)の 「封筒に印刷する」を参照してください。

### **1 封筒の準備をする**

- ●封筒の四隅と縁を押して平らにします。
	- ・ 長形封筒 いっちょう しゅういん こうきょう 洋形封筒

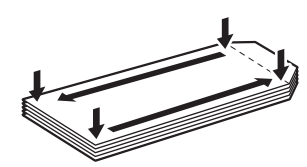

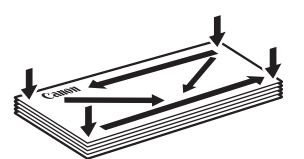

●封筒が反っている場合は、両手で対角線上の端を持って、逆方向に軽く曲げます。

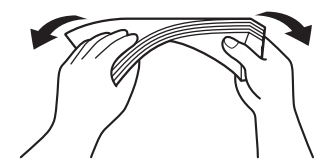

●ふたが曲がっている場合は平らにします。

●封筒の先端部がふくらんだり反ったりしている場合は、ペンで押して平らに伸ばしま す。

平らになるように、中央から端に向けて封筒をつぶすようにしてください。

・ 長形封筒

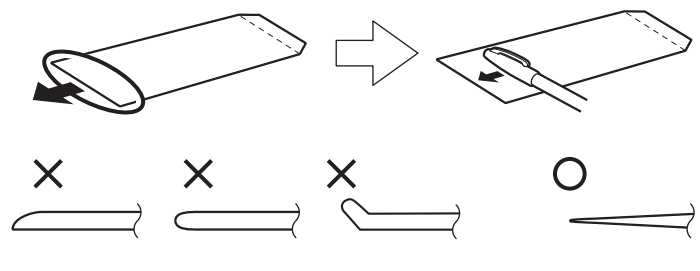

\* 上の図は、封筒の先端部の断面図です。

・ 洋形封筒

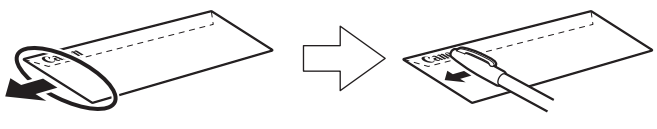

1重要

平らになっていなかったり、端がそろっていなかったりすると、紙づまりの原因になることがあります。 反りやふくらみが 3 mm を超えないようにしてください。

### **2 封筒をセットする**

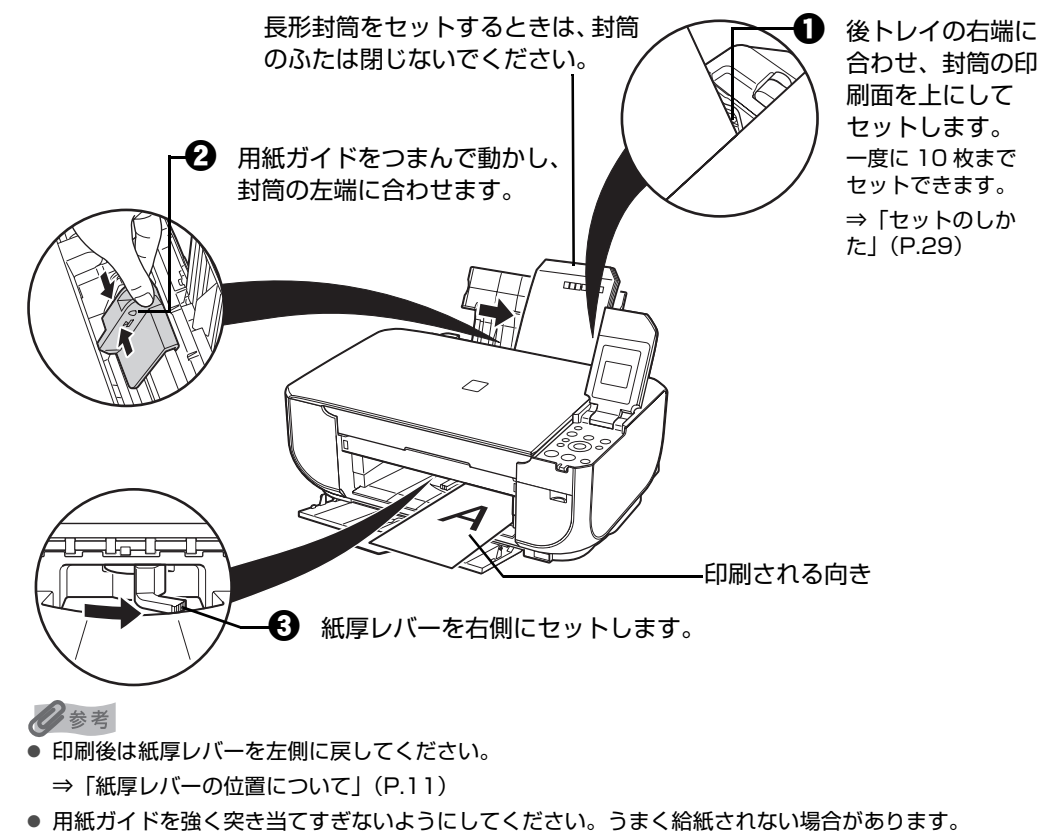

### **3 プリンタドライバの[用紙の種類]で[封筒]を選び、[用紙サイズ]で 本機にセットした封筒のサイズを選ぶ**

[印刷の向き]または[方向]で、[縦]または[横]のどちらかを選びます。 プリンタドライバの設定については「パソコンから印刷する」(P.51)を参照してくだ さい。

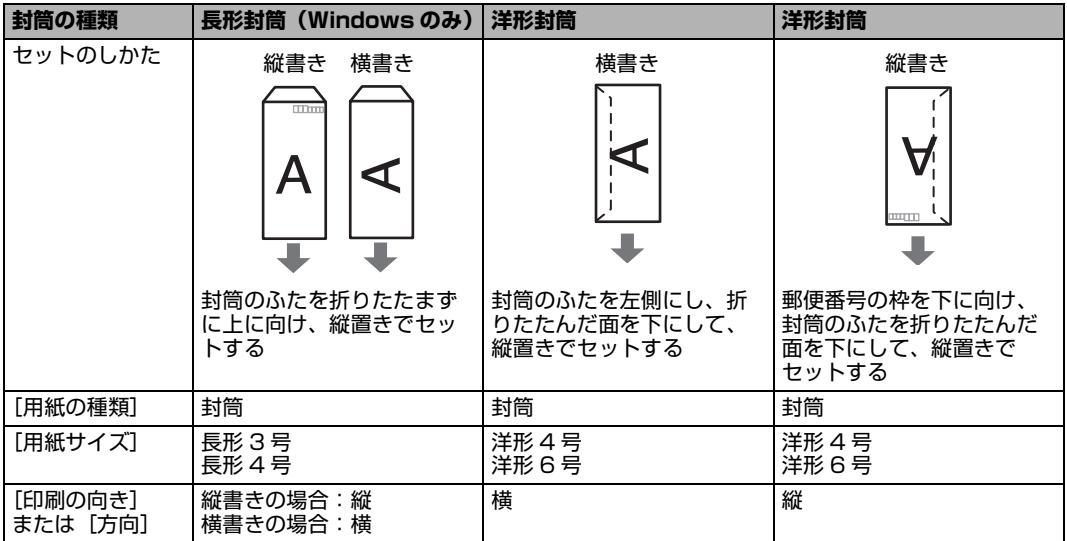

#### 1 重要

[用紙サイズ]を正しく選ばないと、上下逆さまに印刷されます。

#### ◆参考

Windows をご使用の場合、特殊な封筒を使用し、印刷結果が上下逆さまになる場合は、プリンタドライバの 設定画面を開き、[ページ設定]シートの[180 度回転]にチェックマークを付けてください。

### **小さなサイズの用紙のセット方法について (L 判、2L 判、KG サイズ、名刺、カードサイズ)**

L 判、2L 判、KG サイズ、名刺、カードサイズの用紙に印刷できます。

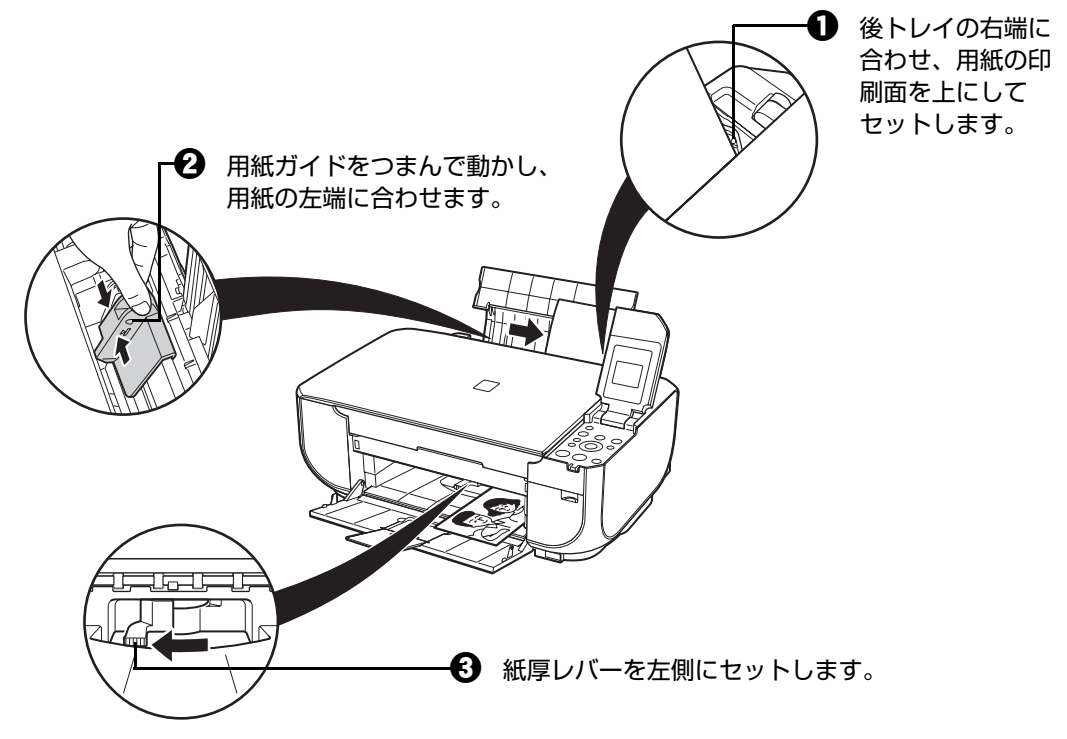

△ セットした用紙に合わせて、[用紙サイズ]と [用紙の種類] を選びます。

#### ◎参考

パソコンを使わずにコピー・ダイレクト印刷をする場合、用紙 /設定ボタンを押して各モードの[用紙サイズ] と[用紙の種類]をセットした用紙に合わせて設定します。コピーモードの設定については、「設定項目につい て」(P.33)、メモリーカードモードの設定については「設定項目について」(P.43)を参照してください。 また、パソコンに接続してご使用になる場合、プリンタドライバの[用紙サイズ]と[用紙の種類]をセット した用紙に合わせて設定します。

プリンタドライバの設定については「パソコンから印刷する」(P.51)を参照してください。

## **コピーする**

ここでは、通常のコピーを行うときの基本的な操作手順について説明します。

### **1 コピーの準備をする**

**1 本機の電源を入れます。⇒ P.16** 

■ コピーモードが選ばれていないときは、コピーボタンを押します。

 $\bigodot$  用紙をセットします。⇒ P.20

△ 原稿台ガラスに原稿をセットします。

#### ◆参考

コピーできる原稿の種類や条件、セットのしかたについては、「コピーやスキャンする原稿をセットする」 (P.18)を参照してください。

### **2 コピーを開始する**

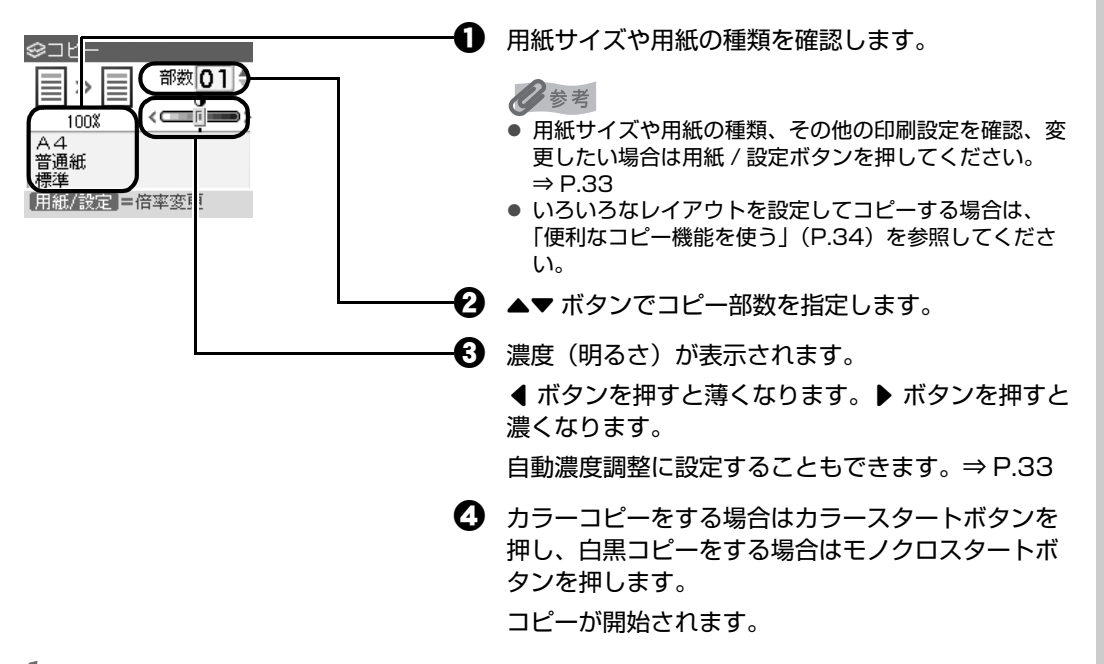

### → 重要?

コピーが終わるまで原稿台カバーを開けたり、原稿を原稿台ガラスから取り外さないでください。

◆参考

- 用紙の種類を変更したあとで最初に印刷する場合、液晶モニターに紙厚レバーの位置を確認するメッセージ が表示される場合があります。メッセージが表示されたときには、紙厚レバーが正しくセットされているこ とを確認し、[OK]ボタンを押してください。
- コピーを中止するときは、ストップ / リセットボタンを押します。

### **拡大・縮小してコピーする**

用途に応じて、拡大・縮小方法を選んでください。

# **1 コピーの準備をする⇒ P.31**

#### **2 拡大/縮小の方法を選ぶ**

- **1 用紙/設定ボタンを押します。**
- **2 4▶ ボタンでタブ 1 を選びます。**
- 6 ▲▼ボタンで [倍率] を選び、4▶ ボタンで拡大/縮小の方法を選びます。

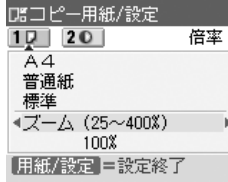

#### **定型変倍:**

定型サイズの原稿を、別の定型サイズの用紙に拡大/縮小してコピーします。 [定型変倍]を選んで OK ボタンを押し、◀▶ ボタンで原稿・用紙サイズにあった倍率を指定 します。

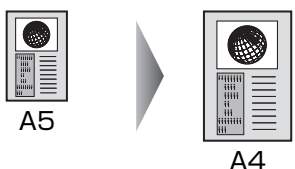

#### **ズーム(25 ~ 400%):**

パーセントを指定して拡大/縮小コピーをします。

[ズーム (25~400%)]を選んで OK ボタンを押し、< ▶ ボタンでコピー倍率 (25~ 400%)を指定します。

[] ボタンを押したままにするとコピー倍率を早く切り替えることができます。

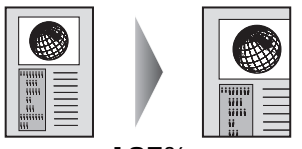

125%

#### **用紙に合わせて自動変倍:**

セットした用紙におさまるように、原稿を自動的に拡大/縮小してコピーします。

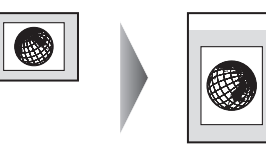

- 「用紙に合わせて自動変倍] を選んだ場合、原稿によってはサイズを正しく検知できないことがあります。 正しく検知できないときは[等倍(100%)]、[定型変倍]または[ズーム(25 ~ 400%)]を選んでく ださい。
- 拡大・縮小せずにコピーしたい場合は、[等倍 (100%)] を選んでください。

### **3 設定内容を確定する**

**1 用紙/設定ボタンを押します。** 

コピー画面に戻ります。

### **4 コピーを開始する⇒ P.31**

## **設定項目について**

用紙 / 設定ボタンを押して、用紙サイズや用紙の種類、印刷品質など、印刷設定を変更することができま す。

◆参考

- タブを切り替えるには、▲▼ ボタンでタブを選んで、◀▶ ボタンを押してください。
- いったん設定した用紙サイズや用紙の種類などは、電源を入れ直しても保持されます。
- 機能によっては、組み合わせて設定できない設定項目があります。

#### **タブ 1**

印刷する用紙や印刷品質などの設定ができます。

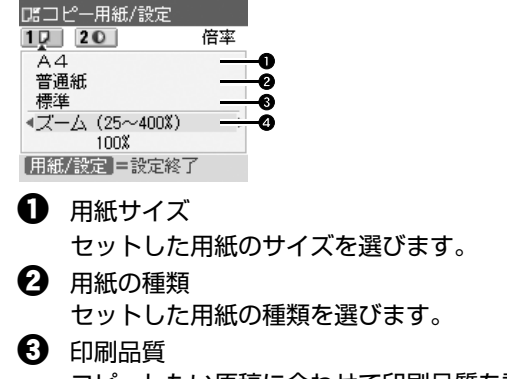

コピーしたい原稿に合わせて印刷品質を設定します。

1重要:

- 用紙の種類が[普通紙]の場合、[はやい]を選んで思ったような印刷品質で印刷できないときは、 [標準]または [きれい]を選んで、もう一度印刷してみてください。
- グレースケールでコピーしたいときは、[きれい] を選んでください。グレースケールとは、二値 (2 階調)で表現している白黒に対し、グレーの濃淡を数多くの階調で表現したものです。
- 4 倍率

拡大・縮小の方法を設定します。⇒ P.32

#### **タブ 2**

自動濃度調整の設定ができます。

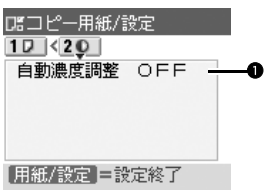

1 自動濃度調整

自動濃度調整の設定ができます。

[自動濃度調整 ON]を選ぶと、原稿台ガラスにセットした原稿に合わせて自動で濃度を調 整して印刷できます。

また、液晶モニターの濃度調整のスライドバーの上にあるアイコンが[オート]に変わります。

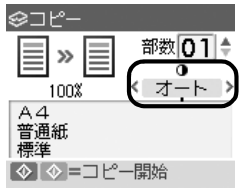

→ 重要

[自動濃度調整 ON]に設定していても、< ▶ ボタンを押すと濃度を変更できます。スライドバーの中 心にカーソルを移動させると、再び自動濃度調整が有効になります。

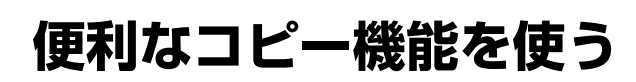

### **いろいろなコピー**

いろいろなレイアウトのコピーが楽しめます。 用紙全体にコピーする-フチなしコピー⇒ P.35 画像を 1 枚の用紙に繰り返しコピーする-繰り返しコピー⇒ P.35 本などの厚い原稿をコピーする-枠消しコピー⇒ P.35 シールを作る-シール紙コピー⇒ P.36 絵はがきを作る-絵はがき風コピー⇒ P.36

#### ◆参考

いろいろなコピーを設定しているときに、通常のコピーモードに戻りたい場合は、コピーメニュー画面で[標準コピー] を選びます。

### **1 コピーの準備をする**

 $\bigoplus$  本機の電源を入れます。⇒ P.16

- $\boldsymbol{\Omega}$  コピーボタンを押します。
- $\bigodot$  用紙をセットします。⇒ P.20
- △ 原稿台ガラスに原稿をセットします。

#### ◆参考

コピーできる原稿の種類や条件、セットのしかたについては、「コピーやスキャンする原稿をセットする」 (P.18)を参照してください。

### **2 コピーメニューを選ぶ**

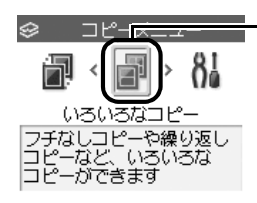

**1 メニューボタンを押します。** 

 $\bigodot$  (  $\bullet$  ボタンで[いろいろなコピー]を選び、OK ボ タンを押します。

いろいろなコピー画面が表示されます。

お使いになりたい機能を選び、表示される案内にしたがって操作します。

◆参考

- いろいろなコピーの各機能は、倍率/用紙サイズ/用紙の種類の一部の項目と組み合わせて設定できない場 合があります。
- いろいろなコピーの各種設定を解除するには、コピー画面でストップ / リセットボタンを押します。コピー 部数または濃度が設定されている場合は、ストップ / リセットボタンを 2 回押してください。
### **■ 用紙全体にコピーする-フチなしコピー**

画像のまわりにフチがでないように、用紙全体にコピーします。

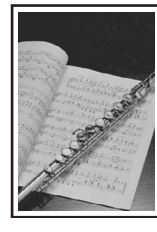

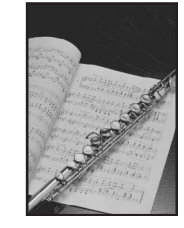

多参老

- **画像は用紙全体にコピーされるように少し拡大されるため、画像の周囲がわずかに欠けます。**
- 必要に応じて、画像のはみ出し量を調整できます。詳しくは、『操作ガイド(お手入れ編)』の「本機の設定 を変更する」を参照してください。

### **画像を 1 枚の用紙に繰り返しコピーする-繰り返しコピー**

用紙に原稿を繰り返しコピーできます。繰り返す回数は、自動レイアウトまたはあらかじめ本機に設 定されている回数を選びます。

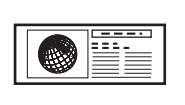

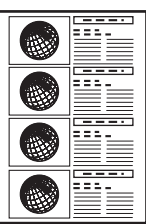

重要?

原稿をスキャンする範囲は、拡大/縮小率によって異なります。

### **本などの厚い原稿をコピーする-枠消しコピー**

本などの厚い原稿をコピーするときにできる、画像の周りの黒い影を消してコピーすることができま す。この機能を使用すると、不要なインクの消耗をおさえることができます。

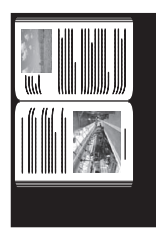

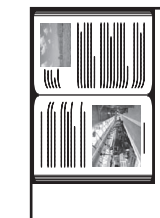

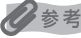

- 原稿台カバーは閉じてください。
- 原稿の周りに数ミリ程度の影が残ることがあります。この機能では濃い影のみを消します。本の厚みが薄い 場合や窓際など周囲が明るい場所で使用した場合は、影が薄く残ることがあります。また、紙面が暗い場合 など影との濃度差が少ない原稿では、画像の一部が欠けることがあります。

### **■ シールを作る−シール紙コピー**

キヤノン純正のシール紙を使うと、写真やイラストで、かんたんにシールを作ることができます。

原稿台ガラス(原稿を下向きに置く)

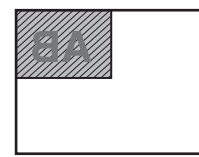

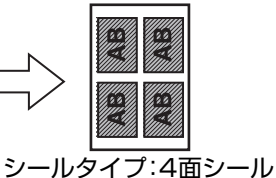

シールタイプ:

4 面シール、9 面シール、16 面シールの場合

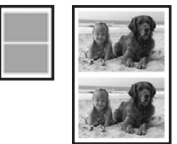

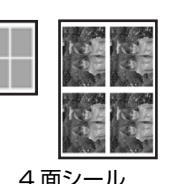

原稿台ガラス(原稿を下向きに置く)

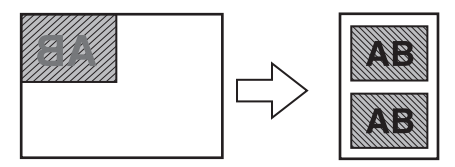

シールタイプ: 2面シールの場合

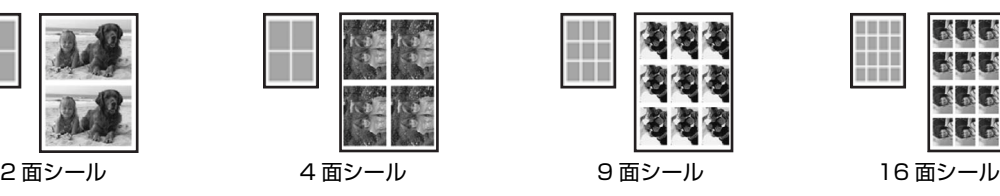

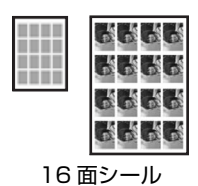

◆参考

- 一度にセットできる枚数は 1 枚です。
- 濃度以外の印刷設定を変更することはできません。

### **■ 絵はがきを作る-絵はがき風コピー**

写真やイラストを利用して、オリジナルの絵はがきを作ることができます。

原稿台ガラス<br>(原稿を下向きに置く) 原稿台ガラス フチあり フチなし (原稿を下向きに置く) フチあり フチなし 宛名面の向き (原稿を下向きに置く) $\Box \Box \Box$ nnnn W. N. はがき全体に印刷するとき

◎参考

[全面 フチなし]または[半分 フチなし]でコピーすると、画像がフチなしでコピーされるように少し拡大 されるため、画像の周囲がわずかに欠けます。

# **メモリーカードをセットする**

使用できるメモリーカード、各メモリーカードのセット方法と取り出し方法について説明します。

## **使用できるメモリーカードについて**

以下のメモリーカードが使用できます。

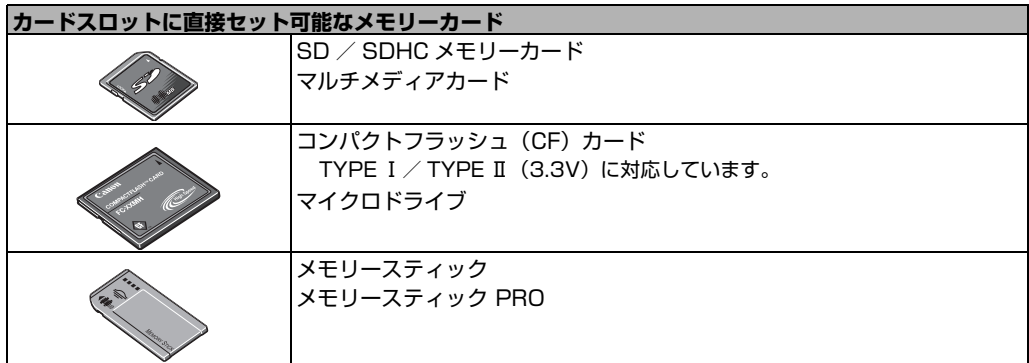

#### **カードアダプタを使用してカードスロットにセットするメモリーカード**

#### 1重要

以下のメモリーカードは専用のカードアダプタを取り付けてからカードスロットにセットしてください。 カードアダプタを取り付けないまま、カードスロットにセットすると、メモリーカードが取り出せなくな る場合があります。そのような場合は『操作ガイド(お手入れ編)』の「困ったときには」の「メモリー カードが取り出せない」を参照してください。

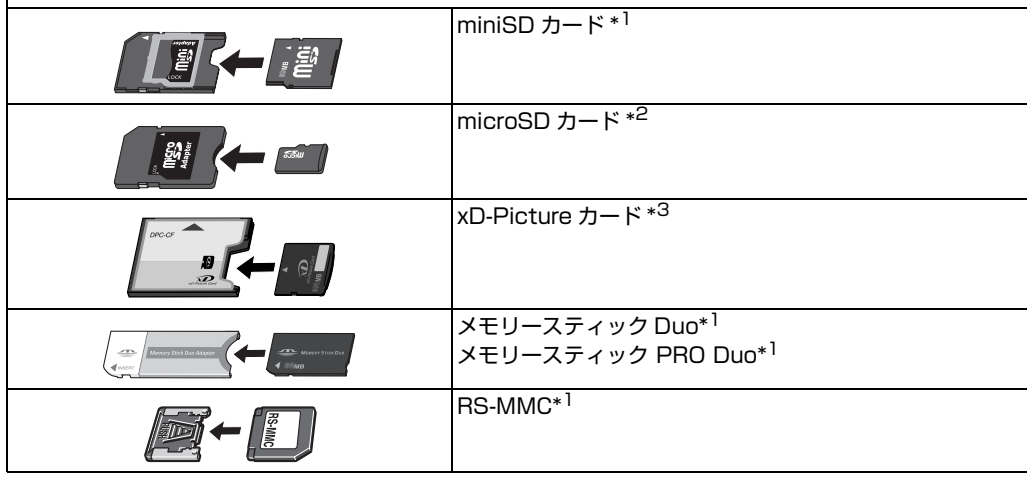

\*1 専用カードアダプタを使用してください。

- \*2 カード付属の「SD カードアダプタ」を使用してください。
- \*3 別途 xD-Picture カード用コンパクトフラッシュカードアダプタをお買い求めください。 推奨 xD-Picture Card アダプタ(2007 年 5 月現在) -富士フイルム株式会社製 型番:DPC-CF

1 重要

- デジタルカメラが動作を保証していないメモリーカードに撮影/保存されている写真は、本機で読み込めない場合 やデータが破損する場合があります。デジタルカメラが動作を保証しているメモリーカードについては、デジタル カメラに付属の取扱説明書を参照してください。
- メモリーカードは、デジタルカメラでフォーマットしてください。パソコン固有のフォーマットには対応していま せん。
- 一度に複数のメモリーカードをセットしないでください。

## **印刷できる画像データ**

本機は DCF® Ver1.0 / 2.0 規格準拠のデジタルカメラで撮影した JPEG / TIFF(Exif ver2.2 / 2.21 準拠)の画像データに対応しています。

↑ 重要

対応している画像データは JPEG / TIFF のみです。その他の静止画 (RAW 画像等)や動画は印刷できません。

## **メモリーカードをカードスロットにセットする**

#### ◆参考

- 本機の操作パネルを使って[各設定]の[その他の設定]の[カード書き込み状態]で[書き込み可能]にしてい る場合は、カードダイレクト印刷ができなくなります。本機のカードスロットをパソコンのメモリーカード用ドラ イブとして操作したあとは、メモリーカードを抜いてから[カード書き込み状態]を[書き込み禁止]に設定して ください。 詳しくは、『操作ガイド(お手入れ編)』の「本機の設定を変更する」を参照してください。
- メモリーカードに保存されている写真をパソコンで編集・加工したときは、必ずパソコンから印刷してください。 操作パネルから印刷を行うと、正しく印刷できないことがあります。

### **1 本機の電源を入れる⇒ P.16**

### **2 カードアダプタが必要なメモリーカードを使用する場合は、専用のカード アダプタにセットする⇒ P.37**

#### A 注意

miniSD カード/ microSD カード/ xD-Picture カード/メモリースティック Duo /メモリースティック PRO Duo / RS-MMC をご使用の場合は、必ず、メモリーカード専用のカードアダプタに取り付けてから カードスロットにセットしてください。

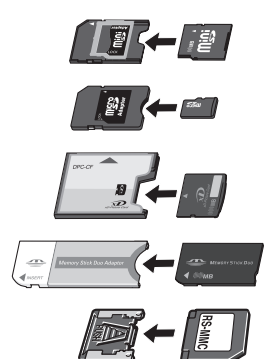

誤ってカードアダプタを取り付けないままカードスロットにセットすると、メモリーカードが取り出せなくな る場合があります。そのような場合は『操作ガイド(お手入れ編)』の「困ったときには」の「メモリーカード が取り出せない」を参照してください。

## **3 カードスロットカバーを開ける**

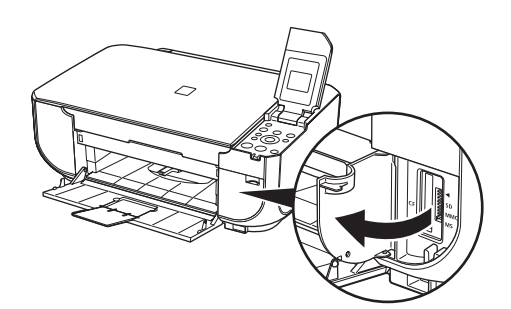

## **4 メモリーカードをカードスロットに 1 枚だけセットする**

● 各メモリーカードのセット方法 ラベル面を右にして挿入してください。

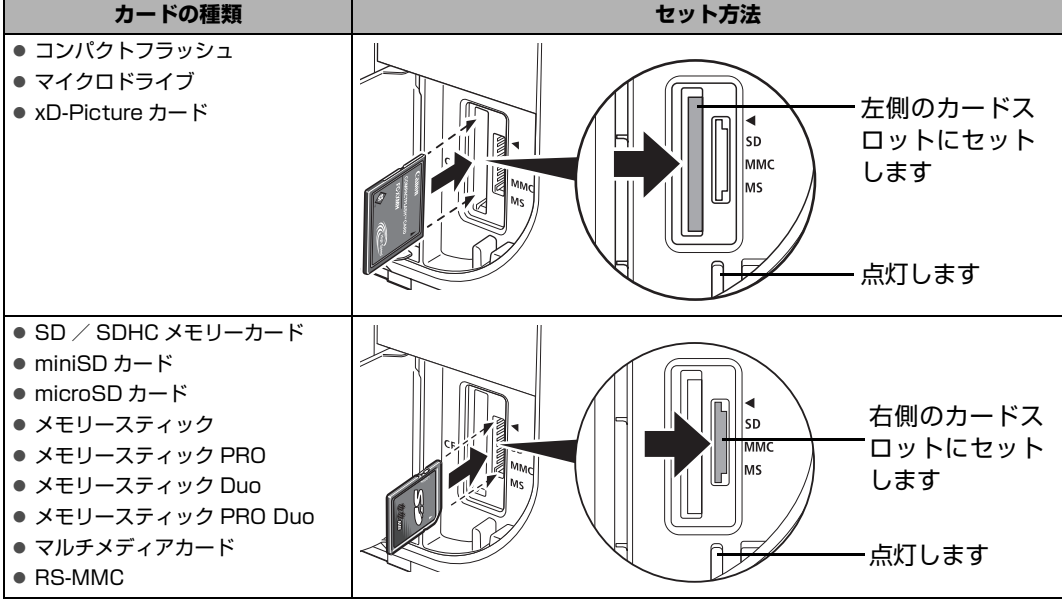

#### A 注意

- メモリーカードがスロットからはみ出した状態になりますが、それ以上無理に押し込まないでください。無 理に押し込むと本機やメモリーカードの破損につながります。
- メモリーカードの向きをよく確認して、カードスロットにセットしてください。間違った向きで無理にセッ トすると、本機やメモリーカードが破損するおそれがあります。

## **5 アクセスランプが点灯したことを確認する**

**6 カードスロットカバーを閉じる**

## **メモリーカードを取り出す**

↑ 重要

カードスロットをパソコン用メモリーカードドライブとして使用する場合は、メモリーカードを本機から取り出す前に パソコン側での取り出し操作が必要になります。

- Windows をご使用の場合は、リムーバブルディスクアイコンを右クリックして[取り出し]を選んで取り出し操作を 行ってください。[取り出し]が表示されない場合は、アクセスランプが点滅していないことを確認し、カードを取り 出してください。
- フィコンをゴミ箱に捨ててください。

### **1 カードスロットカバーを開ける**

## **2 アクセスランプが点灯していることを確認してカードを取り出す**

アクセスランプ点滅中はカードを取り出さないでください。

カードのはみ出した部分をつまんで、カードを取り出してください。

↑ 重要

アクセスランプが点滅しているときは、メモリーカードの読み取り/書き込み中です。アクセスランプが点滅 しているときにメモリーカードを取り出したり、本機の電源を切ると、メモリーカードのデータが破損するこ とがあります。アクセスランプ点滅中はカードを取り出さないでください。

## **3 カードスロットカバーを閉じる**

# **かんたんに写真を印刷する**

デジタルカメラのメモリーカードに保存されている写真を液晶モニターで見ることができます。写真を見 ながら 1 枚ずつ印刷したり、印刷部数を指定して印刷してみましょう。

## **写真を見ながら印刷する-写真を見る**

メモリーカードの写真を印刷します。

### **1 印刷の準備をする**

- $\bigoplus$  本機の電源を入れます。⇒ P.16
- $\Theta$  用紙をセットします。⇒ P.20

### **2 メモリーカードをセットする**

- メモリーカードボタンを押します。
- b メモリーカードをカードスロットにセットします。⇒ P.38

### **3 印刷メニューを選ぶ**

**1 ● ボタンで [写真を見る] ■を選び、OK ボタンを押します。** 写真選択画面が表示されます。

◆参考

-<br>写真を読み込み中は、液晶モニターに ス が表示される場合があります。

### **4 印刷したい写真を選ぶ**

 $\bigoplus$   $\blacktriangleleft$   $\blacktriangleright$  ボタンで印刷したい写真を表示します。

#### ◆参考

#### **写真の表示方法を変更する**

[写真を見る]で写真を見ているときに、OK ボタンを押すと、写真の表示方法を変更することができま す。

**フルスクリーン表示:** 1 枚の写真を画面いっぱいに表示します。OK ボタンを押すと、元の表示に戻り ます。

**拡大表示:** 1 枚の写真を 2 倍の大きさで表示します。{}[] ボタンで、表示される範囲 を移動することができます。OK ボタンを押すと、元の表示に戻ります。

**スライドショー:** 自動で次の写真を表示します。ストップ / リセットボタンを押すと終了します。

#### **2** カラースタートボタンを押します。

印刷確認画面が表示されます。

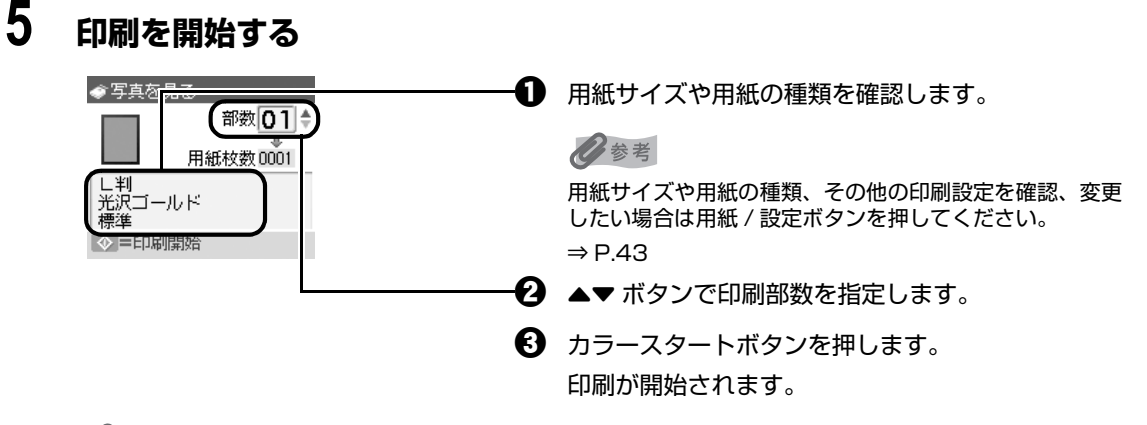

#### ◆参考

- 用紙の種類を変更したあとで最初に印刷する場合、液晶モニターに紙厚レバーの位置を確認するメッセージ が表示される場合があります。メッセージが表示されたときには、紙厚レバーが正しくセットされているこ とを確認し、[OK]ボタンを押してください。
- 印刷を中止するときは、ストップ / リセットボタンを押します。
- モノクロスタートボタンを押しても、印刷は開始されません。

## **写真ごとに印刷枚数を指定して印刷する-選んで印刷**

写真ごとに印刷枚数を指定して印刷できます。

### **1 印刷の準備をする**

- $\bigoplus$  本機の電源を入れます。⇒ P.16
- $\Omega$  用紙をセットします。⇒ P.20

## **2 メモリーカードをセットする**

- **1 メモリーカードボタンを押します。**
- b メモリーカードをカードスロットにセットします。⇒ P.38

## **3 印刷メニューを選ぶ**

**1 4▶ ボタンで [選んで印刷] ■を選び、OK ボタンを押します。** 写真選択画面が表示されます。

### **4 写真ごとに印刷枚数を指定する**

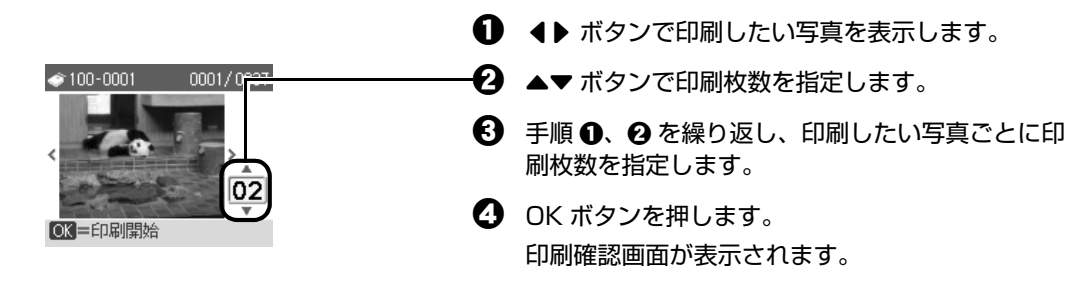

## **5 印刷を開始する**

1 印刷設定を確認します。

設定内容を変更するときは、用紙 / 設定ボタンを押してください。⇒下記参照

**2** カラースタートボタンを押します。

写真ごとに指定した部数で印刷されます。

◆参考

- 印刷を中止するときは、ストップ / リセットボタンを押します。
- モノクロスタートボタンを押しても、印刷は開始されません。

## **設定項目について**

用紙 / 設定ボタンを押して、用紙サイズや用紙の種類、印刷品質など、印刷設定を変更することができま す。

◎参考

- タブを切り替えるには、▲▼ ボタンでタブを選んで、4▶ ボタンを押してください。
- いったん設定した印刷設定は、電源を入れ直しても保持されます。
- 機能によっては、組み合わせて設定できない設定項目があります。

### **タブ 1**

印刷する用紙やフチのあり/なし、日付画像番号印刷などの設定ができます。

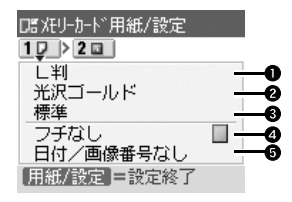

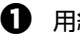

**1 用紙サイズ** 

セットした用紙のサイズを選びます。

2 用紙の種類

セットした用紙の種類を選びます。

**← 印刷品質** 

印刷品質を設定できます。

d フチあり/フチなし

フチのあり/なしを設定できます。

 $\Theta$  日付/画像番号

写真に撮影日の日付や画像番号を付けて印刷するか設定できます。

◆参考

以下の項目を選んでいるときに[日付+画像番号印刷]を設定した場合は、日付のみが印刷されます。日付 と画像番号を同時に印刷することはできません。画像番号を印刷したい場合は、[画像番号のみ印刷]を設 定してください。

● 用紙サイズで [カード] または [名刺] を選んでいる。

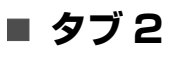

次の機能を使って印刷する写真を補正することができます。

補正するときは、巻末の「メモリーカードの写真をきれいに印刷しよう」の例もあわせて参照してく ださい。

> DEXEリーカード 用紙/設定  $1D$   $2D$ <sub>カーントラスト 標準</sub> 色合い調整なし [用紙/設定]=設定終了

g  $\bm{\bm{\circ}}$  $\bm{\mathsf{o}}$ 

O

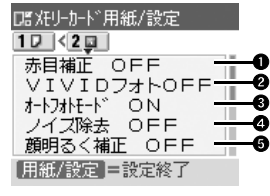

#### **1 赤目補正**

[赤目補正 ON]を選ぶと、人物の目が赤く写った写真を補正して印刷できます。

加工なし

- $\bullet$  VIVID フォト [VIVID フォト ON]を選ぶと、緑や青色をより鮮やかに印刷できます。
- $\Theta$  オートフォトモード

[オートフォトモード ON]を選ぶと、写真の色あいや明るさを自動的に補正できます。

d ノイズ除去

[ノイズ除去 ON]を選ぶと、空などの青い部分や、暗い部分のノイズを軽減して印刷でき ます。

**❺** 顔明るく補正

[顔明るく補正 ON]を選ぶと、逆光などで暗くなった人物の顔を明るく印刷できます。

- **6 携帯画像補正** [携帯画像補正 ON]を選ぶと、輪郭のギザギザをなめらかにして印刷できます。
- **1** 明るさ 明るさを調整できます。
- $\bm{\Theta}$  コントラスト コントラストを調整できます。
- 2 色あい調整(肌色) 色あいを調整できます。 例えば、肌の色味の赤や黄色を強くすることができます。

 $\mathbf{D}$   $\mathbf{m}$ 

写真をセピア色の濃淡だけで印刷したりイラスト風に印刷したりなど、写真の加工種類を変 更することができます。

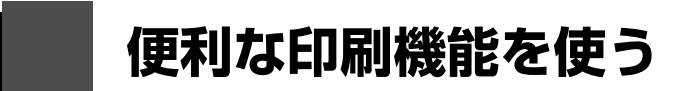

## **『 いろいろなメモリーカード印刷**

いろいろなレイアウトのメモリーカード印刷が楽しめます。 レイアウト印刷⇒下記参照 シール紙印刷⇒下記参照 すべてを印刷⇒ P.46 インデックス印刷⇒ P.46 DPOF 印刷⇒ P.46 撮影情報印刷⇒ P.46

## **1 印刷の準備をする**

**1 本機の電源を入れます。⇒ P.16** 

 $\bigodot$  用紙をセットします。⇒ P.20

## **2 メモリーカードをセットする**

- **4 メモリーカードボタンを押します。**
- b メモリーカードをカードスロットにセットします。⇒ P.38

## **3 印刷メニューを選ぶ**

**1 ◆ ボタンで [いろいろな印刷] 利を選び、OK ボタンを押します。** お使いになりたい機能を選び、表示される案内にしたがって操作します。

### **1 枚の用紙に複数の写真を貼り込んで印刷する-レイアウト印刷**

指定したレイアウトに、好きな写真を貼り付けて印刷できます。

#### ◆参考

- [1 枚ずつ指定] を選んだときは、▲▼ ボタンで貼り付け位置を選ぶことができます。
- フチなしを設定したときは、用紙の種類で[普通紙]は設定できません。
- [ミックス 1]、[ミックス 2]、または [ミックス 3] に設定した場合、用紙サイズは [A4] または [レター サイズ]を選ぶことができます。
- 1回の貼り込みの操作で、複数ページに貼り込むことはできません。1 ページの貼り込みが終了後、印刷を 開始してください。

### **■ シール紙に印刷する-シール紙印刷**

お気に入りの写真にフレームを付けて、キヤノン純正のシール紙に印刷できます。

#### ◆参考

- 一度にセットできる枚数は 1 枚です。
- ◀▶ ボタンでフレームを選択することができます。フレームなしで印刷する場合は、[フレームなし]が選 択されていることを確認し、OK ボタンを押してください。
- 写真が逆さまのときは、▲▼ ボタンでフレームを 180 度回転させると、写真の上下に合わせて印刷できま す。

### **すべての写真を印刷する-すべてを印刷**

メモリーカードに保存されている写真をすべて印刷できます。

### **■ すべての写真を一覧で印刷する-インデックス印刷**

メモリーカードに保存されているすべての写真の一覧を印刷できます。

以下の印刷方法が選べます。

- 「大 (ベタ焼き)]: 35 mm フィルムのネガサイズ風に印刷されます。
- [小 (標準一覧)]: 印刷される写真の面数は用紙サイズによって異なります。 レターサイズ:80 面、A4:80 面、L 判:15 面、2L 判:35 面、 はがき:24 面、名刺/カード:6 面 六切:72 面、KG サイズ:24 面、ワイド:28 面

### ■ デジタルカメラで設定した DPOF 設定にしたがって印刷するー **DPOF 印刷**

デジタルカメラで DPOF (Digital Print Order Format)の設定を行った場合、設定した内容にし たがった印刷が自動で行えます。

#### ◆参考

● 本機では、以下の DPOF 機能に対応しています。

**バージョン:** 1.00 準拠

- **対応画像データ:** CIFF、Exif(JPEG / TIFF)、JFIF
- **プリントスタイル スタンダードプリント:**

DPOF でスタンダードプリントを指定した写真を印刷

**プリントスタイル - インデックスプリント:**

DPOF でインデックスプリントを指定した写真を、本機のインデックス印刷のレ イアウトに合わせて印刷

**印刷写真の指定:** DPOF で指定した写真のみ印刷(操作パネルから指定できません)

**印刷枚数の指定:** DPOF で指定した枚数を印刷(操作パネルから指定できません)

- 印刷は用紙サイズに合わせて自動的に拡大・縮小されます。用紙サイズにより、写真の上下左右がカッ トされて印刷される場合があります。
- 撮影日の日付並び順は、DPOF の設定にしたがって印刷されます。
- DPOF は、印刷する画像や印刷枚数など、画像の印刷に関する指定情報を記録するための規格です。

#### **■ 撮影したときの写真情報を印刷する-撮影情報印刷**

撮影した時の写真情報(Exif 情報)を写真一覧や写真の余白に印刷できます。

#### 《参考

以下の印刷方法が選べます。

- [一覧に印刷]: すべての写真の一覧と写真情報を印刷できます。
- [指定写真に印刷]:選んだ写真と写真情報を印刷できます。

<sup>◎</sup>参考

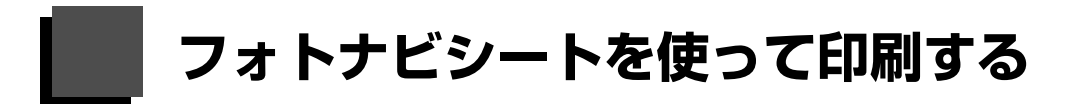

フォトナビシートとは、メモリーカードに入っている写真を A4 サイズの普通紙に一覧で印刷したシート です。フォトナビシートを印刷し、印刷したい写真にマークを付けてからフォトナビシートをスキャンす ると、マークを付けた写真のみが印刷されます。用紙のサイズや種類などもフォトナビシートにマークを 付けて設定できるので、本機の操作パネルで設定する必要はありません。

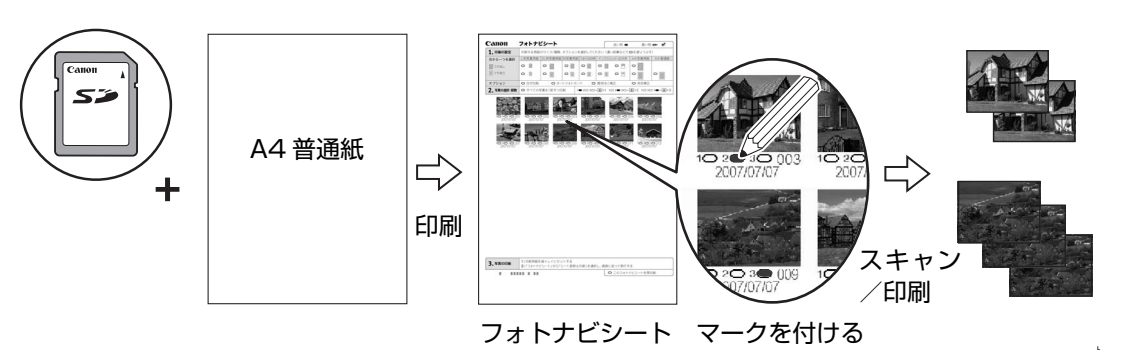

## **1 印刷の準備をする**

- **1 本機の電源を入れます。⇒ P.16**
- $\Theta$  A4 サイズの普通紙をセットします。⇒ P.20
- $\bigodot$  メモリーカードをカードスロットにセットします。⇒ P.38

## **2 フォトナビシートメニューを選ぶ**

**4 メモリーカードボタンを押します。** 

**2 4▶ ボタンで「フォトナビシート] 国を選び、OK** ボタンを押します。

フォトナビシート画面が表示されます。

c [] ボタンで[フォトナビシート印刷]を選び、 OK ボタンを押します。

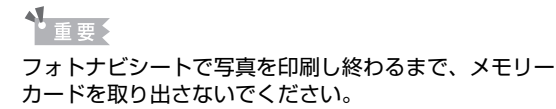

## **3 印刷する画像データの範囲を選ぶ**

鼺

オトナビシート印刷 -クしてくだきい

讍

**1 < ▶** ボタンでフォトナビシートに印刷する画像データの範囲を選び、OK ボタンを押します。 以下の範囲が選べます。

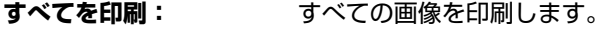

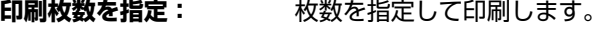

日付を指定: **国像の日付の範囲を指定して印刷します。** 

◆参考

メモリーカードに保存されている写真数によっては、日付指定画面が表示されるまで時間がかかる場合があり ます。

## **4 カラースタートボタンを押して、フォトナビシートの印刷を開始する**

フォトナビシートが印刷されます。

◎参考

37 枚以上の画像を印刷する場合は、複数枚のフォトナビシートが印刷されます。

## **5 フォトナビシートにマークを付ける**

濃い鉛筆などで塗りつぶして写真の選択や設定をします。

良い例 しょうしょう 悪い例

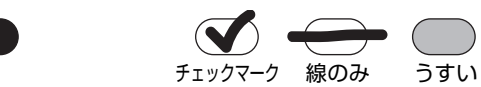

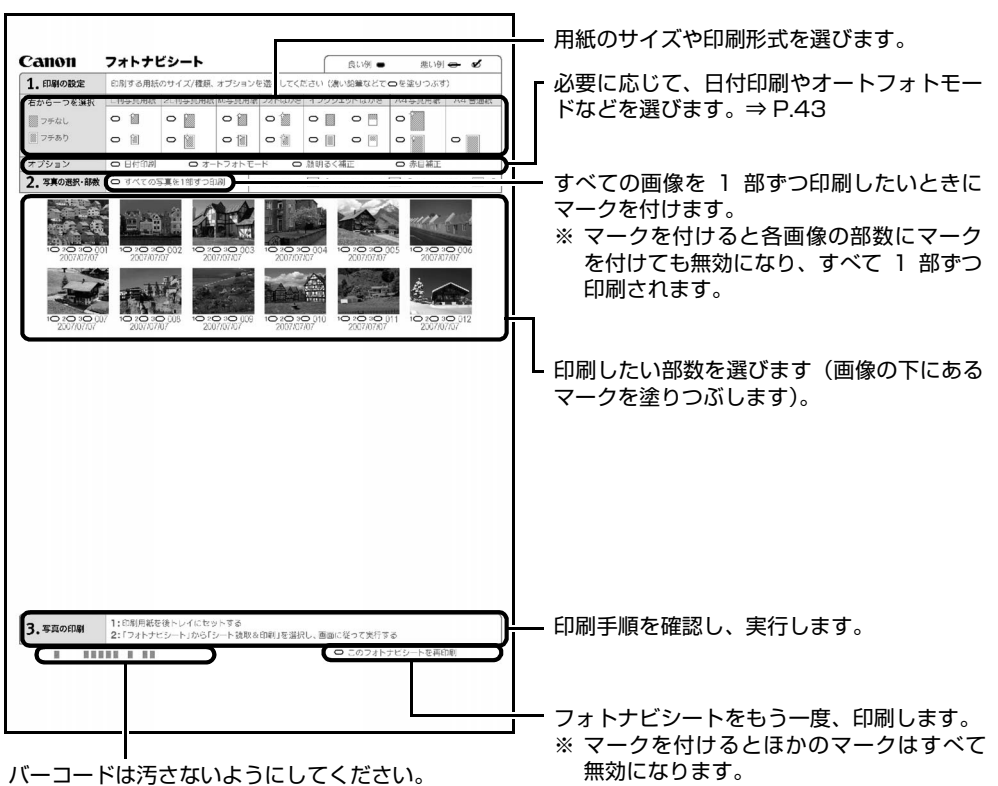

汚れやシワなどがあると、フォトナビシートを正しく読み 込めない場合があります。

1重要

- 各項目で、もれがないように必ずマークを塗りつぶしてください。
- フォトナビシートが複数枚あるときは、それぞれのシートのマークを塗りつぶしてください。
- 塗りつぶしたマークが薄いとスキャンされないことがあります。

## **6 フォトナビシートをスキャンし、写真を印刷する**

**1 用紙をセットします。⇒ P.20** 用紙の種類・サイズはフォトナビシートに合わせてください。

◆参考

フォトナビシートを使って画像を印刷する場合の用紙サイズは、L 判、2L 判、KG サイズ、はがき、A4 を選ぶことができます。

- **2 4▶ ボタンで[シート読み取り&印刷] | を選び、OK ボタンを押します。**
- 6 原稿台ガラスに、フォトナビシートをセットし、OK ボタンを押します。

マークを塗りつぶした面を下にして、図のようにシートを原稿位置合わせマークに合わせま す。

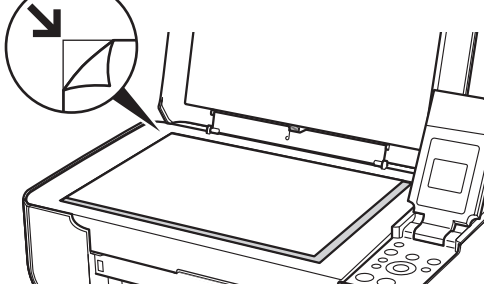

フォトナビシートがスキャンされ、指定した写真が印刷されます。

1重要

- 液晶モニターに [フォトナビシートの読み取りに失敗しました]と去示された場合は、OK ボタンを押して、 以下を確認してください。
	- -原稿台ガラスやフォトナビシートが汚れていないか
	- -フォトナビシートのセット位置/表裏が間違っていないか
	- -フォトナビシートにチェックマークもれがないか
- -一つのみ選択する項目に複数のチェックマークをつけていないか
- 写真の印刷が完了するまで、メモリーカードは抜かないでください。

#### ◆参考

- 印刷を中止するときは、ストップ / リセットボタンを押します。
- 2 枚目以降のフォトナビシートを使用して印刷したいときは、手順 5 から行ってください。
- フォトナビシートから写真を印刷する前に、いったんメモリーカードを抜いてセットし直した場合、印刷が 開始されるまで時間がかかる場合があります。

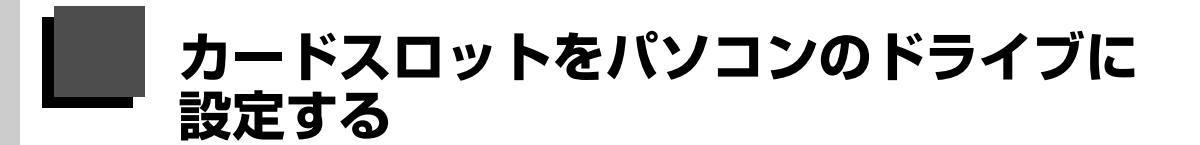

本機のカードスロットを、パソコンのメモリーカード用ドライブとして、書き込みができるように設定す ることができます。

#### ↑ 重要

本機の操作パネルを使って[各設定]の[カード書き込み状態]で[書き込み可能]にしている場合は、カードダイレ クト印刷ができなくなります。本機のカードスロットをパソコンのメモリーカード用ドライブとして操作したあとは、 メモリーカードを抜いてから [カード書き込み状態] を [書き込み禁止] に設定してください。 また、本機の電源を切っ た場合も[書き込み可能]は解除され、次回電源 ON 時には[書き込み禁止]に設定が戻ります。

### **1 カード書き込み状態画面を表示する**

**1 メモリーカードがセットされていないことを確認します。** セットされている場合は、カードスロットから取り出してください。詳しくは、「メモリー カードを取り出す」(P.40)を参照してください。

- **4 メニューボタンを押します。**
- **← イト**ボタンで [メンテナンス / 各設定] 8 を選び、OK ボタンを押します。
- **4 ボタンで[各設定]を選び、OK ボタンを押します。**
- $\bm{\Theta}$   $\blacktriangleleft$   $\blacktriangledown$  ボタンで [その他の設定] を選び、OK ボタンを押します。
- **6 ▲▼ボタンで「カード書き込み状態]を選び、OK ボタンを押します。**

### **2 カード書き込み状態を設定する**

1 ▲▼ ボタンでカード書き込み状態を設定します。

- **書き込み禁止:** カードスロットを読み取り専用として設定します。メモリーカードから印 刷するときは、必ずこのモードに設定してください。
- **書き込み可能:** カードスロットをメモリーカード専用ドライブとして設定し、メモリー カードへの書き込みが可能になります。

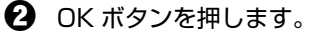

### → 重要

カードスロットをパソコン用メモリーカードドライブとして使用する場合は、メモリーカードを本機から取り出す前に パソコン側での取り出し操作が必要になります。

- Windows をご使用の場合は、リムーバブルディスクアイコンを右クリックして [取り出し] を選んで取り出し操作 を行ってください。[取り出し]が表示されない場合は、アクセスランプが点滅していないことを確認し、カードを取 り出してください。<br>● Macintosh をご使用の場合は、
- ■アイコンをゴミ箱に捨ててください。

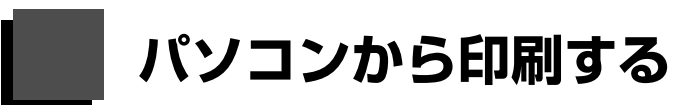

ここでは、印刷の基本的な操作手順について説明します。

## **Windows**

◎参考

- デジタルカメラで撮った写直を印刷する場合は、『セットアップ CD-ROM』に付属の Easy-PhotoPrint FX(イー ジーフォトプリントイーエックス)を使って、かんたんな操作でフチなし全面印刷することができます。 Easy-PhotoPrint EX は、Exif Print に対応しており、Exif 対応のデジタルカメラで撮った写真を、撮影時のカメラ の情報を活かして最適化し、よりきれいな写真に仕上げることができます。詳しくは『PC フォトプリントガイド』 (電子マニュアル)を参照してください。
- ご使用のアプリケーションソフトによっては、操作が異なる場合があります。詳しい操作方法については、ご使用の アプリケーションソフトの取扱説明書を参照してください。

なお、本書では Windows Vista™ operating system Ultimate Edition (以降、 Windows Vista) をご使用の場 合に表示される画面を基本に説明しています。

- **1 本機の電源を入れる⇒ P.16**
- **2 用紙をセットする⇒ P.20**
- **3 アプリケーションソフトを起動して原稿を作成する、または印刷するファ イルを開く**
- **4 プリンタドライバの設定画面を開く**

a アプリケーションソフトの[ファイル]メニューま たはツールバーから[印刷]を選びます。 [印刷] ダイアログが表示されます。

es ERRI  $44%$ あの選択 k<br>Microsoft XPS Document Write ish Canon MP470 【詳細設定(R) 状態<br>場所 準備完了 **ED-ZILARETIE** 732.6 ページ範囲<br>@ すべて(L) 部計(C)  $\frac{1}{2}$ ● 選択した部分(T) ● 現在のページ(U) □部単位で印刷(O) ● ページ指定(G) [  $\mathbf{1}$ **ERB(P) キャンセル 通用(A)** 

 $\bullet$  [プリンタの選択]で[Canon XXX Printer] (「XXX」は機種名)が選ばれていることを確認しま す。

#### ◆参考

別のプリンタ名が選ばれている場合は、[Canon XXX Printer](「XXX」は機種名)をクリックしてください。

€9 [詳細設定](または「プロパティ])ボタンをクリッ クします。

[印刷設定]ダイアログの[基本設定]シートが表示 されます。

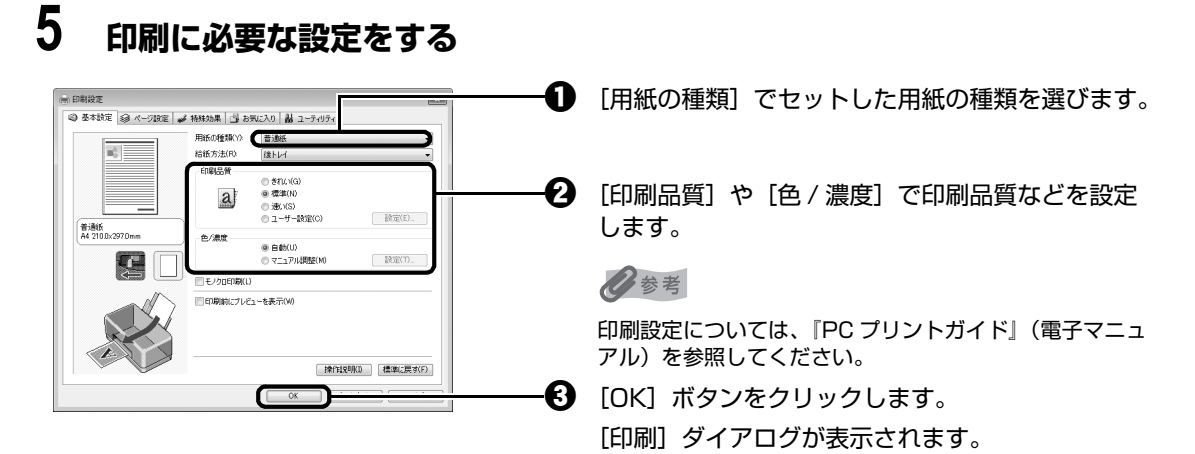

#### ◆参考

- 用紙サイズを確認するときは、[ページ設定] タブをクリックします。アプリケーションソフトで設定したサ イズと違っている場合は、同じサイズに設定するか、拡大 / 縮小印刷またはフィットページ印刷を行う必要 があります。詳しくは『PC プリントガイド』(電子マニュアル)を参照してください。
- プリンタドライバ機能の設定方法については、[ヘルプ] ボタンや [操作説明] ボタンをクリックして、ヘル プや『PC プリントガイド』(電子マニュアル)を参照してください。[操作説明]ボタンは、プリンタドラ イバの[基本設定]シートおよび[ユーティリティ]シートに表示されます。ただし、電子マニュアル(取 扱説明書)がパソコンにインストールされている必要があります。
- [印刷前にプレビューを表示] にチェックマークを付けると、プレビュー画面で印刷結果を確認することがで きます。なお、アプリケーションソフトによっては、プレビューを表示できないものもあります。

### **6 [印刷](または[OK])ボタンをクリックして印刷を開始する**

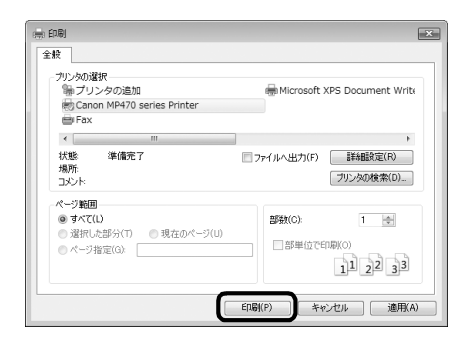

印刷が開始されます。

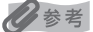

- 紙厚レバーの位置を確認するメッセージが表示される場合があります。メッセージが表示されたときには、 紙厚レバーが正しくセットされていることを確認してください。
- 印刷中に本機のストップ / リセットボタンを押すか、プリンタ状態の確認画面の [印刷中止] ボタンをクリッ クすると、印刷を中止できます。 プリンタ状態の確認画面は、タスクバー上の [Canon XXX Printer] (「XXX」は機種名)をクリックして 表示します。

#### ◎参考

ご使用のアプリケーションソフトによっては、操作が異なる場合があります。詳しい操作方法については、ご使用のア プリケーションソフトの取扱説明書を参照してください。 なお、本書では Mac OS X v.10.4.x をご使用の場合に表示される画面を基本に説明しています。

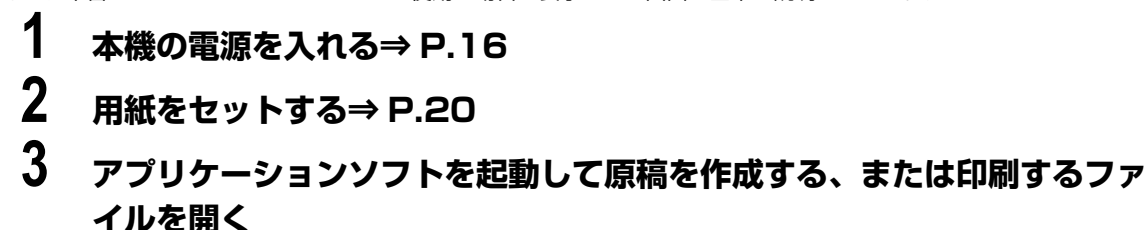

### **4 用紙サイズを設定する**

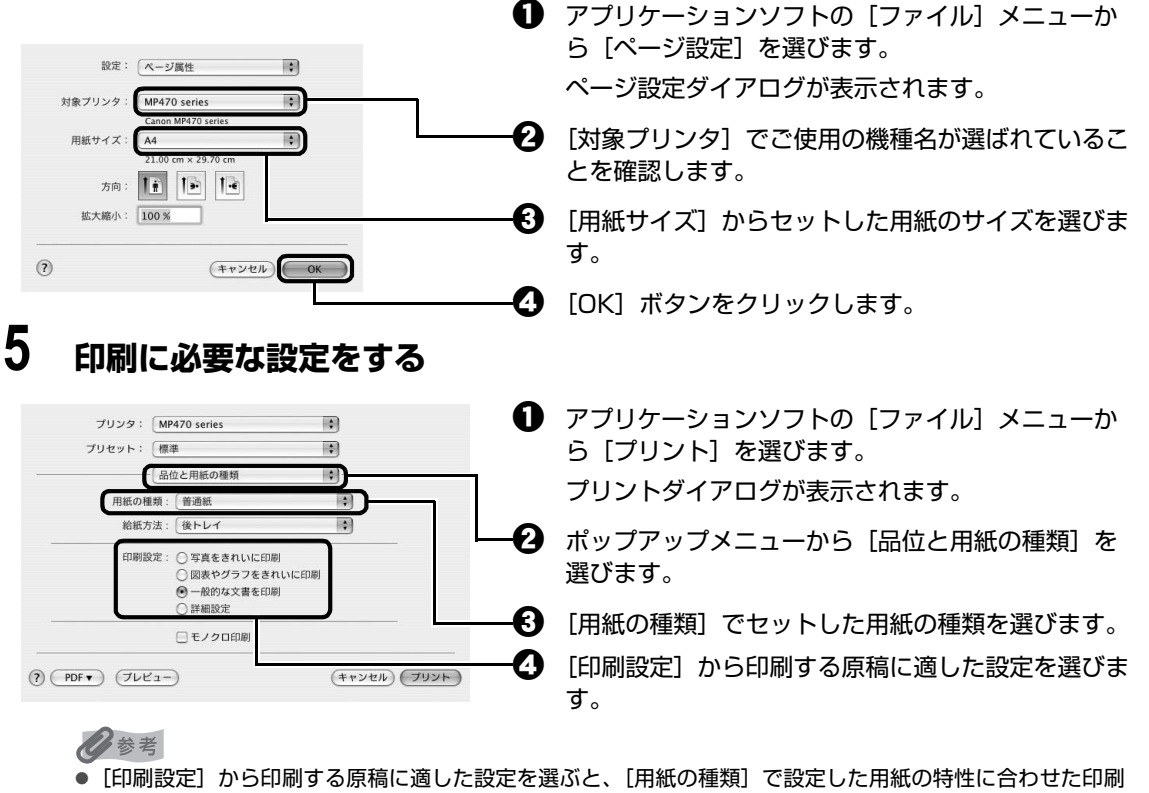

品質や色で印刷できます。

#### **写真をきれいに印刷:**

写真やグラデーションを多用したイラストを印刷するときに選びます。

#### **図表やグラフをきれいに印刷:**

イラストやグラフなど色の境界線がハッキリした原稿を印刷するときに選びます。

#### **一般的な文書を印刷:**

文字中心の原稿を印刷するときに選びます。

#### **詳細設定:**

印刷品質やハーフトーン(中間調)に関する詳細な設定を行うことができます。

- プリンタドライバ機能の設定方法については、プリントダイアログの [品位と用紙の種類]、[カラーオプ ション]、[特殊効果]、[フチなし全面印刷]、または [とじしろ]の(?)ボタンをクリックして、『PC プリン トガイド』(電子マニュアル)を参照してください。電子マニュアル(取扱説明書)がインストールされてい ないと、(?) ボタンをクリックしても『PC プリントガイド』(電子マニュアル)はま示されません。
- [プレビュー] ボタンをクリックすると、プレビュー画面で印刷結果を確認することができます。なお、アプ リケーションソフトによっては、プレビューを表示できないものもあります。

## **6 [プリント]ボタンをクリックして印刷を開始する**

印刷が開始されます。

#### ◆参考

Dock 内にあるプリンタのアイコンをクリックすると、印刷状況を確認するダイアログが表示されます。Mac OS X v.10.2.8 をご使用の場合は、Dock 内にあるプリンタのアイコンをクリックしてプリントセンターを起 動し、プリンタリストの機種名をダブルクリックしてください。

印刷状況のリストで文書を選んで [削除] をクリックすると、その文書の印刷を中止できます。[保留] をク リックすると、その文書の印刷を停止できます。また、[ジョブを停止]をクリックすると、リストにあるすべ ての印刷を停止できます。

# **プリンタドライバの機能と開きかた**

## **プリンタドライバの便利な機能**

プリンタドライバには、以下のような機能があります。詳しい操作方法については、『PC プリントガイド』 (電子マニュアル)を参照してください。

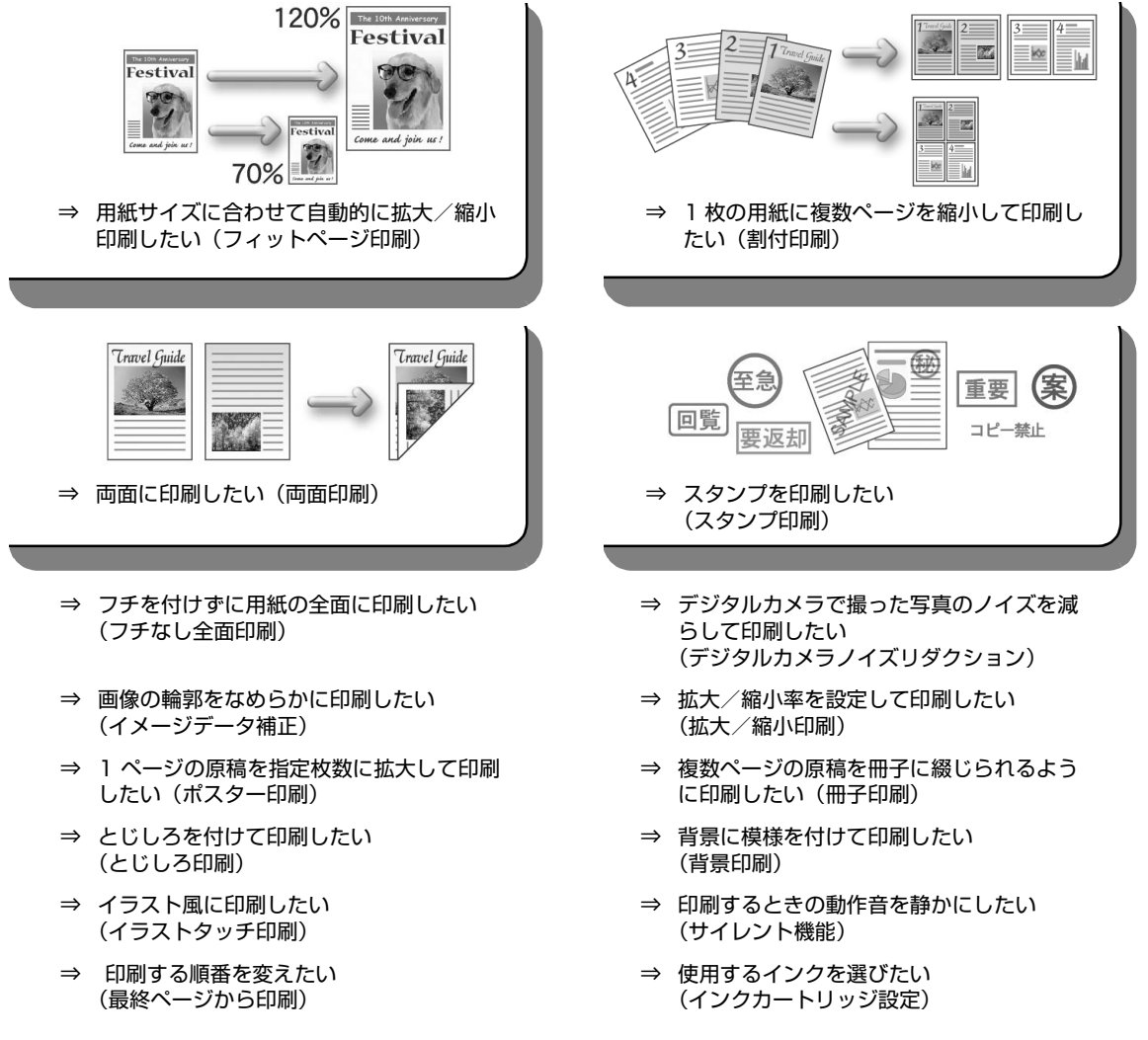

◆参考

OS によって、使用できない機能もあります。詳しくは『PC プリントガイド』(電子マニュアル)を参照してください。

## **プリンタドライバの設定画面を表示する**

### **Windows**

#### ◆参考

マイプリンタから開くこともできます。デスクトップ上の「マイプリンタ]アイコンをダブルクリックして表示される 画面で[プリンタの設定]を選んでください。

### **アプリケーションソフトから開く**

印刷する前に印刷設定を行う場合、この方法を使います。

#### ◆参考

ご使用のアプリケーションソフトによっては、操作が異なる場合があります。詳しい操作方法については、ご 使用のアプリケーションソフトの取扱説明書を参照してください。

### **1 ご使用のアプリケーションソフトで、印刷を実行するメニューを選ぶ**

一般的に、「ファイル】メニューまたはツールバーから「印刷]を選ぶと、[印刷]ダイ アログを開くことができます。

### **2 [Canon XXX Printer](「XXX」は機種名)が選ばれていることを確 認し、[詳細設定](または[プロパティ])ボタンをクリックする**

プリンタドライバの設定画面が表示されます。

## **■【コントロール パネル】から開く**

本機のメンテナンス操作を行う場合や、すべてのアプリケーションソフトに共通する印刷設定を行う 場合、この方法を使います。

#### ◆参考

[ポート]シートなど、Windows の機能に関するシートを表示するには、[Canon XXX Printer]アイコン (「XXX」は機種名)を右クリックし、[プロパティ]を選んでください。[印刷設定]やアプリケーションソフ トから開いたときには表示されません。Windows の機能に関するシートについては、Windows の取扱説明書 を参照してください。

### **1 [コントロール パネル]から [ハードウェアとサウンド]の[プリンタ] を選ぶ**

Windows XP をご使用の場合は、「コントロール パネル]から「プリンタとその他の ハードウェア]、[プリンタと FAX]の順に選びます。

Windows 2000 をご使用の場合は、「コントロール パネル]から「プリンタ]をダブ ルクリックします。

### **2 [Canon XXX Printer]アイコン(「XXX」は機種名)を右クリック し、[印刷設定]を選ぶ**

プリンタドライバの設定画面が表示されます。

◎参考

各機能の詳細な設定方法については、『PC プリントガイド』(電子マニュアル)やヘルプを参照してください。

### **ページ設定ダイアログを開く**

印刷する前にページ(用紙)設定を行う場合、この方法を使います。

### **1 ご使用のアプリケーションソフトの[ファイル]メニューから[ページ設 定]を選ぶ**

ページ設定ダイアログが表示されます。

### **■ プリントダイアログを開く**

印刷する前に印刷設定を行う場合、この方法を使います。

### **1 ご使用のアプリケーションソフトの[ファイル]メニューから[プリン ト]を選ぶ**

プリントダイアログが表示されます。

### ■ Canon **IJ Printer Utility を開く**

プリントヘッドのクリーニングなど、本機のメンテナンスを行う場合、この方法を使います。

### **1 [移動]メニューから[アプリケーション]を選ぶ**

### **2 [ユーティリティ]フォルダ、[プリンタ設定ユーティリティ]の順にダブ ルクリックする**

Mac OS X v.10.2.8 をご使用の場合は、[ユーティリティ]フォルダ、[プリントセン ター]の順にダブルクリックします。 プリンタリストが表示されます。

## **3 [名前]からご使用の機種名を選び、[ユーティリティ]をクリックする**

Mac OS X v.10.2.8 をご使用の場合は、[名前]からご使用の機種名を選び、[設定] をクリックします。

### **4 [製品]からご使用の機種名を選び、[メンテナンス]ボタンをクリックす る**

Canon IJ Printer Utility(キヤノンアイジェイプリンタユーティリティ)が起動します。

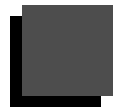

## **画像をスキャンする**

ここでは、画像をスキャンする(読み込む)方法について説明します。

## **画像のスキャンについて**

原稿台ガラスからスキャンした画像を、印刷せずに電子データとしてパソコンに保存できます。スキャン した画像は、JPEG、TIFF、ビットマップ、PDF などの一般的な画像データとしてパソコンに保存できま す。また、アプリケーションソフト(OCR ソフトウェア)を利用すれば、スキャンした文字原稿をテキス トデータに変換することも可能です。

### **■ 画像をスキャンする前に**

画像をスキャンする前に、次のことを確認してください。

### ● ソフトウェア(MP ドライバと MP Navigator EX(エムピーナビゲータ **イーエックス))はインストールされていますか?**

まだソフトウェアをインストールしていないときは、『かんたんスタートガイド(ソフトウェアイン ストール編)』を参照してください。

### **● スキャンする原稿は、原稿台ガラスにセットできる原稿の条件に合っていま すか?**

詳しくは、「コピーやスキャンする原稿をセットする」(P.18)を参照してください。

#### **● 本機とパソコンが正しく接続されていますか?**

本機とパソコンが USB ケーブルでしっかり接続されていることを確認してください。

## **スキャンの方法について**

用途に応じて、スキャンの方法を選んでください。

#### **● 本機の操作で手軽にスキャンしたい**

本機の操作パネルを使って、原稿をスキャンできます。 ⇒「本機の操作パネルを使ってスキャンする」(下記参照)

#### **● 原稿をスキャンしたあとで、画像の補正や印刷を行いたい**

MP Navigator EX を使って原稿をスキャンすると MP Navigator EX のメニューから画像補正やト リミングなどが行えます。 さらに、付属のアプリケーションソフトを使った加工や印刷など、スキャンした画像を活用するため のメニューも用意されています。 ⇒『スキャンガイド』(電子マニュアル)

#### **● 詳細な設定をしてスキャンしたい**

ScanGear(スキャンギア)を使うと、解像度などの詳細な設定をして原稿をスキャンできます。 ⇒『スキャンガイド』(電子マニュアル)

そのほか、TWAIN または WIA(Windows Vista または Windows XP のみ)に対応したアプリ ケーションソフトを使ったスキャンや、コントロールパネルからのスキャン(Windows Vista また は Windows XP のみ)にも対応しています。詳しい操作方法については、『スキャンガイド』(電子 マニュアル)を参照してください。

### **■ 本機の操作パネルを使ってスキャンする**

1重要

画像をスキャンしているときや、パソコンがスリープモードまたはスタンバイモードのときに USB ケーブル を抜き差ししないでください。

## **1 (Macintosh のみ)パソコンでスキャンの準備をする**

Mac OS X の「アプリケーション】にあるイメージキャプチャで、起動するアプリケー ションソフトを MP Navigator EX(エムピーナビゲータイーエックス)に設定してお く必要があります。

Mac OS X v. 10.4.x をご使用の場合は、設定する必要はありません。

詳しい操作方法については、「Macintosh でスキャンの準備をする」(P.61)を参照し てください。

## **2 本機の電源を入れる⇒ P.16**

## **3 原稿を原稿台ガラスにセットする⇒ P.18**

◆参考

写真をスキャンするときは

- 傾き補正機能により、約 10 度までの傾きは自動的に補正されます。
- 長い辺が約 180 mm 以上の写真の傾きは補正できません。
- 約 25 mm 四方より小さい写真は正しく読み込むことができません。
- 次のような写真は、正しく読み込めない場合があります。
	- -全体が白っぽい写真
	- -周囲が白っぽい写真
	- -長方形以外の変形した写真(いろいろな形に切り抜いた写真など)
- フチのある写真はフチの部分を正しく読み込めない場合があります。必要に応じてトリミングを行ってくだ さい。

# **4 スキャン操作を選ぶ**

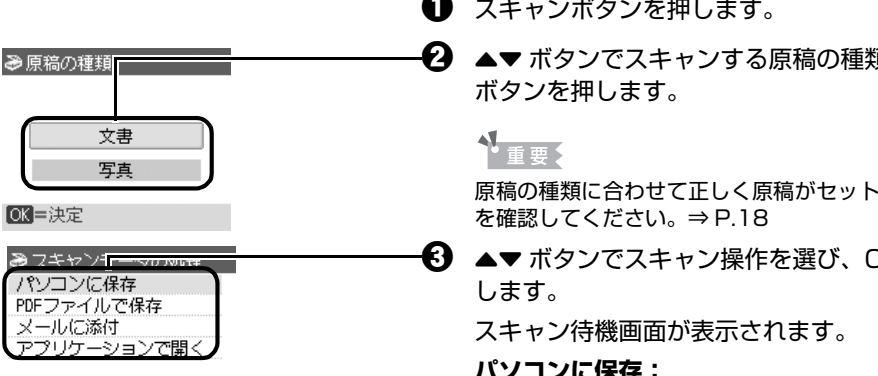

03=決定

 $\bm{\mathsf{O}}$  スキャンボタンを押します。

 ${}_{\bar{z}}$ を選び、OK

されていること

)K ボタンを押

#### **パソコンに保存:**

原稿をスキャンして、保存します。

#### **PDF ファイルで保存:**

原稿をスキャンして、PDF ファイルとして保存しま す。原稿の種類画面で[写真]を選んだ場合は選択 できません。

#### **メールに添付:**

原稿をスキャンして、E メールソフトウェアで画像 を添付したメールを作成します。

#### **アプリケーションで開く:**

原稿をスキャンして、登録されたアプリケーション ソフトで表示します。

#### ◎参考

各スキャン操作は、MP Navigator EX(エムピーナビゲータイーエックス)から設定することができます。 詳しくは、『スキャンガイド』(電子マニュアル)を参照してください。

## **5 カラースタートボタンまたはモノクロスタートボタンを押す**

MP Navigator EX で設定されている内容で、原稿がスキャンされます。

### 1 重要

原稿の種類によって画像の位置やサイズが正しくスキャンできない場合は、『スキャンガイド』(電子マニュア ル)を参照して、MP Navigator EX の [原稿の種類]と [原稿サイズ]を実際の原稿に合わせてください。

#### ◆参考

原稿がスキャンされたあとの動作は、手順 4 で選んだスキャン操作の設定により異なります。動作の設定方法 については、『スキャンガイド』(電子マニュアル)を参照してください。

#### **Windows Vista をご使用の場合**

手順 5 のあとで、プログラムの選択画面が表示されることがあります。その場合は、[MP Navigator EX 1.0] を選んで [OK] ボタンをクリックしてください。

手順 5 を操作したときに常に MP Navigator EX が起動するように設定するには、『スキャンガイド』(電子マ ニュアル)を参照してください。

#### **Windows XP をご使用の場合**

初めて本機でスキャンしたときに、手順 5 のあとでプログラムの選択画面が表示される場合があります。その 場合は、起動するアプリケーションソフトに[MP Navigator EX 1.0]を指定して、[この動作には常にこの プログラムを使う】にチェックマークを付け、[OK]ボタンをクリックしてください。次回から MP Navigator EX が自動的に起動します。

### ● Macintosh でスキャンの準備をする

#### ↑ 重要

イメージキャプチャを起動する前に、MP Navigator EX がインストールされ、本機とパソコンが接続されて いることを確認してください。

#### **Mac OS X v.10.3.x をご使用の場合**

[移動] メニューから [アプリケーション]を選び、[イメージキャプチャ]をダブルクリックしま す。スキャナウィンドウの左下にある [オプション]ボタンをクリックし、[スキャナボタンが押 されたときに起動するアプリケーション]で [MP Navigator EX 1] を選び、[OK] ボタンをク リックします。イメージキャプチャを終了するには、「イメージキャプチャ】メニューから「イ メージキャプチャを終了]を選びます。

#### ↑ 重要

[オプション]が表示されない場合は、「イメージキャプチャ]メニューから「環境設定]を選び、「スキャナ] で[可能なときには TWAIN ソフトウェアを使用する]のチェックマークを外して、いったんイメージキャプ チャを終了し、起動し直してください。

#### **Mac OS X v.10.2.8 以降をご使用の場合**

[移動]メニューから[アプリケーション]を選び、[イメージキャプチャ]をダブルクリックしま す。[イメージキャプチャ]メニューから[環境設定]を選びます。[スキャナのボタンを押したと きに起動する項目]で[その他]を選びます。[アプリケーション]から[Canon Utilities]フォ ルダ、[MP Navigator EX 1.0] の順に選び、[開く]ボタンをクリックします。イメージキャプ チャを終了するには、[イメージキャプチャ]メニューから[イメージキャプチャを終了]を選び ます。

# **PictBridge 対応機器から印刷する**

PictBridge 対応のデジタルカメラやデジタルビデオカメラ、カメラ付き携帯電話などをご使用のときは、 本機と PictBridge 対応機器を各社推奨の USB ケーブルで接続して、直接写真を印刷することができま す。

### **● 本機に接続できるカメラについて**

PictBridge は、デジタルカメラやデジタルビデオカメラ、カメラ付き携帯電話などで撮影した画像 をパソコンを介さずに直接プリンタで印刷するための規格です。PictBridge に対応した機器であれ ば、メーカーや機種を問わず、本機と接続して画像を印刷することができます。

\* 以降、PictBridge に対応しているデジタルカメラやデジタルビデオカメラ、カメラ付き携帯電話 などを総称して、PictBridge 対応機器と呼びます。

●でこのマークが表記されているカメラは、PictBridge に対応しています。

\* PictBridge に関する最新情報についてはキヤノンホームページでご確認いただけます。 canon.jp/pictbridge にアクセスしてください。

#### **● 印刷できる画像データ**

本機で印刷できる画像データは、DCF Ver1.0 / 2.0 規格準拠のデジタルカメラで撮影した画像 データ(Exif ver2.2 / 2.21 準拠)、または PNG データです。

## **PictBridge 対応機器から印刷する**

本機に PictBridge 対応機器を接続するときは、各社推奨の USB ケーブルを使用します。

#### A警告

本機のカメラ接続部には、PictBridge 対応機器および Bluetooth ユニット BU-20(オプション)以外は、接続しな いでください。火災や感電、本機の損傷の原因となる場合があります。

## 1 重要

PictBridge 対応機器側で USB ケーブルを抜くことが許可された場合を除いて、印刷が終了するまでは USB ケーブル を絶対に抜かないでください。USB ケーブルを取り外すときは、PictBridge 対応機器に付属の取扱説明書を参照して ください。

#### 心参考

PictBridge 対応機器を接続して印刷する場合、PictBridge 対応機器の電源は、家庭用電源をご使用になることをお勧 めします。バッテリーをご使用になるときは、フル充電されたバッテリーをご使用ください。

## **1 印刷の準備をする**

本機の電源を入れます。⇒ P.16 用紙をセットします。⇒ P.20

# **2 本機と PictBridge 対応機器を接続する**

◎参考

ご使用の機種により、接続する前に PictBridge 対応機器で印刷するモードに切り替える必要があります。ま た接続後、手動で電源を入れたり、再生モードにする必要があります。 PictBridge 対応機器に付属の取扱説明書を参照のうえ、接続前に必要な操作を行ってください。

**1 PictBridge 対応機器の電源が切れていることを確認します。** 

**2** 各社推奨の USB ケーブルで、PictBridge 対応機器と本機を接続します。

自動的に電源が入ります。

電源が入らない機種をご使用の場合は、手動で電源を入れてください。

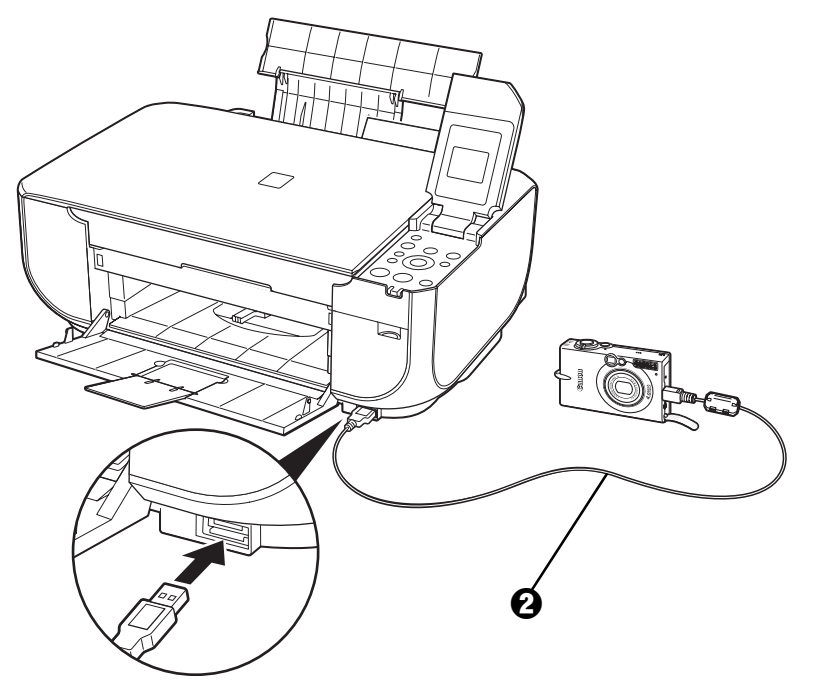

**← PictBridge 対応機器から印刷できる状態にします。** 本機の接続が確認されると、PictBridge 対応機器の液晶モニターに / が表示されます。

## **3 印刷する用紙やレイアウトを設定する⇒ P.64**

PictBridge 対応機器の液晶モニターで、本機にセットした用紙と同じ設定にしてくださ い。

PictBridge 対応機器から用紙の設定ができない場合は、本機で設定してください。 ⇒ P.66

### **4 PictBridge 対応機器から印刷を開始する**

## **PictBridge の印刷設定について**

### **PictBridge 対応機器側で印刷設定を変更する**

ここでは PictBridge 対応機器側で設定できる項目について説明します。操作については、必ず PictBridge 対応機器に付属の取扱説明書にしたがってください。

- 本機とキヤノン製 PictBridge 対応機器を接続したときに表示される名称を例に説明しています。 PictBridge 対応機器により設定項目の名称が異なる場合があります。
- PictBridge 対応機器によっては、説明している項目が設定できない場合があります。設定できない項目に ついては、本機側での設定が有効になります。また、PictBridge 対応機器側で[標準設定]に設定してい る項目も、本機側での設定が有効になります。⇒ P.66

### **● 用紙サイズ(ペーパーサイズ)/用紙タイプ(ペーパータイプ)**

PictBridge 対応機器から印刷するときに使用できる用紙は、次のとおりです。

● 用紙サイズ

L 判、2 L 判、はがき、カード、六切、A4、KG サイズ、ワイド \*<sup>1</sup>

● 用紙タイプ

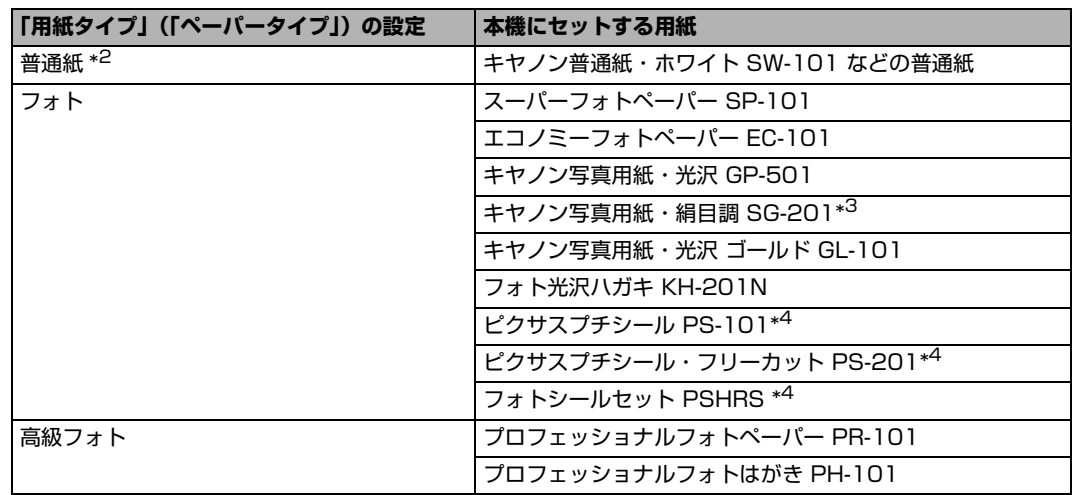

種類によって取り扱っているサイズが異なります。詳しくは、キヤノンピクサスホームページ canon.jp/pixus をご覧ください。

- \*1 キヤノン製 PictBridge 対応機器のみ設定できます(機種によっては設定できない場合があります)。
- \*2 [用紙サイズ] (または「ペーパーサイズ])で [はがき]または [A4]を選んだときに、[用紙タイプ] (または[ペーパータイプ])で[普通紙]を選ぶことができます。また、[用紙タイプ](または[ペー パータイプ])で[普通紙]が選ばれていると[レイアウト]で[フチなし]を選んでもフチありで印刷さ れます。
- \*3 キヤノン写真用紙・絹目調 SG-201 六切に印刷する場合は、[用紙サイズ] (または [ペーパーサイズ]) で[六切]、[用紙タイプ](または[ペーパータイプ])で[標準設定]を選んで印刷することができます。 \*本機の設定は、PictBridge 設定画面の 2 で [スーパーフォト] を選んでください。⇒ P.67
- \*4 専用のシール紙です。シール紙に印刷する場合は、[用紙サイズ](または「ペーパーサイズ])で「はが き]、[用紙タイプ] (または [ペーパータイプ])で[フォト]を選んでください。[レイアウト]で[フチ なし]を選ばないでください。

### ● レイアウト

レイアウトに関するさまざまな設定ができます。

- フチあり/フチなし⇒フチをつけて印刷するか設定できます。
- 1 枚の用紙に複数面を配置⇒専用のシール紙や A4 サイズの用紙に印刷するときに設定できます。 **シール紙の場合**: [用紙サイズ](または「ペーパーサイズ])で「はがき]を選ぶと、2 面、4 面、9 面、16 面に割り付けて印刷できます。

**A4 サイズの用紙の場合**:[用紙サイズ](または[ペーパーサイズ])で[A4]を選ぶと、4 面に 割り付けて印刷できます。

キヤノン製 PictBridge 対応機器をお使いの場合は、以下の機能も設定できます(機種によっては設 定できない場合があります)。

- 撮影情報印刷⇒撮影時の写真情報(Exif 情報)を画像と一緒に印刷できます。 次の 2 つのレイアウ トから選べます。
	- **1 面配置**: 選択している画像の余白に写真情報を印刷します。
	- **20 面配置 \*1**:DPOF\*2 で印刷指定した複数の画像を、写真情報と一緒に 1 枚の用紙に 20 面に 割り付けて印刷します。
- 35 mm フィルムサイズ (ベタ焼きサイズ) 印刷 \*1 ⇒ DPOF\*<sup>2</sup> で印刷指定した複数の画像を、35 mm フィルムのネガサイズ風に印刷できます。

以上の印刷設定のほかに、DPOF<sup>\*2</sup> の印刷指定メニューから一覧印刷 (インデックス) を設定するこ ともできます。

- \*1 [用紙サイズ] (または [ペーパーサイズ]) で [A4] を選んだときのみ設定できます。
- \*2 DPOF(Digital Print Order Format)は、印刷する画像や印刷枚数など、画像の印刷に関する 指定情報を記録するための規格です。

#### **● 日付/画像番号(ファイル番号)印刷**

日付や画像番号(ファイル番号)をつけて印刷するか設定できます。

◆参考

- PictBridge 対応機器側で、撮影するときに日付を写し込む機能が設定されているときには、[切]に設定し てください。[日付]、[画像番号](または[ファイル])、[両方]に設定すると、日付や画像番号(ファイ ル番号)と写し込まれた日付が重なって印刷されます。
- 用紙サイズやレイアウトによっては、[両方] に設定しても日付だけ印刷される場合があります。

### ● *イ*メージオプティマイズ

画像を補正して印刷するか設定できます。[入]を選ぶと、撮影時のカメラ情報を活かして最適な補 正を行って印刷されます。

キヤノン製 PictBridge 対応機器をお使いの場合は、以下の補正機能も設定できます。

- **[VIVID]**: 緑や青色をより鮮やかに印刷できます。
- **[NR]**: 「ノイズリダクション」の略で、空などの青い部分や、暗い部分のノイズを軽減して印 刷できます。
- **[顔明るく]**: 逆光などで暗くなった人物の顔を明るく印刷できます。
- **[赤目]**: 人物の目が赤く写った写真を補正して印刷できます。

### z **トリミング**

印刷する範囲を指定できます。

### **本機側で印刷設定を変更する**

ここでは本機側で PictBridge の印刷設定を変更する操作について説明します。本機側の印刷設定に したがって印刷したい場合は、PictBridge 対応機器側で印刷設定を[標準設定]にします。

#### **● PictBridge 設定画面の表示と設定の操作について**

### **1 本機の電源を入れる⇒ P.16**

## **2 PictBridge 設定画面を表示する**

- **1 メニューボタンを押します。**
- **<sup>2</sup> 4▶** ボタンで [メンテナンス/各設定] 8 を選び OK ボタンを押します。
- **6 4▶ ボタンで[各設定]を選び、OK ボタンを押します。**
- **4 ▲▼ボタンで [PictBridge 設定] を選び、OK ボタンを押します。**

#### ◆参考

PictBridge 対応機器と本機を接続しているときに用紙 / 設定ボタンを押しても、PictBridge 設定画面 を表示することができます。

### **3 設定を確認/変更する**

- 1 <→ ボタンで設定タブを選びます。
- $\bm{\Omega}$   $\blacktriangleleft$   $\blacktriangledown$  ボタンで設定項目を選びます。
- 6 <→ ボタンで設定項目を変更します。
- 2 手順 ❶ ~ 3 を繰り返し、各項目を設定します。
- $\Theta$  必要な項目を設定後、OK ボタンを押します。 設定した内容で、PictBridge 対応機器から印刷できます。

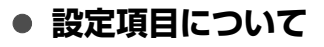

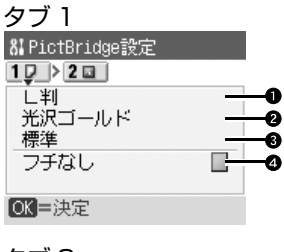

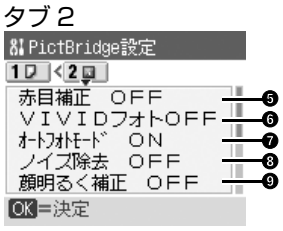

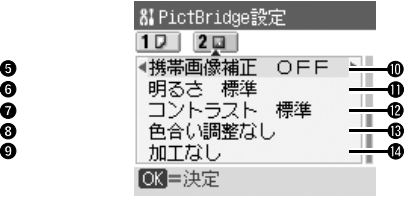

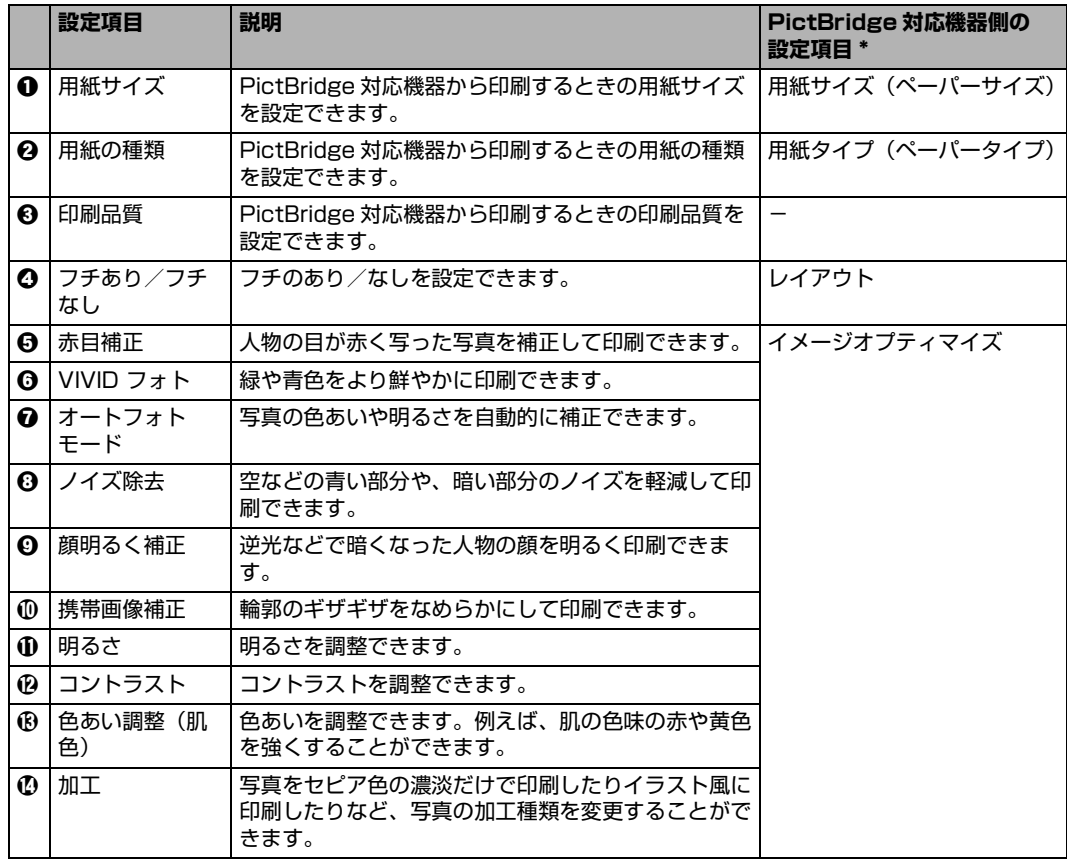

\* 本機側で PictBridge の印刷設定をするときは、この列の設定項目を PictBridge 対応機器側で[標準設定] に設定してください。

# **ワイヤレス通信対応機器から印刷する**

本機は、オプションの Bluetooth ユニット BU-20 を使用して Bluetooth 通信機能がある携帯電話やパ ソコンからワイヤレスで印刷することができます。

## **印刷する用紙やレイアウトを設定する**

Bluetooth 通信を利用して携帯電話から写真を印刷するときは、[ワイヤレス印刷設定]で用紙サイズや用 紙の種類、レイアウトなどを設定します。Bluetooth 通信を利用してパソコンから印刷する方法について は、『Bluetooth ガイド』(電子マニュアル)を参照してください。

\* お買い上げ時から何も設定を変更していない場合は、キヤノン写真用紙・光沢ゴールド GL-101 L に、フチなしで印 刷する設定になっています。

**ワイヤレス印刷設定画面の表示と設定の操作について**

**1 本機の電源を入れる⇒ P.16**

## **2 Bluetooth ユニットを取り付ける**

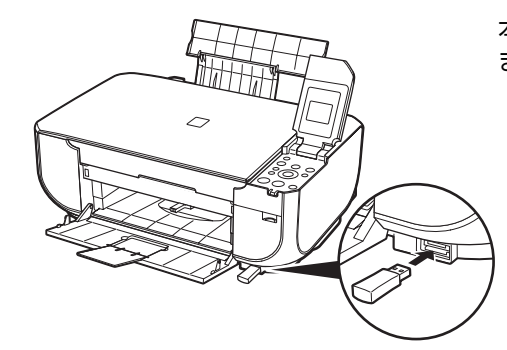

本機のカメラ接続部に Bluetooth ユニットを差し込み ます。

- **3 ワイヤレス印刷設定画面を表示する**
	- **1 メニューボタンを押します。**
	- **<sup>2</sup> (+)** ボタンで [メンテナンス / 各設定] 8 を選び、OK ボタンを押します。
	- **6 4▶ ボタンで[各設定]を選び、OK ボタンを押します。**
	- **4 ▲▼** ボタンで [ワイヤレス印刷設定] を選び、OK ボタンを押します。 ワイヤレス印刷設定画面が表示されます。

## **4 設定を確認/変更する**

- 1 ▲▼ボタンで設定項目を選びます。
- 2 4▶ ボタンで選択項目を変更します。
- $\Theta$  必要な項目を設定後、OK ボタンを押します。 設定した内容で、携帯電話の写真を印刷できます。

### ■ 設定項目について

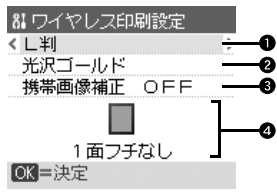

- a 携帯電話の写真を印刷するときの用紙サイズを設定できます。
- b 携帯電話の写真を印刷するときの用紙の種類を設定できます。
- **€ ]** [携帯画像補正 ON] を選ぶと、輪郭のギザギザをなめらかにして印刷できます。
- d 携帯電話の写真を印刷するとき、用紙に合わせてレイアウトを設定できます。

#### **シール紙に印刷:**

16 面シール、9 面シール、4 面シール、2 面シール、フリーカットシール 1、フリーカット シール 2、フリーカットシール 3、フリーカットシール 4

#### **シール紙以外に印刷:**

フチあり:1 / 2 / 4 / 8 面 フチなし:1 / 2 / 4 / 8 面 ミックス:ミックス 1、ミックス 2、ミックス 3

#### ◆参考

[ミックス 1]、[ミックス 2]、または [ミックス 3]は用紙サイズが[A4]または [レターサイズ]に 設定されているときのみ選べます。

## **Bluetooth 通信で印刷する**

ここではオプションの Bluetooth ユニット BU-20 を使って、携帯電話などの Bluetooth 対応機器から 写真を印刷する操作手順について説明します。

携帯電話から Bluetooth 通信で印刷を行うときは、ご使用の携帯電話に付属の取扱説明書もあわせて参照 してください。

パソコンから印刷する方法については、『Bluetooth ガイド』(電子マニュアル)を参照してください。

#### ◎参考

OPP (Object Push Profile)または BIP (Basic Imaging Profile)のプロファイルに対応している携帯電話から印 刷できます。

ご使用の携帯電話が対応しているプロファイルについては、ご使用の携帯電話に付属の取扱説明書を参照してください。

## **1 印刷の準備をする**

- $\bigoplus$  本機の電源を入れます。⇒ P.16
- $\Omega$  用紙をセットします。⇒ P.20
- **2 Bluetooth ユニットを取り付ける⇒ P.68**

## **3 印刷する用紙やレイアウトを設定する⇒ P.68**

### **4 携帯電話から印刷を開始する**

- ●機種名を選ぶ場合は、本機の初期設定「Canon XXX-1」(「XXX」は機種名)を選ん でください。
- ●パスキーの入力を求められた場合は、初期設定「0000」を入力してください。

機種名やパスキーなどの設定は、本機の Bluetooth 設定画面で変更できます。⇒ P.71

### ↑ 重要

Bluetooth 通信で印刷を行うときは、電源を入れてから約 30 秒お待ちください。

本機は電源を入れてから約 30 秒間、初期動作を行います。初期動作中は Bluetooth 通信で印刷することはで きません。

#### ◆参考

- 通信距離は約 10 m ですが、以下の状況によって変化する場合があります。また、以下の状況により、印刷 速度が変化する場合があります。
	- -通信機器間の障害物や電波状況
	- -磁場、静電気、電波障害の発生する場所
	- -通信する機器の受信感度、アンテナ性能

#### **送信できるデータについて**

- 携帯電話のセキュリティ設定のため、ダウンロードしたコンテンツや、メールに添付された URL からダウ ンロードした写真等は印刷できません。
- 動画は印刷できません。
- 画像の大きさによって送信を開始してから印刷が開始されるまで時間がかかることがあります。
- ご使用の機種により、メモリーカードに保存したデータは印刷できないことがあります。
- 印刷される画像の品質と印刷される向き(縦または横)は、撮影した画像サイズによって自動的に設定され ます。
- 携帯電話で撮影した画像のサイズによっては、フチなしで印刷すると左右と上下の画像が切れたり、フチあ りで印刷すると左右上下の余白の大きさが変わることがあります。
- 1.8 MB 以上の画像は送信できないことがあります。
# **Bluetooth 通信の設定を変更する**

機種名やパスキーなどの Bluetooth 通信の設定を変更できます。

- **1 本機の電源を入れる⇒ P.16**
- **2 Bluetooth ユニットを取り付ける**

## **3 Bluetooth 設定画面を表示する**

- **1 メニューボタンを押します。**
- **2 4▶ ボタンで [メンテナンス / 各設定] 8 を選び、OK ボタンを押します。**
- **6 4▶ ボタンで [各設定] を選び、OK ボタンを押します。**
- <sup>4</sup> ▲▼ ボタンで [Bluetooth 設定] を選び、OK ボタンを押します。

## **4 設定を確認/変更する**

- $\mathbf \Theta$   $\blacktriangle \blacktriangledown$  ボタンで設定する項目を選び、OK ボタンを押します。
- 2 ▲▼4▶ ボタンのいずれかで選択項目を選びます。
- **← 必要な項目を設定したあと、OK ボタンを押します。**

#### ■ 設定項目について

● [機種名選択]: Bluetooth 対応機器に表示される本機の機種名を設定できます。 ここで[XXX-2]に設定すると、Bluetooth 対応機器に表示される本機の 機種名が「Canon XXX-2」となります。初期設定は [XXX-1]です (「XXX」は機種名)。 ● [アクセス拒否設定]: [する] に設定すると、Bluetooth 対応機器から本機を検索できなくなりま す。 ● [セキュリティ設定]:[有効] に設定すると、[パスキー変更] で設定したパスキーが有効になりま す。パスキーを設定することで、ほかの Bluetooth 対応機器からの不正な 使用を防ぐことができます。以下のセキュリティモードを選ぶことができま す。 [モード 3(推奨)] リンクレベルで実行されるセキュリティです。 Bluetooth 対応機器から本機に接続するときに、パスキーの入力が求め られます。通常はこの設定を選んでください。 [モード 2] サービスレベルで実行されるセキュリティです。 Bluetooth 対応機器から本機で印刷するときに、パスキーの入力が求め られます。 セキュリティモードを設定したら、Bluetooth 通信で試し印刷を行うこと をお勧めします。もし印刷できない場合はセキュリティモードを変更して、 再度試し印刷を行ってください。 ● [パスキー変更]: パスキーを変更できます。パスキーとは、ほかの Bluetooth 対応機器から の不正な使用を防ぐために設定する暗証番号です。 初期設定は[0000]です。 パスキーを変更すると、今まで印刷できていた Bluetooth 対応機器でパス キーの入力が求められる場合があります。その場合は、変更したパスキーを 入力してください。

## **メモリーカードの写真をきれいに印刷しよう**

印刷設定を変更して、写真をよりきれいに印刷してみましょう。印刷設定の変更のしかたについては本書43ページを参照してください。

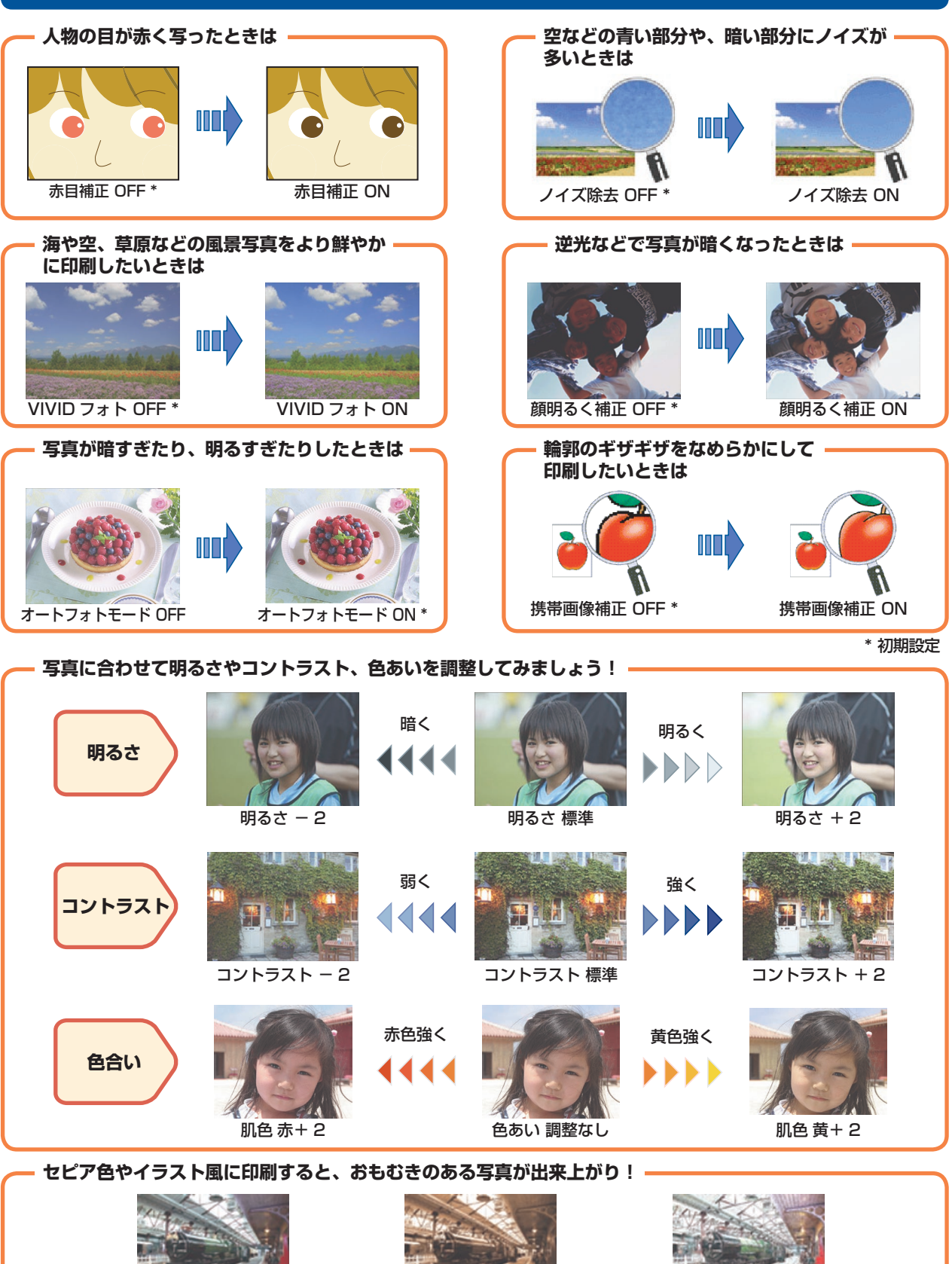

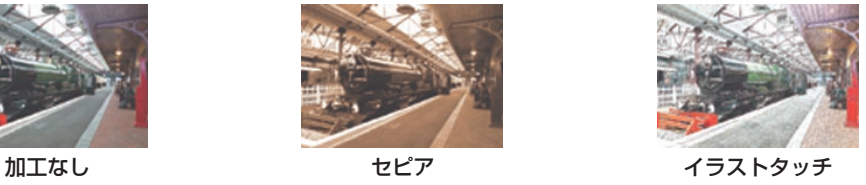

## ●キヤノン PIXUS ホームページ canon.jp/pixus

新製品情報、Q&A、各種ドライバのバージョンアップなど製品に関する情報を提供しております。 ※通信料はお客様のご負担になります。

#### ●キヤノンお客様相談センター

PIXUS ・インクジェット複合機に関するご質問・ご相談は、下記の窓口にお願いいたします。

キヤノンお客様相談センター

### 050-555-90015

年賀状印刷専用窓口

 **050-555-90019(受付期間:11/1 ~ 1/15)**

【受付時間】**〈平日〉9:00 〜 20:00、〈土日祝日〉10:00 〜 17:00(1/1 〜 1/3 は休ませていただきます)**

※上記番号をご利用いただけない方は 043-211-9631 をご利用ください。 ※IP電話をご利用の場合、プロバイダーのサービスによってつながらない場合があります。 ※受付時間は予告なく変更する場合があります。あらかじめご了承ください。

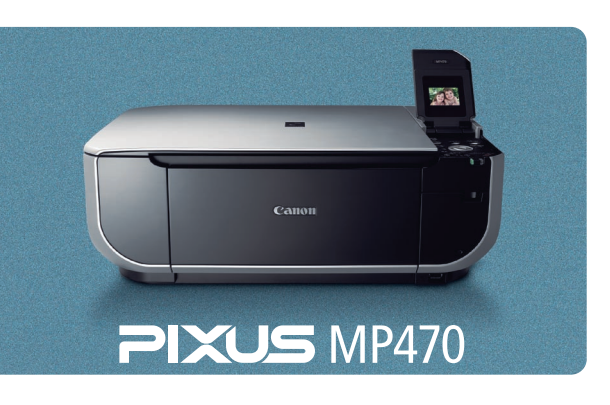

**本機で使用できる FINE カートリッジ番号は 、 以下のものです。**

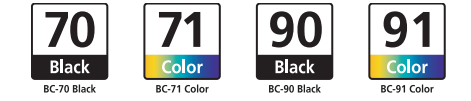

※ FINE カートリッジの交換については 、『操作ガイド(お手入れ編)』の「FINE カートリッジを交換する」を参照してください。

紙幣、有価証券などを本機で印刷すると、その印刷物の使用如何に拘わらず、法律に違反し、罰せられます。 関連法律:刑法第 148 条、第 149 条、第 162 条/通貨及証券模造取締法第 1 条、第 2 条 等

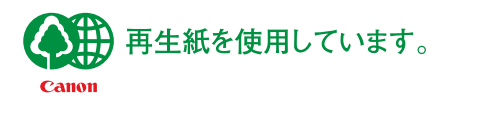

QT5-1000-V01 XXXXXXXX ©CANON INC.2007 PRINTED IN VIETNAM